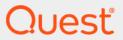

# Quest<sup>®</sup> GPOADmin<sup>®</sup> 5.16 **User Guide**

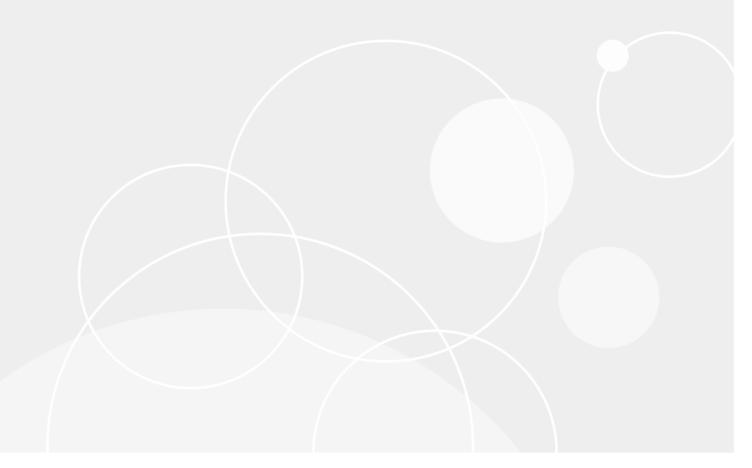

#### © 2021 Quest Software Inc.

#### ALL RIGHTS RESERVED.

This guide contains proprietary information protected by copy. The software described in this guide is furnished under a software license or nondisclosure agreement. This software may be used or copied only in accordance with the terms of the applicable agreement. No part of this guide may be reproduced or transmitted in any form or by any means, electronic or mechanical, including photocopying and recording for any purpose other than the purchaser's personal use without the written permission of Quest Software Inc.

The information in this document is provided in connection with Quest Software products. No license, express or implied, by estoppel or otherwise, to any intellectual property is granted by this document or in connection with the sale of Quest Software products. EXCEPT AS SET FORTH IN THE TERMS AND CONDITIONS AS SPECIFIED IN THE LICENSE AGREEMENT FOR THIS PRODUCT, QUEST SOFTWARE ASSUMES NO LIABILITY WHATSOEVER AND DISCLAIMS ANY EXPRESS, IMPLIED OR STATUTORY WARRANTY RELATING TO ITS PRODUCTS INCLUDING, BUT NOT LIMITED TO, THE IMPLIED WARRANTY OF MERCHANTABILITY, FITNESS FOR A PARTICULAR PURPOSE, OR NON-INFRINGEMENT. IN NO EVENT SHALL QUEST SOFTWARE BE LIABLE FOR ANY DIRECT, INDIRECT, CONSEQUENTIAL, PUNITIVE, SPECIAL OR INCIDENTAL DAMAGES (INCLUDING, WITHOUT LIMITATION, DAMAGES FOR LOSS OF PROFITS, BUSINESS INTERRUPTION OR LOSS OF INFORMATION) ARISING OUT OF THE USE OR INABILITY TO USE THIS DOCUMENT, EVEN IF QUEST SOFTWARE HAS BEEN ADVISED OF THE POSSIBILITY OF SUCH DAMAGES. Quest Software makes no representations or warranties with respect to the accuracy or completeness of the contents of this document and reserves the to make changes to specifications and product descriptions at any time without notice. Quest Software does not make any commitment to update the information contained in this document.

If you have any questions regarding your potential use of this material, contact:

Quest Software Inc. Attn: LEGAL Dept. 4 Polaris Way Aliso Viejo, CA 92656

Refer to our website (www.quest.com) for regional and international office information.

#### Patents

Quest Software is proud of our advanced technology. Patents and pending patents may apply to this product. For the most current information about applicable patents for this product, please visit our website at www.quest.com/legal.

#### **Trademarks**

Quest Software, Quest, the Quest logo, GPOADmin, and Change Auditor are trademarks and registered trademarks of Quest Software Inc. For a complete list of Quest marks, visit https://www.quest.com/legal/trademark-information.aspx. All other trademarks and registered trademarks are property of their respective owners.

CAUTION: A CAUTION icon indicates potential damage to hardware or loss of data if instructions are not followed.

IMPORTANT NOTE, NOTE, TIP, MOBILE, or VIDEO: An information icon indicates supporting information.

Quest GPOADmin User Guide Updated - September 2021 Software Version - 5.16

## **Contents**

| Introducing Quest GPOADmin                                    | 7  |
|---------------------------------------------------------------|----|
| GPOADmin overview                                             | 7  |
| GPOADmin features                                             | 8  |
| Client/server architecture                                    | 8  |
| Multiforest support                                           | 9  |
| Group Policy Management Console extension                     |    |
| Version control                                               |    |
| Change approval process                                       |    |
| Role-based delegation                                         |    |
| Notification system                                           |    |
| GPO ACL editor                                                |    |
| Reporting options                                             |    |
| Customized views                                              |    |
| Custom workflow actions                                       |    |
| Custom worknow actions                                        | 10 |
| Configuring GPOADmin                                          | 14 |
| Configuring the Version Control server                        | 15 |
| Setting permissions on AD LDS                                 | 18 |
| Setting permissions when using SQL as the configuration store | 19 |
| Port requirements                                             | 19 |
| Editing the Version Control server properties                 | 21 |
| Editing the Version Control server configuration store        |    |
| Replacing the Version Control server configuration settings   | 28 |
| Migrating from AD/AD LDS to a SQL configuration store         | 29 |
| Changing the Service Account                                  | 31 |
| Root container assignment                                     |    |
| Restricting GPO management for specific domains               |    |
| Configuring role-based delegation                             | 34 |
| Creating roles                                                | 37 |
| Editing roles                                                 | 38 |
| Delegating roles                                              | 38 |
| Restricting access to objects                                 | 38 |
| Adding notifications for users                                | 39 |
| Selecting events on which to be notified                      | 40 |
| Restricting inheritance on notifications                      | 40 |
| Creating email templates                                      | 40 |
| Working with Protected Settings policies                      | 42 |
| Rights and role for Protected Settings for GPOs               | 43 |
| Create a Protected Settings policy                            | 44 |
| Protecting policy settings based on extensions                |    |
| Generating Protected Settings policies reports                |    |
| Using Protected Settings policies                             | 46 |

| Checking a GPO against a Protected Settings policies and blocked extension Validating a GPO against a Protected Settings policies and blocked extension check-in | ons before a |
|----------------------------------------------------------------------------------------------------|--------------|
| Using GPOADmin                                                                                                    | 48           |
| Connecting to the Version Control system                                                                                                    | 49           |
| Working with multiple connections                                                                                                    | 49           |
| Version Control data in the directory                                                                                                    | 49           |
| Navigating the GPOADmin console                                                                                                    | 50           |
| Search folders                                                                                                    | 50           |
| Creating custom search folders                                                                                                    | 51           |
| Accessing the GPMC extension                                                                                                    | 52           |
| Configuring user preferences                                                                                                    | 52           |
| Working with the live environment                                                                                                    | 53           |
| Registering objects                                                                                                    |              |
| Registered status                                                                                                    |              |
| Removing registered objects                                                                                                    |              |
| Viewing the live environment                                                                                                    | 58           |
| Working with controlled objects (version control root)                                                                                                    | 59           |
| Creating a custom container hierarchy                                                                                                    | 59           |
| Selecting security, levels of approval, and notification options                                                                                                 | 60           |
| Viewing the differences between objects                                                                                                    | 60           |
| Copying/pasting objects                                                                                                    | 61           |
| Proposing the creation of controlled objects                                                                                                    | 62           |
| Merging GPOs                                                                                                    | 65           |
| Restoring an object to a previous version                                                                                                    | 65           |
| Restoring links to a previous version                                                                                                    |              |
| Managing your links with search and replace                                                                                                    |              |
| Linking GPOs to multiple Scopes of Management                                                                                                    |              |
| Managing compliance issues automatically with remediation rules                                                                                                  |              |
| Validating GPOs                                                                                                    |              |
| Managing GPO revisions with lineage                                                                                                    |              |
| Setting when users can modify objects                                                                                                    |              |
| Working with registered objects                                                                                                    |              |
| Working with available objects                                                                                                    |              |
| Working with checked out objects                                                                                                    |              |
| Working with objects pending approval and deployment                                                                                                    |              |
| Checking compliance                                                                                                    |              |
| Editing objects                                                                                                    |              |
| Editing GPOs                                                                                                    |              |
| Editing Intune Configuration Profiles                                                                                                    |              |
| Editing WMI filters                                                                                                    |              |
| Editing scripts                                                                                                    |              |
| Linking GPOs                                                                                                    |              |
| Synchronizing GPOs                                                                                                    |              |
| Enabling synchronization                                                                                                    |              |
| Working with GPO synchronizations                                                                                                    |              |
| Generating Synchronized GPO report                                                                                                    | 96           |

| Exporting and importing                                                        | 96  |
|--------------------------------------------------------------------------------|-----|
| Export objects                                                                 | 96  |
| Exporting GPO registry settings as a Desired State Configuration resource file | 97  |
| Import objects                                                                 | 98  |
| One of the set Demonstra                                                       | 400 |
| Creating Reports                                                               |     |
| Available reports                                                              |     |
| Controlled object reports                                                      |     |
| Diagnostic and troubleshooting reports                                         | 107 |
| Live, working copy, latest version,                                            | 440 |
| and differences reports                                                        |     |
| Historical Settings Reports                                                    |     |
| Exporting registry settings                                                    |     |
| Working with report folders                                                    |     |
| Managing report folders                                                        | 115 |
| Appendix: Windows PowerShell Commands                                          | 117 |
| Introduction                                                                   |     |
| GPOADmin scripts                                                               |     |
| Available commands                                                             |     |
| GPOADmin PowerShell provider extensions                                        |     |
| Using the GPOADmin PowerShell commands (Examples)                              |     |
| Loading the GPOADmin modules                                                   |     |
| Extracting help for GPOADmin commands                                          |     |
|                                                                                |     |
| Managing objects                                                               |     |
| Gathering object and GPOADmin information                                      |     |
| Utility commands                                                               |     |
| Administrative commands                                                        |     |
| Protected Settings commands                                                    | 147 |
| Appendix: GPOADmin Event Log                                                   | 149 |
| What is the GPOADmin event log?                                                | 150 |
| Interpreting the GPOADmin event log                                            | 150 |
| Example GPOADmin events                                                        |     |
| Annondity CDOADmin Poolsus and Boossess Broadures                              | 452 |
| Appendix: GPOADmin Backup and Recovery Procedures                              |     |
| GPOADmin Backup Requirements                                                   |     |
| Restoring GPOADmin                                                             | 154 |
| Appendix: Customizing your workflow                                            | 155 |
| What is a custom workflow action?                                              | 156 |
| Working with custom workflow actions in the Version Control system             | 157 |
| Working with the custom workflow actions xml file                              |     |
| Actions                                                                        |     |
| Predefined Tags                                                                |     |
| Conditions                                                                     |     |
| Example of a complete pre-action                                               |     |
| Troubleshooting custom workflow actions                                        |     |
|                                                                                |     |

| Appendix: GPOADmin Silent Installation Commands               | 165 |
|---------------------------------------------------------------|-----|
| Installing GPOADmin with msiexec.exe                          | 166 |
| All components (Complete GPOADmin installation)               | 166 |
| Client and components                                         | 166 |
| Watcher Service                                               | 167 |
| GPMC Extension                                                | 168 |
| Appendix: Configuring Gmail for Notifications                 | 169 |
| Using Gmail for Workflow Approvals                            | 169 |
| Creating a Gmail Credentials File                             | 169 |
| Appendix: Registering GPOADmin for Office 365 Exchange Online | 171 |
| Appendix: GPOADmin with SQL Replication                       | 172 |
| About Us                                                      | 175 |

## **Introducing Quest GPOADmin**

- GPOADmin overview
- · GPOADmin features

### **GPOADmin overview**

Security issues are becoming paramount within organizations. Within Active Directory, Group Policy Objects (GPOs) are at the forefront of an organization's ability to roll out and maintain functional security. Core aspects such as password policies, log on hours, software distribution, and other crucial security settings are handled through GPOs. Organizations need methods to control the settings of these GPOs and to deploy GPOs in a meaningful and safe manner with confidence. Since GPOs are so important to the proper operating of the Active Directory, organizations also need methods to restore GPOs when they are either incorrectly updated or have become corrupt.

GPOADmin offers a mechanism to control this highly important component of Active Directory. First, GPOs are backed up in a secure manner, then placed under version control. When changes are made, a backup of the GPO is again made. Changes are managed from the Version Control system, and approvals for any changes are required. Stored GPOs can be retrieved if the current GPO in the directory is not valid for any reason. This means that GPOs are managed and deployed with a secure rollback capability. When an issue does arise, the time between the discovery of the issue and its resolution is kept to a minimum, because a previous version of the GPO can be restored.

GPO implementation is a key consideration when planning your organization's Active Directory structure. GPOs streamline management of all user, computer, and configuration issues to ensure smooth day-to-day network operation.

You can use GPOs to control specific configurations applied to users and computers through policy settings. When grouped, the policy settings form a single GPO, which you can then apply to sites, domains, and OUs.

You can define settings for users and computers and then rely on the system to enforce the policies. GPOs provide the following types of policies:

- Computer configuration policies, such as security and application settings, which are applied when the
  operating system is initialized.
- User configuration policies, such as desktop settings, security settings, logon and log off scripts, which are applied when users log on to the computer.

## **GPOADmin features**

Group policy version control is crucial to an organization's efforts to safeguard continual operation. GPOs can have a negative impact on users' ability to access the network and resources they need to work efficiently.

GPOADmin allows administrators to check the status of a GPO, back up changes into a common data repository, and report on that repository as required. If a GPO has become corrupt or is no longer in a working state, any previous iteration of a GPO can be retrieved.

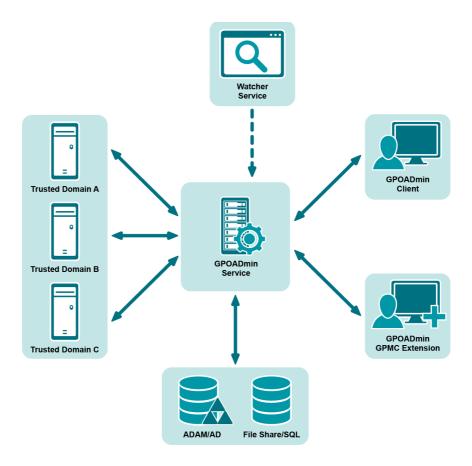

Figure 1. Group Policy Workflow

### Client/server architecture

The client/server architecture facilitates granular security and delegation. GPOADmin runs under the security context of a privileged service account that must have full access to GPOs in the managed forest.

This architecture allows for multiple servers to be installed within the same forest, allowing you to manage domains independently. Clients can connect to any deployed server within any Active Directory forest. GPOADmin maintains a most recently used (MRU) list of servers to which the users have previously connected to facilitate quick subsequent server connections.

i NOTE: For more information on permissions required for the Service Account, see the Quest GPOADmin Quick Start Guide.

### **Multiforest support**

The GPOADmin management console allows you to connect to multiple GPOADmin Server Service instances within the same console. The GPOADmin Server Service could be from a trusted or non-trusted domain or forest. You can provide credentials for all non-trusted domains and forests while connecting to the nontrusted environments. By enumerating all GPOADmin Server Service instances, you can manage all Version Control systems from a single console, thus making it much easier to transition GPOs from a test environment to production.

#### NOTE: Known Limitations of Managing objects in an untrusted domain

Although not recommended, if you plan to manage GPOs in an untrusted domain from your local client console, the following limitations must be considered:

- · File and directory browsing is performed locally on the client computer.
- Users and groups can only be selected from the client domain and trusted domains.
- · Domain-specific information of work-flow enabled Group Policy Objects cannot be set.
- Internet Protocol Security (IPSec) do not load in the Group Policy editor when editing a work-flow enabled Group Policy Object.
- · Workflow disabled Group Policy Objects cannot be edited.
- Workflow disabled Group Policy Objects cannot be copied.
- · Workflow disabled Group Policy Objects cannot be renamed.
- · Workflow enabled Group Policy Object cannot be edited.
- Workflow enabled Group Policy Objects can only be copied to an untrusted domain when the GPOADmin client and source Group Policy Object are in the same domain.
- Workflow enabled Group Policy Objects can only be moved to an untrusted domain when the GPOADmin client and source Group Policy Object are in the same domain.
- Objects cannot be exported to the Live Environment of an untrusted domain.
- Objects cannot be imported from the Live Environment of an untrusted domain.

## **Group Policy Management Console extension**

You can work in the Group Policy Management Console (GPMC) to perform many GPO-related tasks. GPOADmin comes with two interfaces — the GPOADmin Console, and the GPMC Extension. The console provides full functionality, and is intended for administrators responsible for a wide variety of tasks. The GPMC Extension is a convenient tool for users who are already comfortable with the GPMC, or for GPO administrators who do not need the advanced features of the GPOADmin Console.

The following tasks can be performed using the GPMC Extension:

- Create GPOs
- · Register and unregister GPOs
- · Create labels
- Cloak and uncloak
- Lock and unlock
- · View and edit properties
- View the history
- · View the differences between versions
- · Roll back a GPO to a previous version
- · Check in and out
- Edit

- · Request approval
- · Approve or reject changes
- Deploy
- · Generate Working Copy, Latest Version and Differences reports

For more information, see Using GPOADmin on page 48 and Accessing the GPMC extension on page 52.

### Version control

GPOs, scripts, DSC scripts, WMI filters, configuration profiles, and Scopes of Management (domains, sites, and OUs) links can be stored and backed up in a secure Active Directory, AD LDS, network share, or SQL repository. Objects that are stored within the Version Control system are labeled with a version number. You can view all changes made to the controlled object through the object history and through numerous reports.

For detailed information, see Registering objects on page 53, Proposing the creation of controlled objects on page 62 and Controlled object reports on page 102.

### Change approval process

All changes made within the Version Control system are not rolled out into the online Active Directory environment until assigned users approve and deploy them.

You can enforce a multi-approval process at the container and object level so that all changes made to the live production environment are approved by all approvers. Ensuring the approval process uses the combined agreement of multiple approvers rather than just one provides better security.

Deploying changes within the system is a critical process that affects the live environment. To minimize the impact of disruption, perform this when the impact to users is minimal as the changes to the GPO might alter the behavior of particular systems.

To avoid any issues, you can schedule the deployment of the changes for a specific date and time that best suits your needs.

For detailed information, see Approving and rejecting edits on page 84 and Deploying objects (scheduling and associated items) on page 85.

## **Role-based delegation**

GPOADmin users can create and define roles that consist of a set of roles to perform actions on the Version Control system. These roles can delegate users-specific access to resources within the system. GPOADmin includes predefined built-in roles (Moderator, System Administrator, and User), and granular roles users can define through a custom role. For a list of roles, see Configuring role-based delegation.

Table 1. Custom s

#### Users with this can...

| Version Controlled Objects | Block Inheritance for SoM links                                                |
|----------------------------|--------------------------------------------------------------------------------|
|                            | Cloak/Uncloak                                                                  |
|                            | Compliance Action                                                              |
|                            | Create                                                                         |
|                            | Delegate Security                                                              |
|                            | • Delete                                                                       |
|                            | <ul> <li>Delete links outside of workflow</li> </ul>                           |
|                            | • Deploy                                                                       |
|                            | • Edit                                                                         |
|                            | Edit Lineage                                                                   |
|                            | Enable and Disable Workflow                                                    |
|                            | • Export                                                                       |
|                            | • Label                                                                        |
|                            | • Link                                                                         |
|                            | <ul> <li>Lock/Unlock</li> </ul>                                                |
|                            | Modify Approval Workflow                                                       |
|                            | Modify Keywords                                                                |
|                            | Modify Managed By                                                              |
|                            | <ul> <li>Modify System-Provided Security Right</li> </ul>                      |
|                            | Modify Security Filter                                                         |
|                            | Read                                                                           |
|                            | Register                                                                       |
|                            | Run Contextual Reports                                                         |
|                            | Run Reports                                                                    |
|                            | Set Remediation Rules                                                          |
|                            | Synchronize                                                                    |
|                            | Undo Check-out                                                                 |
|                            | Unregister                                                                     |
|                            | View Cloaked                                                                   |
| Version Control Containers | Create Subcontainers                                                           |
|                            | Delegate Container Security                                                    |
|                            | Delete Container                                                               |
|                            | Rename Container                                                               |
| Protected Settings         | Block Protected Settings Inheritance                                           |
|                            | <ul> <li>Export Group Policy Objects as Protected Settings Policies</li> </ul> |
|                            | Modify Protected Settings                                                      |
|                            | <ul> <li>Modify Protected Settings Assignments</li> </ul>                      |
|                            | <ul> <li>Modify Protected Settings Exclusions</li> </ul>                       |
|                            |                                                                                |

## **Notification system**

GPOADmin contains a rich notification system that allows users to control a wide variety of Version Control events, sending details by email as the events occur.

Users can subscribe to the notification service, which is based on a granular defined event trigger such as Register, Check In, Create, and Delete for each object under the Version Control system. For approve and reject notifications, the email includes information on who was the last to approve any changes and the date of the last approved change.

Reports are included in notification emails when more details are required. For example, check-in notifications come with a settings report (to show the settings that were checked in) and a difference report (to show the differences between this version and the last version).

In addition, Administrators can delegate notifications to users who do not use GPOADmin, but who for business reasons, must be notified when an object is created, modified, or deleted.

For detailed information, see Selecting events on which to be notified, Adding notifications for users, and Configuring user preferences.

### **GPO ACL editor**

A security group, user, or computer must have both Read and Apply Group Policy permissions for a policy to be applied. By default, all users and computers have these permissions for all new GPOs. They inherit these permissions from their membership in the group Authenticated Users. In GPOADmin, aside from changing the Security Filter, you can also manage the permissions of a particular group. For example, if you do not want a GPO applied to a group of users you can easily configure the permission on a particular GPO ("Deny Apply Group Policy") so that it is not applied to the group of users.

For more information, see Selecting security, levels of approval, and notification options on page 60.

## Reporting options

GPOADmin allows you to configure real time (for quick regeneration of live data) and historical snapshot report templates. All reports now run asynchronously; therefore, you no longer have to wait until one report has rendered before initiating a new report.

For detailed reporting options, see Creating Reports on page 100.

### **Customized views**

You can organize controlled objects into a user-defined container hierarchy. Each container has its own security descriptor in which trustees can be granted (delegated) roles to define access to the container, subcontainer, or simply a specific GPO within these containers.

Version Control Root Hierarchy should be used for administrator management as a means to organize many objects into a logical view based on their enterprise structure.

The Search folders allow you to quickly view controlled objects based on their state within the Version Control system. Search folders are used as an easy way for users to view the status of objects within the Version Control system.

For more information, see Creating a custom container hierarchy on page 59.

## Offline GPO testing

Using the Export Wizard, you can test GPOs offline before implementing them. For more information, see Exporting and importing on page 96.

## **Custom workflow actions**

You can extend GPOADmin's version control system to incorporate customized actions based on your organizations existing workflow. This allows you to customize and control the deployment of controlled objects (such as GPOs, scripts, DSC scripts, SOMs, and WMI filters) to meet your individual needs. For details, see Appendix: Customizing your workflow on page 155.

# **Configuring GPOADmin**

- · Configuring the Version Control server
- · Setting permissions on AD LDS
- · Setting permissions when using SQL as the configuration store
- · Port requirements
- · Editing the Version Control server properties
- Editing the Version Control server configuration store
- Replacing the Version Control server configuration settings
- Migrating from AD/AD LDS to a SQL configuration store
- · Changing the Service Account
- · Root container assignment
- · Restricting GPO management for specific domains
- · Configuring role-based delegation
- · Restricting access to objects
- · Adding notifications for users
- · Selecting events on which to be notified
- · Restricting inheritance on notifications
- Creating email templates
- · Working with Protected Settings policies

## **Configuring the Version Control server**

You must configure the Version Control server the first time that you connect to it.

#### To configure the Version Control server

- i NOTE: Configure the server using the GPOADmin console, even if you intend to use the GPMC Extension.
  - 1 Right-click the GPOADmin node and select Connect To.
  - 2 Select the required Version Control server and click Connect to connect with the current logged on user credentials. Alternatively, select the down arrow in the Connect button and select Connect As to enter new credentials (domain\user and password).
  - 3 To save the credentials, select the Remember my password check box and click OK.
    For information about saving connections, see Connecting to the Version Control system on page 49.
  - 4 In the Select a Configuration Store dialog, select Active Directory AD LDS, or SQL Server for your configuration storage location.

#### NOTE: Configuration Store Selection

The best practice is to use AD LDS as the configuration store. However, in large environments, SQL server is the recommended option. Quest uses the following criteria to define large environments:

- Domains with more than 500 registered objects that run searches on a regular basis.
- More than 500 registered containers.
- · Containers with objects nested more than 3 levels deep.

These are guidelines and should not be considered as an exhaustive list.

- i IMPORTANT: Ensure that you are following the minimum permissions detailed in the Quick Start guide. The listed permissions help to secure the database by limiting the access to only the required accounts.
- a If you select Active Directory, select the Domain Controller (DC) to be the Version Control server, and click Next.
  - Any DC in any domain of the selected forest can be specified as the primary version control server. This server can be thought of as another FSMO role in the Microsoft sense (such as Schema master, PDC Emulator, and RID master).
  - GPOADmin is a directory-enabled application and all its application information is stored in the configuration container of Active Directory. Because of how the information is stored, all information is automatically replicated to all other DCs. However, the primary version control server is the authoritative source for all version control actions. If it goes offline, users cannot perform actions such as check-in a desired group policy object change until the problem has been rectified.
- b If you select AD LDS, enter the NetBIOS name of the computer you are installing to and the port number in the format: server\_name:port, and click **Next**.

For example, gpoadmin\_svr: 389.

- NOTE: The username/port/server (but not password) will be cached, so the next time you open the console you will not need to enter this information.
  - c If you select SQL Server, choose the required SQL server, enter a name for the database, select the authentication method to access the server, and click **Next**.

To connect as the current user, select NT Authentication.

To connect using SQL credentials, select SQL Authentication and enter the username and password.

NOTE: SQL Server (See the Release Notes for supported versions.)

NOTE: When using SQL replication with a SQL configuration store, objects may be incorrectly flagged as non-compliant. This occurs when SQL replication and Active Directory replication are on different cycles. To resolve this, GPOADmin provides a HashStorageProperties.ini file that allows you to store the comparison hash on the Active Directory object. The file is located in the GPOADmin installation directory and contains the information on the settings to change. Ensure that objects are in the available state prior to changing the values in this file.

SQL Injection inserts malicious code into SQL statements which can lead to security vulnerabilities. To protect your environment from a SQL Injection attack, you can mark SQL statement inputs that are not permitted. See Editing the Version Control server properties. By default, we have marked the following inputs as not permitted. If you allow these inputs, malicious code may be inserted in a SQL statement resulting in security vulnerabilities:

Table 2. SQL inputs

| Input     | Description                                                                                                    |
|-----------|----------------------------------------------------------------------------------------------------|
| :         | Denotes the end of a SQL query. Allowing this character can permit malicious queries to be included in user input.                                                                                        |
|           | All trailing input is interpreted as a comment until the new line character.                                                                                                    |
| /*        | The character combination used to denote the start of a block comment. All trailing input is interpreted as a comment until the comment end delimiter.                                                    |
| */        | The character combination used to denote the end of a block comment. Input between the comment start delimiter and the comment end delimiter is interpreted as a comment.                                 |
| xp_       | Extended procedures are routines residing in DLLs that function similarly to regular stored procedures. The extended stored procedure function is run under the security context of Microsoft SQL Server. |
| \AUX      | Generally, the AUX port on a PC is computer port 1 (COM1), which is the first serial port with a preconfigured assignment for serial devices. File paths can be constructed using this input.             |
| \CLOCK\$  | The system clock. File paths can be constructed using this input.                                                                                                    |
| \COM1     | The first Communications port. File paths can be constructed using this input.                                                                                                    |
| \COM2     | The second Communications port. File paths can be constructed using this input.                                                                                                    |
| \COM3     | The third Communications port. File paths can be constructed using this input.                                                                                                    |
| \COM4     | The forth Communications port. File paths can be constructed using this input.                                                                                                    |
| \COM5     | The fifth Communications port. File paths can be constructed using this input.                                                                                                    |
| \COM6     | The sixth Communications port. File paths can be constructed using this input.                                                                                                    |
| \COM7     | The seventh Communications port. File paths can be constructed using this input.                                                                                                    |
| \COM8     | The eighth Communications port. File paths can be constructed using this input.                                                                                                    |
| \CON      | A common device name for the keyboard and screen. File paths can be constructed using this input.                                                                                                    |
| \CONFIG\$ | A configuration information file. File paths can be constructed using this input.                                                                                                    |
| \LPT1     | The first line print terminal. File paths can be constructed using this input.                                                                                                    |
| \LPT2     | The second line print terminal. File paths can be constructed using this input.                                                                                                    |
| \LPT3     | The third line print terminal. File paths can be constructed using this input.                                                                                                    |
| \LPT4     | The fourth line print terminal. File paths can be constructed using this input.                                                                                                    |
| \LPT5     | The fifth line print terminal. File paths can be constructed using this input.                                                                                                    |
| \LPT6     | The sixth line print terminal. File paths can be constructed using this input.                                                                                                    |
| \LPT7     | The seventh line print terminal. File paths can be constructed using this input.                                                                                                    |
| \LPT8     | The eighth line print terminal. File paths can be constructed using this input.                                                                                                    |
| \NUL      | The NUL port. File paths can be constructed using this input.                                                                                                    |
| \PRN      | The DOS name for the first connected parallel port. File paths can be constructed using this input.                                                                                                    |

<sup>5</sup> In the Select Storage Options dialog, select where you want to store the historical backup information.

Backups can grow to be large. Storing backups in Active Directory may not be the most optimal configuration in some enterprise environments.

You have the option of choosing Configuration store location, AD LDS, SQL Server, or a network share.

i | TIP: The best practice is to use a network share.

**Table 3. Storage Options** 

| Option                                                                                                    | If you select this option                                                                                                    |
|----------------------------------------------------------------------------------------------------|----------------------------------------------------------------------------------------------------|
| Active Directory                                                                                                    | Click Next.                                                                                                    |
| <b>NOTE:</b> Active Directory is not recommended for production deployments due to the amount of replication data.                    |                                                                                                    |
| AD LDS                                                                                                    | Enter the server and port name, and click <b>Next</b> .                                                                                             |
|                                                                                                    | For more information about an AD LDS deployment, see Setting permissions on AD LDS on page 18.                                                      |
| SQL Server                                                                                                    | Enter the server name and the required authentication information, and click <b>Next</b> .                                                          |
|                                                                                                    | <b>NOTE:</b> If the server is installed as a unique instance, it must be specified as servername\instancename rather than just the SQL Server name. |
| Network Share                                                                                                    | Browse to and select the required network share or directory,                                                                                       |
| <b>NOTE:</b> Recommended method as it provides a high level of performance and a low level of configuration and maintenance overhead. | and click <b>Next</b> .                                                                                                    |

- 6 Select which users should have the right to connect to and administer the Version Control server, and click Next.
- 7 Click Finish.

Now that the system has been configured, users can connect to and use the version control features.

NOTE: Users with the appropriate rights can modify the server settings at anytime by right-clicking the GPOADmin node and selecting **Options**.

## **Setting permissions on AD LDS**

To use GPOADmin with an AD LDS deployment, users must be assigned the Administrators role.

#### To set permissions on AD LDS

- 1 Open ADSI-Edit (ADSI-Edit is installed as part of the AD LDS tools.)
- 2 Connect to the configuration naming context and browse to the roles container.
- ${\bf 3}\quad \text{To grant the user rights, right-click the } \textbf{Administrators} \text{ role and select } \textbf{Properties}.$
- 4 Browse to the member attribute and click Edit.
- 5 Add the service account to the selected role.
- i NOTE: If necessary, you can use the AD LDS support tool dsacls.exe to fine-tune the rights given by these roles or to grant specific rights to users.

# Setting permissions when using SQL as the configuration store

Perform the following after installing GPOADmin and before configuring the GPOADmin server.

- Run the database script GPOADmin.sql.
  - a In Microsoft SQL Server Management Studio, select **File | Open | File** or press the control key and the O key (Ctrl + O).
  - b In the Open File dialog, select the GPOADmin.sql file and press **OK**. This file is located in the GPOADmin server install directory by default, but if your SQL server is on a different computer, the file can be copied.
  - c If you want to create the database with a different name other than the default name of GPOADmin, change the name from GPOADmin on line 4 and line 7 to the name you want to use.
  - d Click the Execute button or press F5 to create the database.
- 2 Run the InitializeDatabase stored procedure on the newly created database.
  - a Create a new query by pressing the **New Query** button.
  - b Set the available database to the name of your GPOADmin database or type USE [DATABASE\_NAME] where DATABASE\_NAME is the name of your GPOADmin database.
  - c On the next line, type EXEC InitializeDatabase.
  - d When ready, click the **Execute** button or press **F5** to run the command.
- 3 Create a login for the GPOADmin service account.
  - a In Microsoft SQL Server Management Studio, navigate to Security, then Logins.
  - b Right-click Logins and select New Login.
  - c On the General page, enter the name of the service account in the Login name field.
  - d Select Windows authentication to connect as the GPOADmin service account or SQL Server Authentication to connect as a SQL account. SQL authentication is useful if you want to use this database as the configuration store for a GPOADmin installation in another untrusted domain.
  - e Set the **Default database** property to the name of your GPOADmin database.
  - f On the Server Roles page, check the **public** server role.
  - On the User Mapping page, under Users mapped to this login, check the name of your GPOADmin database. Under Database role membership for the selected database, check db\_owner and public.
  - h Click **OK** to close the properties page.

## Port requirements

**CAUTION:** Conduct a thorough threat analysis before opening these services to an untrusted network.

The following ports must be open for the application to function correctly:

Name resolution can be achieved using DNS on port 53 or WINS (downlevel) on port 137.

Between the client and the GPOADmin Server:

· Inbound: Port 40200 (default)

- Outbound: TCP ports within the following range (1024 to 65535). For more details on default dynamic port range for TCP/IP see, https://support.microsoft.com/en-us/kb/929851.)
- ¡ | NOTE: To run the Version Control server on a custom port, you must set the following registry value:

Key: HKLM\Software\Quest\GPOADmin\Remoting

Value Name: Port Value Type: DWord Valid Values: 1 to 65536

If this value is not set, the default (port 40200) is used.

#### From the GPOADmin Server:

#### Configuration storage

- LDAP Service TCP/UDP TCP/UDP 389 -or- AD LDS port (defaults to 389 or 50000)
- If you are using SQL Server for GPO backup storage, the appropriate ports must be open. SQL Server's default port is 1433.
- If you are using Named Pipes with SQL, arbitrary ports may be required. SQL Named Pipes is not a recommended configuration through firewalls.

#### **GPO Archives**

- If you are using a network share for GPO backup storage, you may require open ports on 135, 138, 139, and 445.
- If you are using SQL Server for GPO backup storage, the appropriate ports must be open. SQL Server's default port is 1433.
- If you are using Named Pipes with SQL, arbitrary ports may be required. SQL Named Pipes is not a
  recommended configuration through firewalls.
- If you are using AD LDS for GPO backup storage or configuration data, AD LDS defaults to port 389 if not coexisting with AD. If AD is already installed, AD LDS defaults to port 50000.

# Editing the Version Control server properties

Users logged on with an account that is a member of the GPOADmin administrators group can edit the properties of the Version Control server when required. Specifically, they can:

- Add and remove users and administrators to your GPOADmin deployment.
- Select the backup repository for the historical copies of objects.
- · Create and define roles used to delegate rights over the Version Control system.
- Configure email notifications on Version Controlled events.
- · Delete data from SMTP and workflow notification settings.
- Select the type of information you want to track and the location for the log files.
- Configure various properties such as GPMC version checks, workflow options for GPOs, default link state, protected settings, GPO synchronization, unique names, unique role names, unregistered SOM linking, WMI filter display, custom workflow actions, prevent users from approving their own requests, and enable the identification of associated objects during a deployment and ensure that the service account has the required service account has the required rights to deploy associated items.
- Configure the domain controller that GPOADmin uses for all Active Directory actions and whether to
  enforce comments to all actions and naming conventions for newly created objects.
- · View or update the current license.
- · Select product integration options.
- Enable support for Microsoft Intune.
- Enable FIPS mode.

#### To edit the Version Control Server configuration

- ¡ | NOTE: You must use the GPOADmin console to edit server configuration, not the GPMC Extension.
  - 1 Right-click the forest, and select **Options**.
  - 2 To add and remove users who can connect to and alter the Version Control server options, select Access.
    - Select **Administrators** and add and remove users who can connect to and alter the Version Control server-specific settings.
    - Select **Users** and add and remove users who can connect to the Version Control server, but can only perform those actions assigned by an administrator.
  - 3 To select the location of the physical backup copy of the various versions of an object, select **Storage**.

You can choose between:

**Backup store location**: This option stores the backups in Active Directory if you selected it during the initial setup of GPOADmin as the storage method for your configuration.

NOTE: Active Directory is not recommended for production deployments due to the amount of replication data.

AD LDS: This option stores the backups in Active Directory Lightweight Directory Services (AD LDS).

NOTE: To use the same **AD LDS** instance for both the configuration and backup store, select the "Configuration store location" option on the Backup location page.

Enter the server name and port.

Network Share: Enter or browse to a network share or directory.

NOTE: This option is the recommended method as it provides a high level of performance and a low level of configuration and maintenance overhead.

**SQL Server**: This option stores the backups in SQL Server. Enter the database name and the required authentication.

NOTE: If the server is installed as a unique instance, it must be specified as servername\instancename rather than just the SQL Server name.

You can also migrate from AD LDS to SQL. See Migrating from AD/AD LDS to a SQL configuration store.

- 4 To help optimize performance and secure your data by configuring accepted SQL input filters and timeout settings, select **SQL**.
  - a To protect your environment from a SQL Injection attack, choose the **SQL Input Filters** option to specify which SQL statement inputs are not permitted within your deployment. By default, all of the inputs are marked as not permitted.
    - If you allow these inputs, malicious code may be inserted in a SQL statement resulting in security vulnerability.
  - b Choose the SQL Timeouts option to configure how long GPOADmin will wait to connect to the SQL server or to process a command.
  - c Adjust the timeout values that best fit your deployment and click OK. The default for the connection timeout is 15 seconds and the default for the command timeout is 30 seconds.
- 5 Select **Desired State Configuration | Root directory** to specify a DSC root directory for each domain that supports DSC scripts. This root directory serves as the starting point for the DSC script enumeration and deployment location. DSC scripts cannot be registered until this option is enabled.
- 6 Select **Scripts** to set the file types that will be returned when enumerating Scripts in the live environment. Add and remove the file extensions as required and click **OK**.
- 7 Select **Delegation** | **Roles** to create and edit roles that are used to delegate rights over the Version Control system. The built-in roles and descriptions are displayed. Add, edit, and delete roles as required. For complete information about creating and delegating roles, see Configuring role-based delegation on page 34.
  - NOTE: You cannot alter predefined roles.
- 8 Select **Notifications** to configure email notifications on Version Controlled events. Notifications help you to stay informed of the latest changes to objects under version control and can be enabled for Exchange onpremises, Office 365 Exchange Online, and Gmail.

To use notifications, you must enable SMTP and set the method of authentication. The required method is dependent on the mechanism selected to send notifications.

- When using Exchange on-premises, basic authentication is required.
- When using Office 365 and Exchange Online, OAuth 2.0 authentication is required.
- When using Gmail a credential file is required.

#### **Option**

#### **Procedure**

Select **SMTP** to modify the global SMTP notification options.

#### NOTE:

- If required, select Clear to delete data from SMTP and workflow notification settings.
- Users can alter the email address for their notification email through their personal settings, or through the Notification Manager. See Configuring user preferences on page 52 or Selecting events on which to be notified on page 40.
- GPOADmin supports TLS/SSL connections. When connecting to Office 365 for standard SMTP notifications, the From account must be a valid email address and have access to the mailbox of the authentication account.
- To ensure secure communication between GPOADmin and your Exchange server, it is recommended that your Exchange server be configured to support TLS 1.2.
- If you select to use Gmail, a folder directory is created in the location of the credential file which contains a tokens.json response folder and a corresponding token response file. This file is no longer required once the activation has been processed and can be safely removed.

- 1 Select **Basic** to use Exchange for notifications.
  - a Select to Enabled SMTP notifications.
  - b Enter the SMTP server.
  - c Enter the port number. 25 for standard, unencrypted communication, 465 for older SSL communication, or 587 for TLS communications.
  - d Enter a "From" address. If your SMTP server is not configured for anonymous connections, enter the associated credentials.
  - e You can optionally select to attach read and/or delivery receipts with notifications. Once enabled, the email specified in the "From" address can confirm that notifications are received and/or read after they are sent
- 2 Select **Exchange Online and Office 365** to use Office 365 Exchange Online for notifications.
  - a Select to Enabled SMTP notifications via Exchange.
  - b Enter the application Id, tenant Id, client secret key, and https://outlook.office365.com/ews/exchange.asmx as the Exchange Server Url.
    - The application ID, tenant ID, and client secret key are set when you register GPOADmin to use Office 365 Exchange Online through Azure Active Directory. See Appendix: Registering GPOADmin for Office 365 Exchange Online.
- 3 Select Gmail to use Google mail for notifications.
  - a Select to Enabled SMTP notifications via Gmail.
  - b Enter the Gmail account.
  - c Enter the credential file location. (To use Gmail, users must generate this credentials file from Gmail. GPOADmin uses this file to connect to Gmail, verify the authorization, get access and refresh tokens to retrieve and send messages.) See Appendix: Configuring Gmail for Notifications for information on creating this file.
  - d To navigate past the application verification warning, click **Advanced** and then click the **Go to GPOAdmin** (unsafe) link.
  - e Grant GPOAdmin permissions to View and modify but not delete your email.
  - f Click Allow to confirm your selection.

#### Option Procedure

Select **Workflow** to enable workflow approval through email, set the authentication method, and modify the mailbox and server information.

#### NOTE:

- If required, select Clear to delete data from SMTP and workflow notification settings.
- The Exchange option supports at a minimum Microsoft Exchange 2010 for on-premises mailboxes and Office 365 Exchange Online.
- All approvers and the service account must have a valid Exchange on-premises or Office 365 Exchange Online inbox.
- Exchange Distribution Groups should be used for approval groups. Active Directory groups are not supported when using the Workflow Approval through email feature.
- Proper Exchange certificates must be installed on the GPOADmin server if certificates are being used in your Exchange environment.
- You must restart the GPOADmin service when you enable or disable this option.
- If you select to use Gmail, a folder directory is created in the location of the credential file which contains a tokens.json response folder and a corresponding token response file. This file is no longer required once the activation has been processed and can be safely removed.

- Select Exchange, Exchange Online, & Office 365 to use Exchange, Exchange Online, or Office 365 for notifications.
  - a Select Enable Workflow Approval through email.
  - b Set the required authentication.

To use Exchange for notifications, select **Basic Authentication** and enter the account to use to connect to the mailbox and password. Enter the Exchange Server Url or select **Autodiscover Exchange Server Url** to locate the Exchange server that is hosting the specified mailbox.

To ensure that approvals are processed only by users who have the rights to do so, check the **Enforce approver account validation** option.

By default, GPOADmin uses the mailbox associated with the service account. If necessary, you can specify a different mailbox for the service to use when processing approvals and rejections through email. To do so, uncheck the **Use the service accounts mailbox** option and enter the mailbox that you want to the service to monitor. To connect as the service, leave the account blank and password blank.

To use Office 365 and Exchange Online for notifications, select **OAuth 2.0 Authentication**. Enter the mailbox. application Id, tenant Id, client secret key, and

https://outlook.office365.com/ews/exchange.asmx as the Exchange Server Url.

(The application ID, tenant ID, and client secret key are set when you register GPOADmin to use Office 365 Exchange Online through Azure Active Directory. See Appendix: Registering GPOADmin for Office 365 Exchange Online.)

- 2 Select Gmail to use Google mail for notifications.
  - a Select to Enabled SMTP notifications via Gmail.
  - b Enter the Gmail account.
  - c Enter the credential file location. (To use Gmail, users must generate this credentials file from Gmail. GPOADmin uses this file to connect to Gmail, verify the authorization, get access and refresh tokens to retrieve and send messages.) See Appendix: Configuring Gmail for Notifications for information on creating this file.
  - d To navigate past the application verification warning, click **Advanced** and then click the **Go to GPOAdmin (unsafe)** link.
  - e Grant GPOAdmin permissions to View and modify but not delete your email.
  - f Click **Allow** to confirm your selection.

9 Select Logging | Configuration to enter the log location and the type of information you want to track.

From here you can:

Choose to log to the Event Log, to a specific directory where log files will be created, or not at all.

Select which (if any) types of events to log. The types of events are as follows: Service Actions (such as service startup and shutdown), User Actions (such as check in, approve, edit), Errors, and Debug Information (used by Quest Support).

Enable Group Policy Management console logging and set the logging level to Normal or Verbose. The logs (GPmgmtManaged.log and the GPmgmt.log) are located in the service account's %temp% directory.

Enable Exchange logging for workflow approval through email. Restart the GPOAdmin service for this to take effect. The EWS.txt file can be found in the application install directory.

#### 10 Select **Options** to configure various settings.

Select **General** to configure the following options:

Table 6. General options

| Option                                                 | Description                                                                                                    |
|--------------------------------------------------------|----------------------------------------------------------------------------------------------------|
| Perform Group Policy<br>Management version check       | Check to ensure the version of GPMC on the client is compatible with the GPMC version used within GPOADmin.                                                                                                    |
| Disable all workflow options for Group Policy Objects  | Disable all workflow on GPOs.                                                                                                    |
|                                                        | Keep in mind, if you disable the workflow, any changes made are immediately deployed in the live environment. To bring the GPO back under version control, enable the workflow.                                                                                                    |
| Disable all workflow options for                       | Disable all workflow on SOMs.                                                                                                    |
| Scopes of Management                                   | Keep in mind, if you disable the workflow, any changes made are immediately deployed in the live environment. To bring the SOM back under version control, enable the workflow.                                                                                                    |
| Disable all workflow options for                       | Disable all workflow on WMI filters.                                                                                                    |
| WMI Filters                                            | Keep in mind, if you disable the workflow, any changes made are immediately deployed in the live environment. To bring the WMI filter back under version control, enable the workflow.                                                                                                    |
| Set default link state to enable when adding new links | This enables the default link state for any new links added to a SOM.                                                                                                    |
| Enable Protected Settings for Group Policy Objects     | This enables the ability to have Protected Settings policies that contain settings that you want to control. They are protected in the sense that they contain and identify the settings that cannot be altered by users. This provides an added level of security for the policies within your organization. If a user attempts to create, edit, or remove the flagged settings they are stopped. |
| Enable Group Policy Object<br>Synchronization          | Synchronizing GPOs allows you to automatically push out predefined "primary GPO" settings to specified targets both within a forest and between two forests. This allows you to ensure specific GPOs, which are required in every domain, contain the same settings without having to link to a GPO outside of the domain.                                                                         |
|                                                        | You are able to select one or more GPOs from various domains as synchronization targets for the source GPO. When the source GPO has been successfully deployed, the settings from the last major backup are imported into each synchronization target GPO.                                                                                                    |

Table 6. General options

| Option                                                                    | Description                                                                                                    |
|---------------------------------------------------------------------------|----------------------------------------------------------------------------------------------------|
| Allow the service account to synchronize Group Policy Objects             | Provides the ability to control whether the service account can perform a GPO synchronization during deployment.                                                                                                    |
| during deployment                                                         | <ul> <li>If disabled, a GPO synchronization will only happen during<br/>deployment if the deploying account has the Synchronization<br/>right on the GPO.</li> </ul>                                                                                                    |
|                                                                           | <ul> <li>If enabled, the service account will perform a GPO<br/>synchronization during deployment. (Default)</li> </ul>                                                                                                    |
| Enable Unique Name                                                        | This ensures that GPOs and WMI filters cannot be created with the same name as an existing GPOs or WMI filter in a domain, select the <b>Enforce Unique Names</b> option. If a non-deployed GPO indicates that a duplicate name exists, run a full compliance check to determine if any GPOs were modified outside of GPOADmin. For more info see, Checking compliance on page 87. |
| Enable Unique Role Names                                                  | This ensures that roles cannot be created with the same name as an existing role.                                                                                                    |
| Enable unregistered Scopes of<br>Management linking                       | To allows users to link to unregistered Scopes of Management, select the <b>Enable unregistered Scope of Management linking</b> option. If this option is not selected, the policy and the SOM must be registered and the user linking the policy must have the Link right on both objects.                                                                                        |
| Display only the WMI Filters a user has Read access to when editing a GPO | Users are restricted to only the WMI Filters they have Read access.                                                                                                    |
| Ensure service account access prior to deployment                         | This option must be enabled if you want users to be able to automatically deploy an object's associated items. See Deploying objects (scheduling and associated items) on page 85.                                                                                                    |
|                                                                           | It ensures that the service account has the Edit settings, delete, modify security rights on the working copy before deployment.                                                                                                    |
| Enable the identification of associated items during deployment           | Provides users with the option to identify and deploy associated items in a pending deployment state.                                                                                                    |
| Prevent approval requester from approving their own changes               | Ensures that a user cannot approve their own changes, even if they are in the approver's list for the object.                                                                                                    |
| Enable the processing of custom workflow actions                          | Clicking the Launch Editor button starts the Custom Workflow Editor.                                                                                                    |
| OU display format                                                         | Set the display format for OUs.                                                                                                    |

Select **SQL Input Filters** to view the allowed strings and characters for SQL statements.

NOTE: To protect your environment from a SQL Injection attack, you can mark which SQL statement inputs are not permitted. If you allow these inputs, malicious code may be inserted in a SQL statement resulting in security vulnerabilities.

Select **Comments** to enforce comments to all actions and naming conventions for newly created objects. Set a minimum comment length greater than 0. Leaving the value at 0 means comments are optional for all actions. Any value greater than zero makes comments mandatory for all actions and all users.

Select **Deployment Failure** to enable an automatic retry on failed deployments. Enable the option and select the number of attempts (maximum of 10) and the interval in minutes (maximum of 1440). Redeployment attempts are done as scheduled deployments.

Select **Preferred Domain Controllers** and click **Add** to configure the domain controller that GPOADmin will use for all Active Directory actions. By default, GPOADmin uses the Primary Domain Controller.

Select **Backups Retention** to configure a retention schedule for backups. You can select to limit the backups to keep based on a specified number, age, or date. Backup retention settings apply to SQL configuration stores only.

- NOTE: All backups generated by the watcher service due to non-compliance are counted in the retention limit.
- 11 Select License | Current License to view the current license information.
  - Select the Update License check box and then click Browse and go to the new license location.
- 12 Select Intune | Configuration to enable support for Intune and enter the information to connect to the required Azure Active Directory tenant. This includes the application ID, tenant ID, tenant name, and certificate for the tenant where Intune is installed. See the GPOADmin Quick Start Guide for minimum permission requirements.
- 13 Select Integration to configure settings that apply to a Quest Change Auditor™ integration.
  - If you have multiple Change Auditor coordinators installed, you can select a specific coordinator to use for reports and auditing.
  - If necessary, you can also select to turn off Change Auditor, by selecting Not Set.
- 14 Select **Enable FIPS Mode.** The Federal Information Processing Standards (FIPS) are government set guidelines and standards published by the National Institute of Standards and Technology. To run a Windows environment in FIPS compliant mode, the Microsoft Policy "System cryptography: Use FIPS compliant algorithms for encryption, hashing, and signing" must be enabled.
  - Select **Enable FIPS mode** to ensures that GPOADmin uses cryptographic algorithms that are FIPS compliant.
  - Select Allow self-signed certificates when communicating with Exchange servers if required.
  - Both these options are enabled by default.
- 15 When you have made all the required selections, click **OK**.

# Editing the Version Control server configuration store

Users logged on with an account that is a member of the GPOADmin administrators group can edit the type of configuration store.

#### To edit the configuration store

- 1 Right-click the forest, and select Re-configure Version Control server.
- 2 In the Select a Configuration Store dialog, select Active Directory AD LDS, or SQL Server for your configuration storage location.
  - NOTE: Configuration Store Selection

The best practice is to use AD LDS as the configuration store. However, in large environments, SQL server is the recommended option. Quest uses the following criteria to define large environments:

- Domains with more than 500 registered objects that run searches on a regular basis.
- More than 500 registered containers.
- Containers with objects nested more than 3 levels deep.

These are guidelines and should not be considered as an exhaustive list.

a If you select Active Directory, select the Domain Controller (DC) to be the Version Control server, and click Next. Any DC in any domain of the selected forest can be specified as the primary version control server. This server can be thought of as another FSMO role in the Microsoft sense (such as Schema master, PDC Emulator, and RID master).

GPOADmin is a directory-enabled application and all its application information is stored in the configuration container of Active Directory. Because of how the information is stored, all information is automatically replicated to all other DCs. However, the primary version control server is the authoritative source for all version control actions. If it goes offline, users cannot perform actions such as check-in a desired group policy object change until the problem has been rectified.

b If you select AD LDS, enter the NetBIOS name of the computer you are installing to and the port number in the format: server name:port, and click **Next**.

For example, gpoadmin svr: 389.

- NOTE: The username/port/server (but not password) will be cached, so the next time you open the console you will not need to enter this information.
  - c If you select SQL Server, choose the required SQL server, enter a name for the database, select the authentication method to access the server, and click **Next**.
- NOTE: See the Release Notes for supported SQL Server versions. (Supported version include 2012, 2012R2, 2014, 2016, 2017 and 2019.)
- NOTE: To protect your environment from a SQL Injection attack, you can mark which SQL statement inputs are not permitted. See Editing the Version Control server properties. By default, all of the inputs are marked as not permitted.

If you allow these inputs, malicious code may be inserted in a SQL statement resulting in security vulnerabilities.

To connect as the current user, select NT Authentication.

To connect using SQL credentials, select SQL Authentication and enter the user name and password.

3 Click through the rest of the Service Configuration Wizard and click Finish.

# Replacing the Version Control server configuration settings

In some cases, you may want to keep the majority of the Version Control server settings the same throughout the deployment and have only select settings unique for each server.

If this is the case, you can copy the settings from an existing sever and then update where required rather than having to enter all the settings required during a reconfiguration.

#### To edit the Version Control configuration using another servers settings

- 1 Right-click the forest, and select Copy Server Configuration.
- 2 Select the server configuration that you want to copy and click **OK**.
- 3 Right-click the forest, and select **Options** to update where required.

# Migrating from AD/AD LDS to a SQL configuration store

A configuration utility (GPOADmin.ConfigMig.exe) is available in the GPOADmin install directory that allows you to migrate the configuration store to SQL from an AD/AD LDS. You can migrate all objects or specify users, custom folders, keywords, email templates, roles, domains, containers, version control items, scheduled deployments, synchronization targets and synchronization results data as required.

#### ; | NOTE

- The Migration utility migrates configuration store data; it does not migrate backups. To ensure the migration completes without issue, we recommend that you continue to use the same backup store.
- To ensure the configuration utility is running against the latest version of GPOADmin, login and configure for the existing AD/AD LDS configuration store prior to migrating to SQL. This also ensures that AD/AD LDS configuration store is up-to-date and reduces possible migration issues.

The output from the configuration utility is written to the screen as well as to a Migration.txt file located in the install directory.

#### **IMPORTANT:** The configuration utility must be:

- Run on the GPOADmin server host computer.
- Run as an account that has access to the AD/AD LDS configuration store and the new SQL database. In most cases this will be the service account.
- Pointed to a GPOADmin 5.14 or above configuration storage location.
- After the migration, you need to restart the Watcher Service so that it will use the correct configuration store

Before running the configuration utility, you need to configure the version control server to use SQL as the configuration store. See Editing the Version Control server configuration store to change the storage from AD/AD LDS to SQL.

SQL Injection inserts malicious code into SQL statements which can lead to security vulnerabilities. To protect your environment from a SQL Injection attack, you can mark SQL statement inputs that are not permitted. See Editing the Version Control server properties. By default, we have marked the following inputs as not permitted. If you allow these inputs, malicious code may be inserted in a SQL statement resulting in security vulnerabilities:

Table 7. SQL inputs

| Input     | Description                                                                                                    |
|-----------|----------------------------------------------------------------------------------------------------|
| :         | Denotes the end of a SQL query. Allowing this character can permit malicious queries to be included in user input.                                                                                        |
|           | All trailing input is interpreted as a comment until the new line character.                                                                                                    |
| <b>/*</b> | The character combination used to denote the start of a block comment. All trailing input is interpreted as a comment until the comment end delimiter.                                                    |
| */        | The character combination used to denote the end of a block comment. Input between the comment start delimiter and the comment end delimiter is interpreted as a comment.                                 |
| xp_       | Extended procedures are routines residing in DLLs that function similarly to regular stored procedures. The extended stored procedure function is run under the security context of Microsoft SQL Server. |
| \AUX      | Generally, the AUX port on a PC is computer port 1 (COM1), which is the first serial port with a preconfigured assignment for serial devices. File paths can be constructed using this input.             |
| \CLOCK\$  | The system clock. File paths can be constructed using this input.                                                                                                    |
| \COM1     | The first Communications port. File paths can be constructed using this input.                                                                                                    |

Table 7. SQL inputs

| Input     | Description                                                                                         |
|-----------|----------------------------------------------------------------------------------------------------|
| \COM2     | The second Communications port. File paths can be constructed using this input.                     |
| \COM3     | The third Communications port. File paths can be constructed using this input.                      |
| \COM4     | The forth Communications port. File paths can be constructed using this input.                      |
| \COM5     | The fifth Communications port. File paths can be constructed using this input.                      |
| \COM6     | The sixth Communications port. File paths can be constructed using this input.                      |
| \COM7     | The seventh Communications port. File paths can be constructed using this input.                    |
| \COM8     | The eighth Communications port. File paths can be constructed using this input.                     |
| \CON      | A common device name for the keyboard and screen. File paths can be constructed using this input.   |
| \CONFIG\$ | A configuration information file. File paths can be constructed using this input.                   |
| \LPT1     | The first line print terminal. File paths can be constructed using this input.                      |
| \LPT2     | The second line print terminal. File paths can be constructed using this input.                     |
| \LPT3     | The third line print terminal. File paths can be constructed using this input.                      |
| \LPT4     | The fourth line print terminal. File paths can be constructed using this input.                     |
| \LPT5     | The fifth line print terminal. File paths can be constructed using this input.                      |
| \LPT6     | The sixth line print terminal. File paths can be constructed using this input.                      |
| \LPT7     | The seventh line print terminal. File paths can be constructed using this input.                    |
| \LPT8     | The eighth line print terminal. File paths can be constructed using this input.                     |
| \NUL      | The NUL port. File paths can be constructed using this input.                                       |
| \PRN      | The DOS name for the first connected parallel port. File paths can be constructed using this input. |

Before migrating the configuration store, Quest suggests that you test the migration to ensure that all objects migrate according to your specifications. To validate the migration, run the command with the /t option. This gathers all the information that will be committed to the SQL database but does not commit any changes.

#### To run the configuration utility:

From a command prompt, browse to and run Program Files\Quest\GPOAdmin>GPOADmin.ConfigMig.exe "FQDN of the AD/AD LDS server hosting the source configuration store."

The following switches and options are available: (If none are specified, all objects are migrated.)

- O = Service Options
- U = Users
- F = Custom Search Folders
- K = Keywords
- E = Email Templates
- R = Roles
- D = Domains
- C = Version Control Containers
- I = Version Control Items
- S = Scheduled Deployments
- T = Synchronization Targets
- Y = Synchronization Results

- /T = Testing only. Validates the object data from the source configuration store. Nothing is written to the database.
- /H:<GPOADmin Host>] = The FQDN of the source GPOADmin host (Used to migrate Service Options stored in the registry)
- /S:<domain\account> = The GPOADmin service account name. If not specified, the current user account is used.
- /R = Re-migrate items. Items are logged to their own log file in a timestamped directory based on when the migration was started. It is located in the Configuration Migration folder of the installation directory. The file name is a combination of the item name and its Version Control Id.
- /G = Grant the specified service account access.

## **Changing the Service Account**

To change the GPOADmin service account in an existing deployment, consider the following:

· Existing live GPOs

Must have their ownership and delegation updated with the new service account. You can update the service account by running the GPOADmin.AddServiceAccountToAllGPOs PowerShell script found in the Scripts folder of the GPOADmin install directory.

Existing registered GPO backups

The Watcher service may detect and report GPOs as non-compliant because they contain the previous service account as the owner and as a delegate with the edit settings, delete, and modify security Group Policy Management Console permissions. To prevent this, stop the Watcher service monitoring the forest before changing the service account. Note: Running a manual compliance check by right-clicking the object and selecting to Check Compliance will also report GPOs as non-compliant.

To bring GPOs back into compliance complete the one of the following:

- GPOs with a major version less than 1.0 should be copied and deployed. This corrects the security and
  ownership to reflect the new service account. Once the copied GPO has been successfully deployed,
  delete the original.
- GPOs with any version greater than 1.0, when deployed, display a message indicating the policy is not
  compliant. This is expected behavior since the owner and delegation for the GPO have changed. The
  deployment can proceed; however, the security on the policy template in SYSVOL may become "out of
  sync". To address this, locate the policy in question in GPMC and select the service account from the
  Delegation tab. Right-click and select Edit settings and OK. Right-click again and select Edit settings,
  delete, modify security and OK.

To ensure that service account has proper access to any registered policies, we recommend that you enable the "Ensure service account access prior to deployment" option within GPOADmin.

## Root container assignment

If necessary, the GPOADmin administrator can assign a specific container as a user's or group's "Root Container". When the user or group member logs in they will only have access to the container they have been assigned, rather than the default "Version Control Root". This allows for the administration of containers and sub containers to be assigned to specific users or groups without those users being able to access or change managed objects in any other containers.

This assignment is also valid for the PowerShell commands and the GPOADmin snap-in for GPMC.

NOTE: A user or group can only be directly assigned one root container at a time, however, they may have access to multiple root containers through their group membership.

#### To assign a container to a user or group

- 1 Right-click the container to be the root, and select Properties.
- 2 Select the Root Container Assignment tab and assign the users or groups who are going to see this as their Root Container.
- i IMPORTANT: The security for the container must be set so the users or group members have the User, Moderator, Administrator, or some specially created role. If the security is not set for the assigned users of the Root Container, they will not be able to see, create, or manage any objects in the container and sub containers.

# Restricting GPO management for specific domains

If necessary, you can restrict access to domains to ensure that only specified individuals or groups can view, register, create, and report on items in a domain. You can fine-tune the level of available management based on the level of security.

By default, the Domain Users group is assigned all domain rights to their corresponding domain. To take advantage of the new level of security, you must remove Domain Users and assign rights as appropriate.

**IMPORTANT:** These rights refer to domain access and work with the existing GPOADmin delegated user rights that are in place; they do not replace them.

#### To manage the security on a domain

- 1 Expand the Live Environment, right-click the required domain, and select Properties.
- 2 Add and remove the user or groups that you want to apply the restrictions to.
- 3 Select to allow (or remove previously applied) rights and click Apply.

Table 8. Available rights

| Right                                          | Description                                                                                                    |
|------------------------------------------------|----------------------------------------------------------------------------------------------------|
| Read                                           | A base right that you must apply as it is used with other rights.                                                                                                    |
|                                                | This right works with, but does not replace, the delegated custom user Read right that controls whether users and groups can see a version control container's contents.                                                                                                    |
| Register                                       | Apply this right to users and groups that are assigned the Domain Read right to allow them to register/unregister objects from the selected domain.                                                                                                    |
|                                                | This right works with, but does not replace, the delegated custom user Register and Unregister rights that controls whether a user can register objects into a specific version control container or unregister objects.                                                                                        |
| Create Group Policy Objects                    | Apply this right to users and groups that are assigned the Domain Read right to allow them to create Group Policy Objects in the selected domain.                                                                                                    |
|                                                | This right works with, but does not replace, the delegated custom user Create right that controls whether a user can create an object in a specific version control container.                                                                                                    |
|                                                | The Edit right on the Version Control container is also required.                                                                                                    |
| Create WMI Filters                             | Apply this right to users and groups that are assigned the Domain Read right to enable them to create WMI Filters in the selected domain.                                                                                                    |
|                                                | This right works with, but does not replace, the delegated custom user Create right that controls whether a user can create an object in a specific version control container.                                                                                                    |
|                                                | The Edit right on the Version Control container is also required.                                                                                                    |
| Create Scripts (Logon/Logoff Startup/Shutdown) | Apply this right to users and groups that are assigned the Domain Read right to enable them to create a script in the selected domain.                                                                                                    |
|                                                | This right works with, but does not replace, the delegated custom user Create right that controls whether a user can create an object in a specific version control container.                                                                                                    |
|                                                | The Edit right on the Version Control container is also required.                                                                                                    |
| Create Desired State Configuration Scripts     | Apply this right to users and groups that are assigned the Domain Read right to enable them to create Desired State Configuration scripts in the selected domain.                                                                                                    |
|                                                | This right works with, but does not replace, the delegated custom user Create right that controls whether a user can create an object in a specific version control container.                                                                                                    |
|                                                | The Edit right on the Version Control container is also required.                                                                                                    |
| Report                                         | Apply this right to users and groups that are assigned the Domain Read right to enable them to report on objects within the selected domain.                                                                                                    |
|                                                | Once applied, they will only see the "Live" report option for objects which exist in the associated domain and only the domains for which the user has this right is displayed in the report wizard.                                                                                                    |
|                                                | This right works with, but does not replace, the delegated custom user Run Reports right that controls whether a user can run the "New Report" wizard, and the Run Contextual Reports right which controls whether a user can run the "Live", "Working Copy", "Latest", and "Difference" from the context menu. |
| Create Starter GPO                             | Apply this right to users and groups that are assigned the Domain Read right to allow them to create Starter GPOsin the selected domain.                                                                                                    |
|                                                | This right works with, but does not replace, the delegated custom user Create right that controls whether a user can create an object in a specific version control container.                                                                                                    |
|                                                | The Edit right on the Version Control container is also required.                                                                                                    |

## Configuring role-based delegation

#### i | NOTE:

- The predefined roles cannot be altered.
- You must perform all role-related tasks in the GPOADmin console.
- When using the Link right, you must have Link right on the GPO and the SOM.

GPOADmin Administrators can create custom roles that can be applied to specific users to allow them to perform certain functions within the Version Control system. For more information about users with permissions to create roles see Configuring the Version Control server on page 15.

When building custom roles, keep in mind the rights must also have the dependent permissions assigned.

Table 9. Right dependencies

| Right                                 | Dependencies                                                                                |
|---------------------------------------|---------------------------------------------------------------------------------------------|
| Block Inheritance for SOM links       | Read and Edit                                                                               |
| Block Notification Inheritance        | Read                                                                                        |
| Cloak / Uncloak                       | Read                                                                                        |
| Compliance Action                     | Read                                                                                        |
| Create                                | Read and Edit                                                                               |
| Delegate Security                     | Read                                                                                        |
| Delete                                | Read                                                                                        |
| Delete links outside of workflow      | Read, Edit, Link and Deploy (User must be the sole approver on linked Scopes of Management) |
| Deploy                                | Read                                                                                        |
| Edit                                  | Read                                                                                        |
| Edit Linage                           | Read                                                                                        |
| Enable/Disable Approvals              | Read                                                                                        |
| Enable / Disable Workflow             | Read                                                                                        |
| Export                                | Read                                                                                        |
| Label                                 | Read                                                                                        |
| Link                                  | Read and Edit (For managed Scopes of Management)                                            |
| Lock / Unlock                         | Read                                                                                        |
| Modify Approval Workflow              | Read                                                                                        |
| Modify Keywords                       | Read                                                                                        |
| Modify Change Window                  | Read                                                                                        |
| Modify Managed By                     | Read                                                                                        |
| Modify System-Provided Security Right | Read, Edit and Modify Security Filter                                                       |
| Modify Security Filter                | Read and Edit                                                                               |
| Move                                  | Read                                                                                        |
| Read                                  | None                                                                                        |
| Register                              | Read                                                                                        |
| Run Contextual Reports                | Read                                                                                        |
| Run Reports                           | Read                                                                                        |
| Set Notifications                     | Read                                                                                        |
| Set Remediation Rules                 | Read                                                                                        |

Table 9. Right dependencies

| Right                                                         | Dependencies                                                   |
|---------------------------------------------------------------|----------------------------------------------------------------|
| Synchronize                                                   | Read                                                           |
| Undo Check-out                                                | Read                                                           |
| Unregister                                                    | Read                                                           |
| Unregister and Remove History                                 | Read                                                           |
| View Cloaked                                                  | Read                                                           |
| Create Subcontainers                                          | Read                                                           |
| Delegate Container Security                                   | Read                                                           |
| Delete Container                                              | Read                                                           |
| Rename Container                                              | Read                                                           |
| Block Protected Settings Inheritance                          | Read and Modify Protected Settings Assignments                 |
| Export Group Policy Objects as<br>Protected Settings Policies | Read and Register (On the target Protected Settings Container) |
| Modify Protected Settings                                     | Read                                                           |
| Modify Protected Settings<br>Assignments                      | Read                                                           |
| Modify Protected Settings<br>Exclusions                       | Read                                                           |
| Modify Intune Configuration Profile Assignments               | Read                                                           |

#### See also:

- Creating roles
- Editing roles
- Delegating roles

#### Role

#### Rights included in the role

#### System Administrator

System Administrators can perform any action in the Version Control system.

Version Controlled Object Rights include:

- Block Inheritance for SoM links
- · Block Notification Inheritance
- Cloak/Uncloak
- Compliance Action
- Create
- Delegate Security
- Delete
- · Delete links outside of workflow
- Deploy
- Edit
- Edit Lineage
- Enable/Disable Workflow
- Export
- Label
- Link
- Lock/Unlock
- Modify Approval Workflow
- · Modify Change Window
- Modify Keywords
- Modify Managed By
- Modify System-Provided Security Right
- Modify Security Filter
- Move
- Read
- Register
- Run Contextual Reports
- Run Reports
- Set Remediation Rules
- Set Notifications
- Synchronize
- Undo Check-out
- Unregister
- Unregister and Remove History
- View Cloaked

| Customs Administrator (southernel) | Version Control Container Direkto instrude:                                                                                                    |
|------------------------------------|----------------------------------------------------------------------------------------------------|
| System Administrator (continued)   | Version Control Container Rights include:                                                                                                    |
|                                    | Create Subcontainers                                                                                                    |
|                                    | Delegate Container Security                                                                                                    |
|                                    | Delete Container                                                                                                    |
|                                    | Rename Container                                                                                                    |
|                                    | Protected Settings Rights include:                                                                                                    |
|                                    | Block Protected Settings Inheritance                                                                                                    |
|                                    | <ul> <li>Export Group Policy Objects as Protected Settings Policies</li> </ul>                                                                         |
|                                    | Modify Protected Settings                                                                                                    |
|                                    | <ul> <li>Modify Protected Settings Assignments</li> </ul>                                                                                              |
|                                    | <ul> <li>Modify Protected Settings Exclusions</li> </ul>                                                                                               |
| Moderator                          | Moderator (Moderators can perform every action a user can, plus undoing check outs from other users and running the compliance wizard.) They can also: |
|                                    | Create                                                                                                    |
|                                    | • Delete                                                                                                    |
|                                    | • Edit                                                                                                    |
|                                    | • Export                                                                                                    |
|                                    | • Label                                                                                                    |
|                                    | Read                                                                                                    |
|                                    | Run Contextual Reports                                                                                                    |
|                                    | Run Reports                                                                                                    |
|                                    | Undo Check Out                                                                                                    |
| User                               | User (Users can perform all the basic actions of the Version Control system, such as check in, check out, edit.) They can also:                        |
|                                    | Create                                                                                                    |
|                                    | • Delete                                                                                                    |
|                                    | • Edit                                                                                                    |
|                                    | • Export                                                                                                    |
|                                    | • Label                                                                                                    |
|                                    | Read                                                                                                    |
|                                    | Run Contextual Reports                                                                                                    |
|                                    | Run Reports                                                                                                    |
|                                    | Set Notifications                                                                                                    |

Rights included in the role

## **Creating roles**

You can easily create roles with any of the customized rights.

#### To create a role

Role

- i NOTE: You must use the GPOADmin console to create roles, not the GPMC Extension.
  - 1 Right-click the forest, and select **Options**.
  - 2 Select Delegation | Roles.
  - 3 Click Add New Role.

- 4 Enter a name and description for the role, and click **Next**.
  - You can create a role that is based on an existing role. (To see which rights are assigned to a particular role, hover the cursor over it.)
- 5 Select the role or roles you want to copy and click **Next**.
  - If you want to create the role from scratch, do not select an existing role before clicking Next.
- 6 Select the rights that you want included in the role, and click **Finish**.

## **Editing roles**

#### To edit roles

- i NOTE: You must use the GPOADmin console to edit roles, not the GPMC Extension.
  - 1 Right-click the forest node, and select Options.
  - 2 Select **Delegation | Roles**.
  - 3 Select the role that you want to edit and click **Edit Role**.
  - 4 Make the required changes and click **OK**.
  - 5 Click **OK** again to apply the changes.

## **Delegating roles**

Once the required roles are in place, GPOADmin Administrators can begin to delegate the security over containers and GPOs to specific users and groups.

#### To delegate rights on the Version Control system through roles

- NOTE: You must use the GPOADmin console to delegate roles, not the GPMC Extension.
- 1 Right-click the Version Control Root node, required container or object, and select **Properties**.
- 2 Select the Security tab.
- 3 Click **Add** to select the users and groups to which you want to apply the role.
- 4 Select the role to apply and click OK.

The specified users will now have the specified rights included in the assigned role over the selected container or object.

## Restricting access to objects

By default, access to containers and objects is based on the security directly assigned to it and the security from its parent container.

If necessary, you can block inheritance to restrict access to the container or object.

NOTE: Inheritance cannot be blocked on root containers (Version Control Root, Lost & Found, and Protected Settings Root).

#### To block inheritance:

1 Right-click the required container and select Properties.

- 2 Select the Security tab and click to enable the Block Inheritance option.
- 3 Click OK.

Once enabled, the security on the container or object is based on the access directly assigned to it. Any child container or objects inheritance stops at the first container where inheritance is blocked.

## Adding notifications for users

An administrator can add notifications for multiple users. Such users may never log in to GPOADmin, but for business reasons, may need to be notified when an object is created, modified, or deleted.

Administrators can also copy notification settings from one user to other users or merge new notification settings with existing ones.

NOTE: Only users with the Set Notification right can manage GPOADmin notifications.

#### To add notifications

- 1 Right-click the Forest node and select Notification Manager.
- 2 Select the container you want to set notifications on.
- 3 Under the Notifications menu, select **Add Subscribers**.
- 4 If there are no users listed, you can add either an Administrator or a User by selecting Add Administrator or Add User.
- 5 Select the check box next to the user and click **OK**.
- 6 You can have the application attempt to discover the user's email address by clicking the Autodiscover email address button.

If the application fails to discover the user's email, or you want to redirect it, type the email address in the Email box and click **Set**.

- 7 Click OK.
- 8 In the Notification Manager window, select the user and then under the Notifications menu, select **Set Notifications**.
- i NOTE: A newly added user will not be retained until you assign notifications for that user.
  - 9 Select the actions for which you want to have the user notified and click **OK**.

#### To paste and merge notification settings

- 1 In the Notification Manager window, right-click the name of the user from which you want to copy notifications and select **Copy Notifications**.
- 2 Select the target user or group of users and do one of the following:

To paste notifications, select Paste Notifications.

Pasting overwrites the target user's existing notifications.

To merge the copied notifications with the target user's existing notifications, select Merge Notifications.

# Selecting events on which to be notified

Using the notification option you can set up to receive an email each time a specified action is performed within the Version Control system.

i NOTE: Only users with the Set Notification right can manage GPOADmin notifications.

#### To set up notification

- 1 Navigate to the version-controlled object for which you want to be notified.
- 2 Right-click the object and select **Options**.
- 3 Select Notifications.
- 4 Select the events that you want to be notified about, and click **OK**.
  - A notification email will now be sent when the specified events take place on (and beneath, in the case of a container) the selected object.
- NOTE: To set up the email address for the notification messages, see Configuring user preferences on page 52 or Adding notifications for users on page 39.

## Restricting inheritance on notifications

If required, you can select to restrict the inheritance on notification settings from the Version Control root to child containers and objects.

i NOTE: Only users with the Block Notification Inheritance right can restrict notifications.

#### To block the notification settings on child containers and objects:

- 1 Right-click the Version Control Root node, required container or object, and select **Properties**.
- 2 Select the Notifications tab.
- 3 Click to enable the **Block inheritance** option.
- 4 Select the actions for the selected container or object that you want to be notified on.
- 5 Click OK.

The notification settings will now follow the selected configuration rather than be inherited from the parent container,

## **Creating email templates**

You can create a custom email template for notifications or email requests (if this option is enabled, see Configuring the Version Control server) and associate it with specific roles. This allows you to standardize the information that is presented to users based on their role within your organization.

You can choose to include attachments and custom subject lines for specified version control actions. For example, you can easily include forms used to track change requests in an external system, risk assessment checklist, or logs in the email.

#### | NOTE:

- Administration accounts must be explicitly added to the GPOADmin Administrators group in order for the email template assigned to the System Administrator Role to be used when sending notification to an administrator. You can set this option through the Access tab in the Version Control Options.
- If notifications are not delivered, check the attachment filters on your mail server.
- NOTE: If required, you can modify the information generated by the Watcher Service by creating a new role specifically for it and then customizing an existing template or creating a new template to associate with it.
  For example, to ensure that the Watcher Service or server name does not display in the notification message, remove the following section from the template html file:

The keyword MACHINENAME specifies the computer where Watcher Service is running.

GPOADmin includes a sample template (DefaultNotificationTemplate.html) in the server installation directory. This file should not be moved or modified; however, you can use it as a basis for the creation of new templates.

#### To select an email template for an existing role

- 1 Right-click the forest node, and select Options.
- 2 Select **Delegation | Roles**, select the require role, and click **View Role**.
- 3 Select the **Email Template** tab.
- 4 Click **Browse** to select the template to use for the selected role.

By default, the DefaultNotificationTemplate.html in the server install directory is used by the notification system if the specified custom template cannot be found.

If there are no templates displayed, click **Add** and browse to where the templates are located. The default template is located at C:\Program Files\Quest\GPOADmin.

- 5 Select the template and click **OK**.
- 6 Select the cost for this template.

If a user is a member of two or more roles which have subscribed to the same notification, the email template associated with the role with the lowest cost is the one used for that user.

For example, User A has subscribed to all event on Version Control Root. They are a member of the Moderators role set on the Version Control Root container and a member of the Administrators Role set on a child container When a version-controlled object is Checked-Out in the child container a notification is sent to them. GPOADmin determines that user A is a member of two roles. The cost that you have applied to the role tells the system which template to use when sending the notification. If the Moderators role has a lowest cost then the cost associated with the Administrators role, then the template associated with the Moderators role is used.

- 7 To select an attachment to include in the email, select the **Attachments** tab, click **Add**, select the action that triggers the attachment inclusion from the list, select the attachment to include by entering its location or browsing to it, and apply the changes.
  - NOTE: You can optionally use any GPOADmin predefined tag in this field.

To further control the inclusion of attachments, you can use keywords. The attachment is only included if the specified keywords are present in the list of keywords on the version-controlled object.

Enter, enable, disable keywords as required. (Check an existing keyword to have it associated with this attachment and click to clear the keyword to exclude it.)

- NOTE: Any attachment with an empty keyword list would always be included for the associated action.
- 8 To include a subject in the email, select the Subject Lines tab, click Add, select the required action, enter the text that you want included in the Subject Line field, and apply the changes.

To further customize the subject line, you can use tags and keywords.

Tags allow you to include a very specific subject line. For example, if you select Type, Name, and Trustee Name from the drop down list (The "[TYPE] '[NAME]' has been checked in by [TRUSTEENAME]"), the resulting email for a GPO named Sales would be "The GPO 'Sales" has been checked in by domain\user".

Keywords allow you to include a set subject line when the specified keywords are present in the list of keywords on the version-controlled object.

- 9 Click OK.
- 10 Click Apply to associate the template.

# Working with Protected Settings policies

Protected Settings policies contain settings that you want to control. They are protected in the sense that they contain and identify the settings that may not be altered by users. This provides an added level of security for the policies within your organization. If a user attempts to create, edit, or remove the flagged settings they are stopped.

Protected Settings are identified by examining the difference report between the Protected Settings policies and the Group Policy Object being checked in. The difference is produced by using the Difference Engine in GPOADmin. Once this is completed, the protected setting function searches the difference report for matches based on the specified validation mode.

Protected Settings policies have a modified workflow and follow the typical check-out, edit, and check-in process. As with any other object, when you are ready to make the newly created Protected Settings policy active or edit an existing policy, a request approval action must be initiated.

Once the approval is granted, the Protected Settings policy is available for use.

NOTE: These policies differ from other GPOs in that they are not deployed to the environment.

If a protection issue is detected during check in, users with the Modify Protected Settings right on the GPO in question, have the option to continue with the check in and override the blocked setting or review a report and address the issue.

Protected settings must be:

- · Enabled within the domain
- · Created with the selected settings
- · Applied to the required container within GPOADmin

#### To enable Protected Settings for Group Policy Objects

- 1 Right-click the domain and select **Options**.
- 2 Select Options | General and select Enable Protected Settings for Group Policy Objects.
- 3 Click OK.

A new Protected Settings Root container is created to store and manage the Protected Settings policies deployed within your environment.

#### See also:

- Rights and role for Protected Settings for GPOs
- · Create a Protected Settings policy
- · Generating Protected Settings policies reports
- Using Protected Settings policies
- · Checking a GPO against a Protected Settings policies and blocked extensions
- Validating a GPO against a Protected Settings policies and blocked extensions before a check-in

## Rights and role for Protected Settings for GPOs

The Protected Settings for GPOs requires the following rights to control the actions of the Protected Settings tab on containers and provide the ability to export GPOs to create protected settings:

- · Block Protected Settings Inheritance
- · Export Group Policy Objects as Protected Settings Policies
- Modify Protected Settings Assignments
- Modify Protected Settings Exclusions
- NOTE: These rights are not available until the Protected Settings for Group Policy Objects is enabled through the server properties. See Working with Protected Settings policies on page 42.

These rights are automatically assigned to the System Administrator role when Protected Settings are enabled. No other roles, built in or otherwise, are given the Protected Settings rights. They must be assigned.

i | IMPORTANT: Built-in roles cannot be modified, so if users require these rights then a new role must be created.

## To create and assign the required role to the user responsible for managing containers and controlling the settings on the Protected Settings tab for containers

- 1 Create a role called **Prot\_All** and assign rights listed above and the **Read** right to this role. No other rights are required for this role.
- 2 Right-click the **Protected Setting** container, and select the **Security** tab. Click **Add** and add the user who is going to manage the container. Give them the **Prot\_All** role. Do not give them any other roles to the Protected Settings container. Select **OK** to apply the security changes.
- 3 Right-click the container that the user is to manage, and select **Properties**.
- 4 Select the **Security** tab, and click **Add** to add the user account. Give them the **User (built-in)** and the **Prot\_All** roles. Click **Apply** and **OK**.

The user account now has the necessary rights to make all the required changes to the container.

To review why the above roles were created and assigned consider the following:

• The Prot\_All role gives the user the necessary rights to perform any of the Protected Settings functions and because they have the Read right, the user can see what is in the Protected Settings container but cannot change or add anything to the container. The ability to Read is needed so the user can assign a Protected Settings policy to a container or any sub containers being managed.

• The User role is also given so the user can do the normal actions such as create, check out, edit, and check in a GPO in the container. The role Prot\_All has the right, Export Group Policy Objects as Protected Settings policies. The user also needs the Create right which is part of the built-in User role.

### Securing protected settings

Protected Settings policies can be further controlled by delegating who has permission to modify protected settings. To secure the protected settings, you can assign a role (that contains the "Modify Protected Settings" right) to a user on the Protected Settings policy. If during the validation process, GPOADmin determines the current user possess this right, the associated Protected Settings policy is excluded from the validation allowing the modification of those protected settings to proceed.

## **Create a Protected Settings policy**

Once the ability to use Protected Settings has been enabled, you can create the policies using one of the following methods:

- Create a policy directly from the Protected Settings container.
- Export a GPO to the Protected Settings container.
- · Drag a GPO onto the Protected Settings container.

#### To create Protected Settings Policy from the Protected Settings container

- 1 Select the Protected Settings container in the tree view.
- 2 Right-click and select New | New Protected Settings Policy.
- 3 Enter a name for the policy. Quest recommends using a naming convention that sets these GPOs apart from other GPOs and make them easily identifiable as protected. For example, PROT\_01.
- 4 Select the domain that the Protected Settings policy will be related to and click Next.
- 5 In the Settings page, edit the policy and configure the setting you want to protect.
  - NOTE: You can elect to configure the settings later.
- 6 Click Finish.

The policy is identified as a Protected Setting Policy type and has the same icon as the Protected Settings container

At this point, the Protected Settings policy is checked out and has a version of 0.0.

Protected Settings policies have a modified workflow and therefore require workflow processing such as requesting approval during creation.

#### To export a GPO to the Protected Settings container

- 1 In the Version Control Root, right-click the GPO you want to export, and select Protected Settings | Export as Protected Settings.
- 2 Select the version of the GPO you want to make as a Protected Settings policy, and click Next.
- 3 Review and confirm the version and GPO to export, and click **Finish**.
  - The selected GPO exports and then import into the Protected Settings container.
- 4 Refresh the Protected Settings container.

The newly imported GPO has the same name as the exported GPO. Best practice is to rename it using a naming convention that identifies it as protected. For example, PROT 01.

#### To create a Protected Settings policy through drag and drop

- 1 In the Version Control Root, select the GPO you want to use for a Protected Settings policy.
- 2 Drag it on the Protected Settings container.
  - The Export Wizard opens.
- 3 Select the version of the GPO you want to make as a Protected Settings policy, and click Next.
- 4 Review and confirm the version and GPO to export, and click Finish.
  - The selected GPO exports and then import into the Protected Settings container.
- 5 Refresh the Protected Settings container.
- 6 The newly imported GPO has the same name as the exported GPO. Best practice is to rename it using a naming convention that identifies it as protected. For example, PROT\_01.

## Protecting policy settings based on extensions

If required, you can prevent users from editing policy settings based on one or more policy extensions. Once you have selected the extension to block, if a policy contains any settings from the extension, the policy will fail the validation test and will not be checked in.

NOTE: A blocked extension overrides allowed settings in a Protected Settings policy.

**NOTE:** The Modify Protected Settings right is required to block file extensions using a Protected Settings policy.

#### Available extensions include:

- Advanced Audit Configuration
- Application Control Policies
- Central Access Policy
- Data Sources
- Deployed Printer Connections Policy
- Devices
- Disk Quota
- Drive Maps
- Environment Variables
- Files
- Folder Options
- Folder Redirection
- Folders
- Ini Files
- Internet Explorer Maintenance
- Internet Settings
- IP security
- Wired Network Policies
- · Local Users and Groups

- Name Resolution Policy
- Network Access Protection Client Management
- Network Options
- Network Shares
- · Policy-based QoS
- · Power Options
- Printers
- · Public Key
- · Regional Options
- · Administrative Templates
- · Remote Installation
- Scheduled Tasks
- Scripts
- Security
- Services
- Shortcuts
- · Software Installation
- Software Restriction
- Start Menu
- Windows Firewall
- · Windows Registry
- Wireless Network Policies

#### To block specific extensions

- 1 Right-click the required object or container and select **Properties**.
- 2 Select the Protected Settings tab and the Blocked Extensions tab.
- 3 Click to select the extensions that you want to block and click Apply.

## **Generating Protected Settings policies reports**

The following reports are available for Protected Settings policies: Latest, Working Copy, and Differences reports.

#### To generate a report

- 1 Select the Protected Settings Root container in the tree view.
- 2 Right-click the Protected Settings Policy, and select Reports.
- 3 Select the type of report to run.
- NOTE: When a Protected Settings policy is used in GPOADmin, a separate report is generated by the protection process and is generated when the comparison is made between a Protected Settings policy and a GPO.

## **Using Protected Settings policies**

Once Protected Settings policies have been enabled through the Version Control properties and created they need to be applied to a container in GPOADmin.

This is done through new option on all containers that becomes available when the Enable Protected Settings for Group Policy Object is enabled.

#### To apply a Protected Settings policy

- 1 Right-click a container and select Properties.
- 2 Select the Protected Settings tab.
- 3 Select the Add button.
- 4 Select the policy to apply and click **OK**.
  - The selected protected policy displays in the Assigned Protected Settings policy window with the default validation rule.
- 5 To change the rule, right-click the policy and select the validation rule that will be used to detect if a user is attempting to use or alter a protected setting. A check is made for any similarities between the Protected Settings policy and the GPO being checked in. This can be either based on the settings name or value.
  - a **Settings defined in the Protected Settings policy are not allowed**: If a setting with the same name as a setting in the protected policy is detected in an active GPO, notification is generated. The value does not have to be the same for the setting, just the setting name.
  - b Values other than those defined in the Protected Settings policy are not allowed: If there is a setting used in the active GPO that has a value different than the protected value, then a notification is generated.
- To block the Protected Settings from the parent container, select the Block Protected Settings Inheritance setting. You may want to do this as this container needs a unique protected setting and the setting from the parent would conflict with the new settings being applied.
- 7 Exclusions can be set for any GPO in the container which may contain protected settings. This allows specific GPOs to be excluded from any protected setting checking. Place a tick in the check box for any of the listed GPOs that you want to exclude from the Protected Settings policy.

- 8 If necessary, select **Include Group Policy Objects in all child containers** to allow the checking of all child containers against the assigned protected settings policy.
  - NOTE: Because there can be GPOs with the same name in GPOADmin, the path of the GPO is also listed to ensure that you select the correct GPO for exclusion.
- 9 Once you are satisfied with your selections, click **Apply** and then **OK**.

## Checking a GPO against a Protected Settings policies and blocked extensions

A GPO that resides in a container with Protected Settings enabled will be checked against the protected settings policy when the GPO is checked in using Check-In.

During a check-in, the GPO is checked against the Protected Settings policy and any blocked extensions. Users that have the Modify Protected Settings right on the GPO in question, will have the option to continue with the check in and override the blocked setting or review a report and address the issue.

The report displays with the associated Protected Settings policies and blocked extensions, how many matches were found, and the Validation mode (either setting name or value).

NOTE: The GPO remains checked out until the issue with the Protected Settings policy is rectified and the GPO passes the check.

# Validating a GPO against a Protected Settings policies and blocked extensions before a check-in

A GPO can be checked against the Protected Setting policy and blocked extensions before checking it in.

#### To check a GPO before a check-in

- 1 Right-click the GPO you want to check and select Protected Settings | Verify Protected Settings.
  - This checks the GPO against the Protected Settings policy and blocked setting. If the GPO includes secured settings, a dialog box displays with the associated Protected Settings policies, blocked extensions, how many matches were found, and the Validation mode (either setting name or value).
- 2 Select View Report to generate a report that displays the differences between the GPO and the Protected Settings policy. You can select to print or save the report. Once you have finished viewing the report click Close.
- 3 Click **OK** in the Protected Settings Modifications Detected dialog box to close it.
- i NOTE: The GPO remains checked out until the issue with the Protected Settings policy is rectified and the GPO passes the check.

## **Using GPOADmin**

- Connecting to the Version Control system
- Working with multiple connections
- Navigating the GPOADmin console
- · Search folders
- Accessing the GPMC extension
- Configuring user preferences
- Working with the live environment
- Working with controlled objects (version control root)
- Checking compliance
- Editing objects
- Synchronizing GPOs
- Exporting and importing

# Connecting to the Version Control system

When the GPOADmin console is closed, the GPOADmin servers you were connected to are persisted, so the next time you open GPOADmin the connections to those servers are initiated automatically.

If you selected the "Remember my password" check box during the initial connection, then you will not be prompted for credentials the next time you connect. Each connection to this server from here on will automatically use the specified credentials, which are stored in Windows Credentials Manager. To logon as a different user, you must remove the entry from the Windows Credentials Manager.

#### To connect to the Version Control system using the GPOADmin console

- 1 Right-click the GPOADmin node and select Connect To.
- 2 Click **New** to create a new connection and enter the server name.
  - The connection dialog, is automatically populated with GPOADmin Services detected in the environment.
- 3 Select the required Version Control server and click **Connect** to connect with the current logged on user credentials or select the down arrow in the Connect button and select **Connect As** to enter new credentials (domain\user and password).
- 4 To save the credentials, select the **Remember my password** check box and click **OK**.

## Working with multiple connections

If you have multiple connections, consider the following:

- · Each connection display its own Lost and Found, Report, and Search Folder containers.
- When connecting to GPOADmin, the User Preferences menu option is disabled if you are not logged on to the client host computer. (This is because this option is stored in the registry of the connected user.)
- When connecting to GPOADmin, you are prompted to select a report location when first accessing the Reports container if you are not logged on to the client host computer. (This is because the users report folder is stored in the profile of the connected user.)
- If you connect to GPOADmin and have been assigned multiple root containers through group membership, you may have access to the same folders through each root container.

For example, you have a container called PARENT which has a child container called CHILD and you are a member of Group A and Group B. Group A is assigned PARENT as their root container; Group B is assigned CHILD as their root container. When you log into GPOADmin you will see both PARENT and CHILD as root containers instead of the Version Control Root container, allowing for two ways to access the CHILD container.

## **Version Control data in the directory**

GPOADmin does not delete the information stored in the directory when it is uninstalled. The Version Control information may be deleted manually if it is no longer required.

GPOADmin uses "working copies" of objects for editing purposes. If the Version Control information is deleted from the server, while objects are still pending creation or in a minor version, these working copies may be seen as "Unregistered" if a new instance of the version control information is instantiated.

## **Navigating the GPOADmin console**

The GPOADmin console consists of a window divided into two panes.

The left pane displays a hierarchical structure of the live enterprise objects and the Version Control systems that are available to you.

- Version Control Root enables administrators to organize many objects logically based on their enterprise structure.
- Lost and Found contains any deleted containers and the associated version controlled items and subcontainers.
- · Reports which mirror the contents of My GPOADmin Reports folder in the Documents folder.
- · Search Folders which allow you to view the status of objects within the Version Control system.
- Protected Settings Root is available to store and manage the Protected Settings policies deployed within your environment (if this option is enabled, see Working with Protected Settings policies on page 42).

The right pane displays the details that pertain to the selected item in the console tree. For version controlled objects this includes:

- name
- type
- version
- status
- pending action
- · compliance status
- · whether workflow is enabled
- · deployment time
- managed by (who is responsible for it)
- the user who has it checked out
- · the domain where it is applied
- when it was modified
- · when it was last deployed
- · associated keywords

## Search folders

Search folders are an easy way to view the status of objects within the Version Control system. A complete list of default search folders is made available to cover most of your needs.

NOTE: If your deployment includes multiple servers, when you select a search folder (or refresh the page), you are presented with a dialog that allows you to narrow the search results by selecting one or more of the connected servers.

However, you can also create custom search folders to meet your specific requirements. See Creating custom search folders.

The default search folders include:

- · All Managed objects: Displays all registered objects under version control within GPOADmin.
- Available: Displays all objects with an available status within the version control system.

- Checked out: Displays all objects not available due to being checked out for modification.
- Checked out to me: Displays all objects checked out to the user who is logged in to GPOADmin.
- Pending approval: Displays all objects awaiting specified approvals before being deployed.
- · Pending deployment: Displays all objects awaiting deployment to the live environment.
- Failed deployment: Displays all failed deployments to the live environment.
- · Cloaked: Displays all cloaked GPOs.
- NOTE: You must have the View Cloaked right to see these GPOs.
- · Locked: Displays all locked GPOs.
- Unauthorized modifications: Displays all registered objects that were modified in the live environment outside of the GPOADmin version control system.
- Deleted objects: Displays all objects awaiting deletion.
- Unregistered: Displays all objects in the managed forest not registered within the version control system.
- Workflow enabled objects: Displays all objects registered within the version control system which are workflow enabled.
- Workflow disabled objects: Displays all GPOs registered within the version control system as workflow disabled
- NOTE: Any setting changes to these GPOs will be applied within version control as well as to the live environment.
  - Linked scopes of management: Displays Scopes of Management that have linked GPOs.
  - Unlinked scopes of management: Displays Scopes of Management that have no linked GPOs.
- Desired State Configuration Resources: Displays all the registered DSC scripts.

## **Creating custom search folders**

Custom search folders allow you to combine many variations to augment the ability to view the status of the objects within your Version Control system deployment.

For example, because the "Name" and "Domain Name" support the use of wildcards (such as Name = \*Accounting\*), you can select to view all the unregistered objects that contain "Accounting" in their name to help pinpoint issues that require your attention.

You can also select to filter the search to return results based on specified GPO settings.

#### To create a custom folder

- 1 Right-click the Search Folders and select New Custom Search.
- 2 Right-click New Custom Search and select Properties to configure the type of objects that will be included in the search folder.
- 3 Begin by selecting the object attribute from the **Field**. These options allow you to create custom folders so that you can easily perform actions in bulk on objects that contain a specified value.
  - You can select from cloaked, compliant, deleted, domain name, unique ID, locked, name, status, pending action, type, GPOADmin ID, workflow enabled, deployment results, and keywords.
    - NOTE: Creating a filter with the Deleted field = True returns objects that have been deleted outside of the Version Control system; while a filter on Status = Deleted returns objects that have been deleted internally and have a deleted status.
- 4 Select the required **Value** for the selected object attribute. The available selection depends on the chosen field. (For example, the available keyword values reflect the primary list of keywords previously assigned to

the object; the deployment results have a "Success" or "Fail" value with success returning items that were successfully deployed during the last deployment and fail returning items that failed their last deployment.)

- 5 Click Add.
- 6 Continue refining your query by adding attributes and values as required. You can also use {And} and {Or} operators to further refine the folder contents.

To add a logical grouping, click on the whitespace to enable the {And} and {Or} buttons.

To add a clause outside of a grouping, click on the white space to enable the Add button.

To add a clause to a grouping, click on the open bracket of the clause.

To delete a clause click on word 'And' or 'Or' and click the delete button.

- 7 For a a GPO search, you can select the **Apply settings to results option** and enter a value to filer the search results. For example, you easily search for and view all GPOs that contain the word "Enabled".
- 8 Select the run icon to run the query to see if it returns the expected result.
- 9 If you have more than one service installed, you need to select the service where the custom search will be saved and select **OK**.
  - NOTE: While you are creating your filter, only objects from the service where you are saving the custom search will display. You can use this sample data to ensure the search meets your needs. Once the filter is applied, it will be applied to all connected services.
- 10 Once you are satisfied with the folder configuration, save it, and click **OK**.
- 11 Right-click the **New Custom Search** folder and select **Rename** to provide a meaningful name.

## **Accessing the GPMC extension**

As part of its installation, GPOADmin appears as a tab in Microsoft Group Policy Management Console (GPMC). In the right pane, there are now two tabs: one for GPMC, and one for GPO Management. On the GPO Management tab, all GPOs are listed, regardless of whether they are under version control. The GPMC Extension has a toolbar for easy access to commonly used functions.

NOTE: Most tasks can be performed using either the toolbar or the context menu.

You are automatically connected to the Version Control server selected during the installation process, based on the credentials of the currently logged in user. You can connect to other Version Control servers if needed.

For a full list of tasks you can perform using the GPMC Extension, see Group Policy Management Console extension on page 9.

#### To access the GPMC Extension

- 1 In the GPMC, expand the forest, domain and domain node.
- 2 Click the Group Policy Objects node.
- 3 Click the GPO Management tab.

## Configuring user preferences

Through user preferences, you can set where to store your reports, where to send notifications, and the default script editor.

#### To configure user preferences

- NOTE: You must configure user preferences in the GPOADmin console.
  - 1 Right-click the forest, and select User Preferences.
  - 2 Select the Preferences tab.
    - a Choose a folder or disk where you want to store your reports.
    - b By default, Notepad is configured for editing scripts. To set an alternative editor, click **Add**, and enter the script extension, the application, and optional switches to use.
  - 3 Select the **Notifications** tab and enter the email address where you want to have the notification messages sent.
    - For more information on configuring the Notification system, see Selecting events on which to be notified.
- 4 To remove a notification, select the notification source and click the **Remove** button.
- 5 Click OK.

## Working with the live environment

- · Registering objects
- · Registered status
- · Removing registered objects
- · Viewing the live environment

## Registering objects

To start working with the Version Control system, the GPOs, starter GPOs, scripts, DSC scripts, WMI filters, and Scopes of Management (Sites, Domains, and Organizational Units) must be registered. You have the option to make GPOs workflow enabled at the time of registration and to maintain the version history of objects that were previously registered within GPOADmin.

Registering and unregistering are recursive for objects when they are selected from the treeview on the left of the console. All child objects are included unless you individually select lower-level objects to register.

You have the choice of registering all items in the selected container or domain, all GPOs, all scripts, all DSC scripts, or all WMI Filters when you use the Register menu. When you register objects at the domain level, you do not automatically register GPOs, scripts, DSC scripts, or WMI filters in the domain unless they are already linked to the Scopes of Management that are being registered. You can select WMI Filters, scripts, DSC scripts, and GPOs separately, using their respective folders.

- i NOTE: Only users with the Register and Unregister rights can register and unregister objects. For more information, see Configuring role-based delegation on page 34.
- NOTE: Scripts contained in the SYSVOLS Scripts folder (and its subfolders) can be registered and will be detected by the Watcher Service and reported as non-compliant. DSC scripts are not monitored by the Watcher Service.

When an object is added to the system for the first time, it will be automatically backed up (stored) in the Version Control system history and labeled with a version of 1.0, unless another major version number is specified during the registration process. Each time a change is made (an object is checked in) a minor number is added. For

example, v1.2, v1.3, and v1.4. When a change is deployed to the enterprise by a user with the appropriate role, the version number will change to the next major number, for example, v2.0 and v3.0.

- NOTE: GPOADmin works with pre-existing GPOs, scripts, DSC scripts, WMI filters, and Scopes of Management, as well as any other objects created from within the system.
  - **NOTE:** If an object is not registered in version control, the modified date displayed is returned from the live object.
- NOTE: You must have the Register right and access to the Live Environment to perform the following steps.
- NOTE: Before you can register DSC scripts, you must enable DSC support in the Server options and specify a DSC root directory for each domain that will support DSC scripts. This root directory serves as the starting point for the DSC script enumeration and deployment location. See Editing the Version Control server properties on page 21.
- i NOTE: The Starter GPOs folder is not created by default. To create the Starter GPOs folder, open Group Policy Manager, expand the required **Domain | Starter GPOs**, and click **Create Starter GPOs Folder.**|

#### To register objects using the GPOADmin console

- 1 Expand **GPOADmin**, the **Live Environment**, and domain nodes, and select the object you want to register within the Version Control system.
- 2 Right-click and select one of the following: Register This Object Only, All, Group Policy Objects, Scopes of Management, or WMI Filters.
- 3 Select the container in which you want to place the registered object, or create a new container, and click **OK**.

Once the objects have been registered, they are located in the selected container under the Version Control Root with the initial version number set to 1.0. They are now available to be checked out and edited. You can set the major version number to any number greater than 1.0 (for example to maintain a version number if you are migrating from another Version Control system).

Users with the delegated rights can link registered GPOs to Scopes of Management (Sites, Domains, and Organizational Units) and add WMI Filters. For more information about linking GPOs, see Linking GPOs on page 92. For information about adding WMI Filters, see Creating Group Policy Objects (GPOs) on page 62.

#### To register GPOs using the GPMC Extension

i NOTE: You must use the GPOADmin console to register WMI filters and Scopes of Management.

Registering GPOs using the GPMC Extension is not recursive. If you want to register all child objects at once, use the GPOADmin console.

- 1 Expand the forest, domains, and domain nodes. Click the **Group Policy Objects** node, and select the GPO you want to register within the Version Control system.
- 2 Click Register.
- 3 Select the container in which you want to place the registered object and click **OK**.

OR

Click New Container and name the container then click OK.

## Registered status

You can quickly see the status of registered GPOs, starter GPOs, scripts, DSC scripts, WMI filters, sites, domains, and OUs. The objects will either be available for check out, already checked out, or checked in and awaiting approval to be committed to the enterprise. The options available to you at each state will depend on your specific role and permission. Registered objects will be in one of the following states:

Table 11. Registered Status

#### **Status**

## From this state, depending on your assigned role and enabled options, you may have the ability to:

#### Available

- link
- · search and replace
- edit
- check out
- import and export settings
- import Security Compliance Manager Backup in group policies
- request approval (for objects that have minor versions greater than zero)
- deploy (for objects that have minor versions greater than zero)
- label
- cloak/uncloak GPOs
- lock/unlock GPOs
- · enable/disable workflow for GPOs, SOMs, and WMI Filters
- managed by
- check compliance
- · unregister objects
- · protected setting export
- create and save reports dealing with latest, and live objects, and the difference between them
- · show history
- Synchronize Synchronize Now and Set Synchronization Targets
- · edit object properties
- · refresh the object
- cut
- copy
- · mark objects for deletion
- rename (This does not apply to SOMs.)

**Table 12. Registered Status** 

#### Status

## From this state, depending on your assigned role and enabled options, you may have the ability to:

#### Checked Out

- link
- · search and replace
- · edit objects
- check in objects
- · undo any check out
- import and export settings
- import Security Compliance Manager Backup in group policies
- request approval (for objects that have minor versions greater than zero)
- deploy (for objects that have minor versions greater than zero)
- label
- · managed by
- protected setting export and verify
- create and save reports dealing with latest, live, and working copy objects, and the difference between them
- · show history
- Synchronize Synchronize Now and Set Synchronization Targets
- · edit object properties
- · refresh the object
- cut
- copy
- rename (This does not apply to SOMs.)

**Table 12. Registered Status** 

#### Status

## From this state, depending on your assigned role and enabled options, you may have the ability to:

#### Pending Approval

- link
- · search and replace
- export settings
- withdraw approval request
- · approve changes
- reject
- deploy the changes to the environment
- lahel
- · managed by
- protected setting export
- create and save reports dealing with latest and live objects, and the difference between them
- show history
- Synchronize –Set Synchronization Targets
- edit object properties
- refresh the object
- cut
- copy

#### Pending Deployment

- link
- · search and replace
- · export settings
- reject
- withdraw approval
- deploy the changes to the environment
- label
- managed by
- protected setting export
- create and save reports dealing with latest, and live objects, and the difference between them
- · show history
- Synchronize -Set Synchronization Targets
- edit object properties
- · refresh the object
- cut
- copy

## Removing registered objects

If you no longer want the object to be available for changes, you can remove it from the Version Control system, as long as you have been granted the Unregister right. Unregistering version-controlled objects is now recursive, unless you select the lower-level objects individually.

#### To remove objects from the Version Control system using the GPOADmin console

- 1 Expand the Version Control Root node and the required container.
- 2 Right-click the object and select Unregister.

#### To remove GPOs from the Version Control system using the GPMC Extension

Unregistering GPOs using the GPMC Extension is not recursive. If you want to unregister all child objects, use the GPOADmin console.

- 1 Select the Group Policy Objects node and then select the GPO.
- 2 Click Register or right click and select Unregister.
- NOTE: You can view a list of Unregistered objects in the Search Folders in the GPOADmin console. This includes GPOs, scripts, DSC scripts, WMI filters, and SOMs.

## Viewing the live environment

As the administrator, you may want to allow users to see the live environment from within the GPOADmin console. This will, for example, enable you to delegate GPO, OU, or SOM object registration (and recursive registration) to specific users in your organization.

However, you may not want all domains within the live environment to be displayed to all users. Through the live environment properties you can also restrict which domains will display, be included in reports, and be available within the object creation wizard.

#### To permit a user to see the live environment

- 1 Login to GPOADmin as a GPOADmin administrator.
- 2 Right-click the Live Environment node and select Properties.
- 3 On the Security tab, add one or more user who require access to the live environment.
- 4 Click OK.

#### To exclude specific domains from being displayed in the live environment

- 1 Login to GPOADmin as a GPOADmin administrator.
- 2 Right-click the Live Environment node and select Properties.
- 3 On the Domains tab, select the domains to exclude and click **OK**.

# Working with controlled objects (version control root)

- · Creating a custom container hierarchy
- · Selecting security, levels of approval, and notification options
- Viewing the differences between objects
- · Copying/pasting objects
- · Proposing the creation of controlled objects
- Merging GPOs
- · Restoring an object to a previous version
- · Restoring links to a previous version
- · Managing your links with search and replace
- · Managing compliance issues automatically with remediation rules
- Validating GPOs
- · Working with registered objects
- · Working with available objects
- · Working with checked out objects
- · Working with objects pending approval and deployment

## Creating a custom container hierarchy

You can organize registered objects into a user-defined hierarchy under the Version Control Root container.

Each container has its own "security descriptor" in which trustees can be delegated roles to define their access to the contained objects. For more information see Configuring role-based delegation on page 34.

Once you have the containers created, you can easily move and copy objects to other containers within the same domain.

#### To create a new container

- 1 Expand the treeview and select the Version Control Root or subcontainer.
- 2 Right-click and select New | Container.
- 3 Enter the container name and click **OK**.
- NOTE: If you are working in the GPMC Extension, you can only create a container when you are registering an object (for more information see Registering objects on page 53). You cannot delete or label containers in the GPMC Extension.

#### To delete a container

- i NOTE: You must use the GPOADmin console to delete a container.
  - 1 Expand the treeview and locate the container under the Version Control Root node.
  - 2 Right-click the container and select **Delete**.

When you delete a container any associated version controlled items and sub-containers will be stored in the Lost and Found container.

#### To label a container

- NOTE: You must use the GPOADmin console to label a container.
  - 1 Expand the treeview and locate the container under the Version Control Root node.
  - 2 Right-click, and select Label.
  - 3 Enter the label for the container, and click OK.

## Selecting security, levels of approval, and notification options

Through the container and object properties, you can delegate responsibilities over the container through the security options, implement safeguards by designating multi-level approvers, and set the events to be notified on. If the Protected Settings option has been enable, you can also assign protected setting and set exclusions.

#### | NOTE:

 Configuring multi-level approvers will require that a change is approved by the designated number of approvers before it will become available for deployment in the live environment.

#### To set the security, approval level, and notification options on an object or container

- 1 Right-click the Version Control Root node, required container or object, and select Properties.
- 2 Select the appropriate option to configure the associated settings.
  - For more information on delegating roles see Configuring role-based delegation on page 34. For more information on configuring the notification system, see Selecting events on which to be notified on page 40.
- NOTE: If you are using the GPMC Extension, you can only set these options for GPOs.

## Viewing the differences between objects

You can create a report that shows the differences between two or more objects.

#### To view the difference between settings using the GPOADmin console

- 1 Expand the Version Control Root node, and the required container.
- 2 Select two or more similar objects, right-click and select Reports | Differences.
- 3 In the Base column, select the Base object that you want to compare the other objects to.
- 4 In the **Version** column, select a version for each object to compare.
- 5 In the **Show** list, choose an option for which data to show in the report.
- 6 Click OK.
- 7 View the Report.

If you choose to compare more than one object to the base, each comparison report is displayed in its own tab.

- 8 Click **Print** to print the report.
  - Click Save As to save the report in HTML.
- 9 Click Close.

#### To view the difference between GPO settings using the GPMC Extension

1 Select the two or more GPOs to compare.

- 2 Click Reports | Differences. Select the version that you want to compare from the lists, and click OK.
- 3 In the Base column, select the Base object that you want to compare the other objects to.
- 4 In the **Version** column, select a version for each object to compare.
- 5 In the Show list, choose an option for which data to show in the report.
- 6 Click OK
- 7 View the Report.

If you choose to compare more than one object to the base, each comparison report is displayed in its own tab.

- 8 Click Print to print the report.
- 9 Click Save As to save the report in HTML.
- 10 Click Close.

## Copying/pasting objects

You can easily copy and paste objects within the hierarchy. When you copy and paste an object within the version control system, you have the option to preserve the object's history.

NOTE: Multiple objects can be cut and pasted, but you can only copy and paste one object at a time.

You can choose the version of the object to copy. When a single object is pasted, you have the option to select the live version (if available), the working copy (if the object is currently checked out to you) or any of the historical versions of the object.

When you paste the object, it becomes a new object with a version of 0.0 in the checked out state. This version number indicates that the version is not considered "live" until it goes through the approval process. If you copy and paste the GPO with the history, it becomes a GPO that is shared with the original GPO.

NOTE: If you copy and paste an object that is checked out, changes to the working copy will not be pasted.

Only the history, up to the last checked out version, can be pasted.

When you drag and drop an object between containers on the same service, it will invoke the "move" operation. If dragging and dropping between containers on different services, it will invoke the "copy" operation.

When you right-click and drag and drop, you will be presented with two options: "Copy here" and "Move here". When dragging between containers on the same service, a copy means copy and a move means move. However, when dragging and dropping between containers on different services, regardless of which option is selected, the copy operation will be invoked.

NOTE: You cannot move objects between domains.

#### To copy and paste an object

- NOTE: You cannot copy and paste objects in the GPMC Extension.
  - 1 Expand the **Version Control Root** node and the required container.
  - 2 Right-click an object and select Copy.
  - 3 Right-click the target container, and select Paste.
  - 4 From the Export wizard, select the version that you want to test and click Next.
  - 5 Select the target Version Control domain for the object and click **Next**.

If you choose to copy the history from the source, when you view the history on the pasted object, the actions are clearly marked as having been actions on the source.

If an object with the same name already exists in the target container you will have the following options: cancel the paste, edit the name, or continue using the duplicate name.

- 6 Select a migration table (if required) and click Next.
- 7 Click Finish.
  - NOTE: If the Enable Unique Names option is selected, the copied object's name will be the same as the original with an auto-incremented numerical value appended. For example, Name (1), Name (2). etc.

## Proposing the creation of controlled objects

- Creating Group Policy Objects (GPOs)
- · Creating starter GPOs
- · Creating WMI filters
- · Creating scripts
- Creating Desired State Configuration (DSC) PowerShell scripts

## **Creating Group Policy Objects (GPOs)**

Users with the appropriate permission can propose the creation of a GPO that does not currently exist in the enterprise environment and have it placed within the Version Control system. If you have starter GPOs within your version control system, you can select one to use as a basis for a new GPO.

When you create a GPO as Workflow Disabled, you are creating it in the context of the user you are logged in as. This GPO sits immediately in the live environment.

NOTE: To work with and edit workflow disabled GPOs, you must have the GPMC Edit, Delete, and Modify Security right as well as the DeleteSubtree right.

When you create a GPO as Workflow Enabled, you create it in the context of the GPOADmin Service Account and this GPO sits awaiting deployment. Once deployed, it sits in the live environment.

#### To propose the creation of a GPO in the GPOADmin console

- 1 Expand the Version Control Root node, right-click the required container, and select New | Group Policy Object.
- 2 Enter a name and select the location for the GPO and click Next.
- 3 If required, select the Starter GPOs to use as a basis for this new GPO.
- 4 Click Launch Editor.
- 5 Make the required edits to the new GPO and close the Group Policy Editor.
- 6 Modify any additional GPO settings if required and click Next.
- 7 If required, click Add, enter security filters, and click Next.
- 8 If required, select WMI filters to apply, and click **Finish**.

When you make edits and check the GPO in, the version will be updated to version 0.1. This number will increase by.1 until you select to Check In and Request Approval. At this point the GPO is not live.

Once you complete your edits, you can select Check In and Request Approval. If approved and deployed, the new GPO will become available with a version number of 1.0. For more information on the approval and deployment process, see Requesting approval on page 81 and Deploying objects (scheduling and associated items) on page 85.

Users with the delegated rights, can link registered GPOs to Scopes of Management (Sites, Domains, and Organizational Units) and add WMI Filters. For more information about linking GPOs, see Linking GPOs on page 92. For information about adding WMI Filters, see Creating WMI filters on page 63 and Creating Group Policy Objects (GPOs) on page 62.

#### To propose the creation of a GPO in the GPMC Extension

- 1 Right-click in any blank area of the GPO Management pane and choose New | Group Policy Object.
- 2 Enter a name and select the location for the GPO and click Next.
- 3 If required, select the Starter GPOs to use as a basis for this new GPO.
- 4 Click Launch Editor.
- 5 Make the required edits to the new GPO and close the Group Policy Editor.
- 6 Modify any additional GPO settings if required and click Next.
- 7 If required, click **Add**, enter security filters, and click **Next**.
- 8 If required, select WMI filters to apply, and click Finish.

## **Creating starter GPOs**

Starter GPOs include a collection of Administrative Template policy settings in a single object. They are useful when you want to distribute a GPO with specific settings to other environments. When you create a new GPO from a starter GPO, it inherits all of the Administrative Template policy settings and values of the starter GPO.

There are 2 type of starter GPOs:

- · User-defined starter GPOs which are editable.
- System starter GPOs which are read-only and provide a baseline of GPO settings.

#### ; | NOTE:

- The Starter GPOs folder is not created by default. To create the Starter GPOs folder, open Group Policy Manager, expand the required **Domain | Starter GPOs**, and click **Create Starter GPOs** Folder.
- Starter GPOs created within GPOADmin do not set the Initiator UserName and EventSource fields in Change Auditor.

#### To create a user-defined starter GPO

- 1 Expand the Version Control Root node, right-click the required container, and select New | Starter GPO.
- 2 Enter a name and location for the starter GPO, and click Next.
- 3 Click Launch Editor.
- 4 Make the required edits to the starter GPO and close the Group Policy Starter GPO Editor and click Finish.

When you make edits and check the starter GPO in, the version will be updated to version 0.1. This number will increase by.1 until you select to Check In and Request Approval. At this point the starter GPO is not live.

Once you complete your edits, you can select Check In and Request Approval. If approved and deployed, the new starter GPO will become available with a version number of 1.0. For more information on the approval and deployment process, see Requesting approval on page 81 and Deploying objects (scheduling and associated items) on page 85.

### **Creating WMI filters**

Using Windows Management Instrumentation (WMI) filters, you can control where GPOs are applied based on the attributes of a target computer.

The WMI filter associated with the GPO is processed on the target computer. The query, in the WMI filter that is linked to a GPO, is evaluated on the target computer.

For example, your filter may be "Select computers that have a processor speed higher than 2 GHz". If the target computer meets the criteria, the GPO is applied. If not, the GPO is not applied.

¡ | NOTE: The WMI filter and the GPO to which it is linked to must be in the same domain.

#### To propose the creation of a WMI filter

- NOTE: WMI filters must be created using the GPOADmin console.
  - 1 Expand the Version Control container where you want to place the new WMI filter.
  - 2 Right-click and select New | WMI Filter.
  - 3 Enter a name for the new WMI filter.
  - 4 Select a domain in which the WMI filter will be created, add a description if required, and click Next.
  - 5 Select a Root Namespace (default: root\CimV2) and enter a valid WQL (Windows Query Language) string in the Query field.
    - You must have at least one guery associated with a WMI Filter to continue.
- 6 To add an additional query to the filter, select **New Query**, and specify the Root Namespace and Query as described in Step 5.
- 7 To delete a query, click the "x" button next to the query in the list.
- 8 Click Finish.

The WMI Filter must go through the approval and deployment process before it can be applied. For further information, see Requesting approval on page 81 and Deploying objects (scheduling and associated items) on page 85.

### **Creating scripts**

Logon, logoff, Startup and Shutdown scripts contained in the SYSVOLS Scripts folder (and its subfolders) can be registered and will be detected by the Watcher Service and reported as non-compliant.

Users with the appropriate permission can propose the creation of a script that does not currently exist in the enterprise environment and have it placed within the Version Control system.

#### To propose the creation of a script:

- 1 Right-click the Version Control container and select New | Script.
- 2 Enter a descriptive name and domain where the script will be used.
- 3 Select where you want to deploy the script and click Finish.

## **Creating Desired State Configuration (DSC) PowerShell** scripts

Desired State Configuration (DSC) extends Microsoft PowerShell to facilitate environment configuration – including your GPO deployment. Users with the appropriate permission can propose the creation of a script that does not currently exist in the enterprise environment and have it placed within the Version Control system.

NOTE: Only DSC PowerShell scripts are supported.

#### To propose the creation of a DSC PowerShell script:

- 1 Right-click the Version Control container and select **New |DSC Script.**
- 2 Enter a descriptive name and domain where the script will be used.
- 3 Select where you want to deploy the script and click **Finish**.

## **Merging GPOs**

To reduce complexity and limit the number of GPOs in your organization, you can select to merge the settings of two GPOs into a single GPO or create a new GPO based on the merged settings. During the merge, any conflicts will be identified so that you can address them as required.

#### | NOTE: Required Permissions

- To create a new GPO based on two existing GPOs:
  - Read, Create and Edit permissions
  - Read and Create Group Policy Object domain rights
- To merge GPO settings into an existing GPO:
  - Read and Edit permissions
  - Read domain right

#### To merge GPO settings into a new GPO

- 1 Expand the Version Control Root node, and select two GPOs.
- 2 Right-click and select Merge | Merge To New Group Policy Object.
  - If conflicting settings are identified, the Merge Conflict Resolution dialog opens. To resolve the conflict, select the settings that you want applied. Once all conflicts are resolved click **OK**.
- 3 In the New Group Policy Object Wizard, enter a name and select the location for the GPO and click Next.
- 4 If required, select the WMI Filter to associate with the GPO and click Finish.
  - The new GPO will be created based on the settings of the merged GPOs.

#### To merge settings into an existing GPO

- 1 Expand the Version Control Root node, and select two GPOs.
- 2 Right-click and select Merge | Merge To Existing Group Policy Object.
  - If conflicting settings are identified, the Merge Conflict Resolution dialog opens. To resolve the conflict, select the settings that you want applied. Once all conflicts are resolved click **OK**.
- 3 Select the target GPO for the merged settings and click **OK**.
  - The target GPO will now have the settings from both of the selected GPOs.
- 4 You now have the option to replace the Scope of Management links in the source GPO with the links in the target GPO. Click Yes, to replace the links, and Yes again in the Search and Replace Links wizard to complete the process.
  - NOTE: This option is only available if the source GPO is currently liked to a SOM, the source and target GPO are in the same domain, and the user performing the merge has the Link right on the target GPO.

## Restoring an object to a previous version

You can easily create a report that displays the historical settings for objects in the Version Control system or a comparison of versions to locate the differences. For more information, see Establishing Management for an Object on page 73 and Creating Reports on page 100.

You can also import settings from any version in the history of the Version Control System, as well as links between Group Policy Objects and Scopes of Management. This effectively creates a roll back to an earlier set of parameters. You must have the object checked out to perform this action. You must also have the Link right to restore links. For more information, see Configuring role-based delegation on page 34.

Rolling back to a particular version of a workflow enabled GPO does not affect the live enterprise environment until it has gone through the complete approval process. For a workflow disabled GPO, the effect is immediate.

From this point forward, the basic workflow of GPOADmin takes over once again. You must check in and approve the changes to have them go live in the enterprise environment.

For information about restoring inks, see Restoring links to a previous version on page 67.

#### To restore a previous version of an object using the GPOADmin console

- 1 Expand the **Version Control Root** node and select the required container.
- 2 In the right pane, select the required object, right-click and select **Show History**.
  You will see the name, type, version, action, account, date and comment pertaining to the history item.
- 3 Select the filtering options you want to apply.
- 4 To view the settings of a previous version, right-click the specific version you want, and click **View**.
  To view the difference in settings between two versions, select the versions using Ctrl + select, then right-click and click **Differences**.
- 5 Right-click the specific version you want to restore and click Get.
- NOTE: When you Get a previous version of a workflow disabled GPO, the major version number will be increased by one.

The Get command replaces the settings in the working copy with those from the selected version. If the current object is not checked out, then the Get command will automatically perform a checkout, provided you have the required Edit right. If you do not have the Edit right then the Get option will not be available.

If you are rolling back the links of a GPO whose domain is different to that of the SOM to which it is linked, that SOM would not be available in the dialog box for management.

6 Enter a comment if required.

You can choose to restore GPO Links. For more information, see Restoring links to a previous version on page 67.

- 7 Click **OK**.
- 8 Click Close.

#### To restore a previous version of a GPO using the GPMC Extension

1 Select the GPO and click **Show History**.

The history displays in the bottom pane of the GPO Management tab. You will see the name, version, action, account, date and comment pertaining to the history item.

2 To view the settings of a previous version, select the version, right-click it and select **View**.

To view the difference in settings between two versions, select the versions using Ctrl + select, then right-click and click **Differences**.

- 3 Right-click the version you want to restore and click Get.
- NOTE: When you Get a previous version of a workflow disabled GPO, the major version number will be increased by one.

The Get command replaces the settings in the working copy with those from the selected version. If the current object is not checked out, then the Get command will automatically perform a checkout, provided you have the required Edit right. If you do not have the Edit right then the Get option will not be available.

4 Enter a comment if required.

You can choose to restore GPO Links. For more information, see Restoring links to a previous version on page 67.

5 Click OK.

## Restoring links to a previous version

You can restore the links between a GPO and its Scopes of Management, either to the last backup settings or to a specific history version that you select.

The affected Scopes of Management must be in the Available state, and the user must have rights to edit the SOMs, as well as the Link right, to restore the links. For more information, see Configuring role-based delegation.

#### To restore links to a previous version using the GPOADmin console

- 1 Expand the Version Control Root node and the required container.
- 2 Right-click an object and select **Show History**.
  - You will see the date, account, version, comment, and applicable action that generated the history item.
- 3 Select the version you would like to restore, right-click and select one of the following:
  - To restore just the links, select Restore Links.
  - To restore the object and the links together, select **Get** and then select the **Restore GPO Links** in the Comment box.
- 4 In the **Restore Links** box, you can review the settings that will be restored (right side) and use the toolbar buttons at the top to change the link order, remove links, or set other group policy properties.
  - Hover over a link to get more information. If a link has an exclamation mark beside it, the Scope of Management Object is not Available.
- 5 Click **OK** and close the History box to complete the restore.
  - At this point the modified SOMs, if registered, are put into a Pending Approval State. If not registered, the changes are made in the live environment.
- NOTE: You may need to right-click the object and select Refresh to ensure that you see its updated Status.

You can also restore Scope of Management links when rolling back a noncompliant GPO and when restoring a deleted GPO. For more information see, Checking compliance on page 87.

#### To restore links to a previous version using the GPMC Extension

- 1 Check out the Group Policy Object you want to restore.
- 2 Select the object and in the toolbar above, select **Show History**.
  - You will see the date, account, version, comment, and applicable action that generated the history item in a list below the Group Policy Objects list on the right.
- 3 Select the version you would like to restore, right-click and select one of the following:
  - To restore just the links, select Restore Links.
  - To restore the object and the links together, select **Get** and then select the **Restore GPO Links** in the Comment box.
- 4 In the **Restore Links** dialog box, you can review the settings that will be restored (right side) and use the toolbar buttons at the top to change the link order, remove links, or set other group policy properties.
- 5 Click **OK** and close the History box to complete the restore.
  - At this point the modified SOMs, if registered, are put into a Pending Approval State. If not registered, the changes are made in the live environment.

## Managing your links with search and replace

You can select a GPO that is currently linked to an OU and search for all occurrences of that link, then choose to replace, remove, or append anywhere that GPO is linked. This can also be done manually, but the Search and Replace is faster and it ensures all links are included.

NOTE: You must have the link right on each GPO and SOM you wish to manage.

#### To append links

- 1 Expand the node containing the GPO that you wish to manage and select it, then right-click the GPO and select **Search and Replace**.
- 2 To append the new links, leaving the original links intact, select **Append**.
  - You will be asked to select the second GPO in the next step.
- 3 Click Next.
- 4 Expand the tree to select the GPO to append, then click Next.

The **Review Links** panel now shows you the links with color coding. Red links are marked for deletion, green links are marked for addition and yellow links indicate that an attribute of the link has changed. If you notice at this point that you have made an error, click **Back** or **Cancel** to undo the proposed changes.

- 5 Right-click a link to change its link order, to remove it, or to set other properties.
- 6 Click Finish.

#### To replace links

- 1 Expand the node containing the GPO that you wish to manage and select it, then right-click the GPO and select **Search and Replace**.
- 2 To replace the links to the SOMs, select Replace.
  - You will be asked to select the second GPO in the next step.
- 3 Click Next.
- 4 Expand the tree to select the replacement GPO, then click Next.

The **Review Links** panel now shows you the links with color coding. Red links are marked for deletion, green links are marked for addition and yellow links indicate that an attribute of the link has changed. If you notice at this point that you have made an error, click **Back** or **Cancel** to undo the proposed changes.

- 5 Right-click a link to change its link order, to remove it, or to set other properties.
- 6 Click Finish.

#### To remove links

- 1 Expand the node containing the GPO that you wish to manage and select it, then right-click the GPO and select **Search and Replace**.
- 2 To remove the links, select **Remove**.
- 3 Click Next.

The **Review Links** panel now shows you the links with color coding. Red links are marked for deletion, green links are marked for addition and yellow links indicate that an attribute of the link has changed. If you notice at this point that you have made an error, click **Back** or **Cancel** to undo the proposed changes.

- 4 Right-click a link to change its link order, to remove it, or to set other properties.
- 5 Click Finish.

## Linking GPOs to multiple Scopes of Management

If required, you can easily take existing registered GPOs and link them to any number of SOMs within your deployment.

#### To link GPOs to multiple SOMs

- 1 Select two or more registered SOMs, right-click and choose Apply Link.
- 2 Click the browse button to open the Choose a Group Policy Object dialog.
- 3 Select the required GPO and click **OK**.

By default, the links will be applied to all selected Scopes of Management. You can, however, select to remove the application for specific SOMs by clearing the individual check box.

The way in which the link is applied is set through the available options:

If the GPO is not currently linked to a SOM, the default settings are enabled:

- Enabled: This settings reflects the setting in the Version Control Server properties.
- Enforced: Not enforced.
- Link Order: Append link order.

If the GPO is currently linked to one of the selected SOMs, the existing settings for that SOM are displayed.

- 6 If required, you can change the individual options or use the top level check box to set the options for all the selected SOMs.
  - NOTE: To set the link as a specific link order, uncheck the check box for the specified SOM under the Link Order column, set the required link order using the up and down arrow. If the link order is set to a higher number than the current link count, the link will be appended.
- 7 Once you have all your settings in place, click OK.

When the link action completes, the results are displayed in the Link Results dialog. If any of the links failed or an SOM was skipped, an error message displays the details so that you can take corrective action.

## Managing compliance issues automatically with remediation rules

You have the option to setup an automatic way to deal with objects that have become non-complaint due to a modification or deletion performed outside of GPOADmin.

By default, the remediation option is set to None (no automatic resolution) at the Version Control Root level. Any remediation option set at this level will filter down to all child objects and containers unless you have specifically configured them to override their parents settings.

#### |Watcher Service requirements

- The Watcher service is required to perform the compliance remediation actions. If the service is not running all remediation settings will be ignored.
- If the Watcher service account is not the same account as the GPOADmin service, it must be added to GPOADmin as and Administrative account.
- Remediation is not support on Protected Settings policies and WMI Filters as these objects are not monitored by the Watcher service.

#### To configure compliance remediation

- NOTE: Only users with the Set Remediation Rule can set these options.
  - 1 Right-click the required object or container and select **Properties**.
  - 2 Select the **Remediation** tab and choose how you want to handle objects that have become non-compliant due to a modification or deletion.

| If an object has become non-compliant due to:                                                                                                    | Available options to resolve the compliance issue                                 |
|----------------------------------------------------------------------------------------------------|-----------------------------------------------------------------------------------|
| Modification                                                                                                    | Rollback                                                                          |
| <b>NOTE:</b> Rollback with links and restore with links only apply to GPOs. All other objects will perform either a rollback or a restore remediation action. | <ul><li>Rollback with links</li><li>Incorporate live</li><li>Unregister</li></ul> |
| Deletion                                                                                                    | Restore                                                                           |
| <b>NOTE:</b> Restore and Restore with links remediation is not supported on Scopes of Management.                                                             | <ul><li>Restore with links</li><li>Unregister</li></ul>                           |

3 Click **OK**. Once a rule has been set it will be applied when the object is flagged as non-compliant. If the object does not have a remediation rule applied then the first rule found on a parent container will be applied.

## **Validating GPOs**

To ensure that the GPOs within your system are still required, you can setup an attestation process. If a GPO has not been deployed within the specified date range, an email will be sent to the account designated as its manager to attest to its validity.

This option is supported for SQL and AD / AD LDS as a configuration store and all backup stores.

#### To configure GPO attestation

- 1 Right-click the required object or container and select **Properties**.
- 2 Select the Attestation tab.
- 3 Select Enable Attestation.
- 4 Set the date range (days, weeks, or months) for a GPO deployment that when exceeded will trigger a notification.
- 5 Enter the email notification subject and message.

You can right-click and select **Insert Tag** to use any of the following pre-defined tags: Action, Comment, Domain Name, Full Path, ID, Last Backup ID, Name, Status, Sub status, Trustee Name, Trustee SID, Type, Version, Version Control ID, Last Deployed On. (See Predefined Tags for tag details.)

6 Click OK.

The version control system is polled every 24 hours to identify GPOs that have not been deployed within the specified date range. Once identified, the attestaion email notification is sent to the account that is designated as its manager (Managed By property).

NOTE: If you have GPOs that you do not want to validate, you can select to **Override Inherited**Attesatation and click to clear the **Enable Attestation** option.

## Managing GPO revisions with lineage

If required, you can manage GPO revisions through lineage by selecting a specific GPO to revert to when a rollback is performed. When this is configured, every SOM linked to the GPO will be updated the lineage GPO.

NOTE: Only users with the Set Lineage right can set the lineage.

#### To configure GPO lineage

- 1 Right-click the GPO that you want to manage and select Properties.
- 2 Select the Lineage tab and choose Enable Lineage.
- 3 Select the browse button and choose the GPO to revert to when a rollback is performed.
- 4 Click OK. Once this is set, a GPO rollback will unlink the GPO and re-link with the assigned lineage GPO.

## Setting when users can modify objects

If required, administrators can restrict deployment windows by setting the day and time when users are allowed (or denied) to make modifications to objects. If a user checks out an object during the time period where changes are not permitted, all the management options will be unavailable.

i NOTE: Only users with the Modify Change Window right can set the change window time frame.

**NOTE:** Administrators with the Modify Change Window right can override this option and make changes outside the allowable change window.

NOTE: PowerShell commands are not available for this feature.

#### To set a specific time when users can or cannot make changes to objects:

- 1 Right-click the object that you want to manage and select **Properties**.
- 2 Select the Change Window tab.

If you are an administrator with the appropriate right, the **Override parent settings** option is enabled so that you can set the change window.

3 Select time frames individually (or select and drag to highlight the required time frame) and choose **Denied** or **Allowed** as required. Allowed hours display in blue, and denied hours display in white.

Alternatively, you can:

- Select to allow all, then deny specific days or a combination of days and hours.
- Select to deny all, then allow specific days or a combination of days and hours.
- 4 Click Apply to apply the settings and close the dialog.

Once set, users will not be able to modify objects outside of the allowed change window.

## Working with registered objects

Regardless of the status of the registered GPO, starter GPOS, scripts, DSC scripts, WMI filter, domain, site, or OU (Available, Checked Out, Pending Approval, and Pending Deployment), you can perform the following tasks if you have the appropriate role:

- · Creating labels
- Cloaking a GPO (applies to available GPOs only)
- Locking a GPO (applies to available GPOs only)
- · Establishing Management for an Object

- · Viewing history
- · Deleting version history
- · Clearing account names in version history
- · Viewing and editing object properties
- · Creating a report
- i NOTE: You can view a list of all registered objects in the All Managed Objects in the Search Folders in the GPOADmin console.
- NOTE: The Starter GPOs folder is not created by default. To create the Starter GPOs folder, open Group Policy Manager, expand the required **Domain | Starter GPOs**, and click **Create Starter GPOs Folder**.

### **Creating labels**

You can include user-defined history comments (labels) on objects and containers in the Version Control system. This functionality allows users to rollback to an object identified by a specific label.

#### To create a label using the GPOADmin console

- 1 Expand the Version Control Root node, and select an object.
- 2 Right-click and select Label.
- 3 Enter the label in the Comment dialog box and click **OK**.

#### To create a label for a GPO using the GPMC Extension

- 1 Select the GPO and click Workflow | Label.
- 2 Enter the label in the Comment dialog box and click **OK**.

## Cloaking a GPO

Cloaking allows you to hide Group Policy Objects (GPOs) from other users. The Cloaking role is not a default role installed with the product, and must be created with the Cloak/Uncloak and View Cloaked rights. By default, Domain Administrators can see all cloaked GPOs.

When a GPO is cloaked using GPOADmin, it is also cloaked in the live environment. Only users with the Cloak/Uncloak or View Cloaked right can see the GPO in the live environment. A cloaked GPO will only be applied to users who have the Cloak/Uncloak or View Cloaked right during group policy processing. All other users will no longer have the GPO applied.

#### Cloaked GPOs are indicated by a lighter GPO icon. To cloak a GPO using the GPOADmin console

- 1 Select the GPO you want to cloak from the list of GPOs within the Version Control Root node.
- 2 Right-click and select Cloak.
  - Cloaked GPOs are displayed in the Cloaked search folder. Enter a comment and click **OK**.
- NOTE: Users can also have the View Cloaked right only. This means that they can see cloaked GPOs but do not have permission to "uncloak" them. Cloaked GPOs can be viewed in the Search Folders in the GPOADmin console.

#### To cloak a GPO using the GPMC Extension

- 1 Select the GPO you want to cloak from the list of GPOs and click Cloak.
- 2 Enter a comment and click **OK**.

### Locking a GPO

Locking allows you to lock a policy so other users cannot edit it. The Locking role has to be created and consists of the Lock/Unlock right. For example, you may choose to lock the Default Domain Policy and/or Default Domain Controller Policy as any modification to these settings would affect every GPO in the organization.

When a GPO is locked using GPOADmin, it is also locked in the live environment. All users can see the GPO, but no one can edit it.

By default, Domain Administrators can see all locked GPOs and unlock any locked GPO. Locked GPOs are indicated by a lock icon.

i NOTE: Only GPOs can be locked. (You cannot lock WMI Filters or Scopes of Management).

#### To lock a GPO using the GPOADmin console

- 1 Select the GPO you want to lock from the list of GPOs within the Version Control Root node.
- 2 Right-click and select Lock.
  - Locked GPOs are displayed in the Locked search folder.
- NOTE: When a user with the right to lock GPOs connects to the GPOADmin console, they will see all locked GPOs. A Locked GPO must be unlocked before any actions can be performed (even if you are a system administrator.) Locked GPOs can be viewed in the Search Folders in the GPOADmin console.
  - 3 Enter a comment and click **OK**.

#### To lock a GPO using the GPMC Extension

- 1 Select the GPO you want to lock from the list of GPOs and click Lock.
- 2 Enter a comment and click OK.

## **Establishing Management for an Object**

If you have the Modify Managed By right, you can set the user responsible for an object's management.

NOTE: The Managed By property is a textual field which can be used to sort objects by and as no affect on the objects security.

#### To set or change the user responsible for an object's management

- 1 Expand the Version Control Root node, and select an object.
- 2 Right-click and select Managed By.
- 3 Enter or browse for the required account and click **OK**.

You can also assign management on a container by right-clicking on it an selecting Properties and selecting the required account.

NOTE: Any child containers or objects below this container that do not have a managed assigned to them will automatically use this one.

### Viewing history

You can easily create a report that displays the historical settings for objects in the Version Control system or a comparison of versions. When you view the history in the GPMC Extension, all events are shown. The GPOADmin console has a filter option that you can use to choose which events to display.

#### To view the history using the GPOADmin console

1 Expand the **Version Control Root** node, and the required container.

- 2 Right-click an object and select Show History.
- 3 Select a version in the list.
- 4 Select which, if any, filtering options you would like to apply, then right-click, and select **View** to view the historical information.
- 5 To view the difference between various check ins, select the required versions, right-click and select **Differences**.
- 6 Click **Print** to print the report.
  - Click Save As to save the report in HTML.
- 7 Click Close.
- NOTE: You can also restore links between a GPO and its Scopes of Management from the history view. For more information, see Restoring links to a previous version on page 67.

#### To view the history using the GPMC Extension

- 1 Select the GPO and click **Show History**.
  - The history displays in the bottom pane of the GPO Management tab. You will see the name, version, action, account, date and comment pertaining to the history item.
- 2 To view the difference between various check ins, select the required versions, right-click and select **Differences**.
- 3 Click **Print** to print the report.
  - Click Save As to save the report in HTML.
- 4 Click Close.

For more information on the available reports, see Creating Reports on page 100.

### **Deleting version history**

As you progress an object through the Version Control workflow, GPOADmin keeps an audit trail, as well as a history of all minor and major versions. If you no longer need to keep this history, you can selectively delete any of the versions except your last backup. Only the object settings are deleted; the audit trail is preserved, and you still see the entry in the object history. Deletions are permanent.

If required, you can select to remove the user account associated with the action from the view.

NOTE: When a new version is created, an internal record of the action that generated the version is kept—including the user that performed the action, the date and a label if one was created. You may wish to view this audit trail in a History report before deciding which versions you want to delete. For more information, see Historical Settings Reports on page 114.

#### To delete version history in the console

- 1 Expand the Version Control Root node, and the required container.
- 2 Right-click an object and select **Show History**.
- 3 In the **History** dialog box, select a version from the list. (Press **CTRL** and click to select multiple versions.)

You can only delete major and minor versions. If you have Show All Events enabled, events that have occurred between versions cannot be deleted, as there are no settings associated with them.

4 Right-click and then select:

**Delete**: This will delete the backup associated with the action.

**Delete and Clear Account**: This deletes the backup and clears the account name associated with the action.

5 In the confirmation dialog box, click **OK**.

After you delete a version history, it remains on the list, but is unavailable.

NOTE: Once you have deleted version history, it cannot be undone.

#### To delete version history of a GPO using the GPMC Extension

- 1 Select the GPO and click Show History.
- 2 In the bottom pane, select a version. (Press CTRL and click to select multiple versions.)
  - You can only delete major and minor versions. Events that have occurred between versions cannot be deleted, as there are no settings associated with them.
- 3 **Select Delete to** remove the backup associated with the action.
  - -OR-

Delete and Clear Account to remove the backup and clear the account name associated with the action.

4 In the confirmation dialog box, click **OK**.

## Clearing account names in version history

If required, you can remove the user account associated with a backup version from the historical view.

#### To clear the account name

- 1 Expand the Version Control Root node, and the required container.
- 2 Right-click an object and select **Show History**.
- 3 In the **History** dialog box, select a version from the list. (Press **CTRL** and click to select multiple versions.)
- 4 Right-click and then select Clear Account.
- 5 In the confirmation dialog box, click **OK**.

#### To clear the account name associated with an action using the GPMC Extension

- 1 Select the GPO and click Show History.
- 2 In the bottom pane, select a version. (Press CTRL and click to select multiple versions.)
- 3 Right-click and then select Clear Account.
- 4 In the confirmation dialog box, click **OK**.

## Viewing and editing object properties

You can easily view and edit the details for the current version of an object in the Version Control system including the security, notification settings, keywords, approvals, lineage, remediation options, as well as the object's location within version control.

You can also view important information about changes made in the live environment on the Change Auditor tab, if you have a supported version of Change Auditor. See the Release Notes for a complete list of supported versions.

NOTE: Users with the appropriate permission can alter the security settings. For more information, see Configuring role-based delegation on page 34.

#### To view the properties using the GPOADmin console

- 1 Expand the **Version Control Root** node, and the required container.
- 2 Right-click the required object and select Properties.
- 3 From the Properties dialog box, click the required tab to see the associated information.

Table 13. Options

| Option                      | Description                                                                                                    |
|-----------------------------|----------------------------------------------------------------------------------------------------|
| General                     | View the domain, user, the creation and modification dates, the version, the unique ID, location in version control, and the GPO status. From here you can also see and, if required, change the user responsible for an object's management (Managed By property).   |
| Links (From the GPO         | Edit the link to Scopes of Management.                                                                                                    |
| Properties page)            | NOTE: You must have the Link permission to add or edit links.                                                                                                    |
| Lineage                     | Manage GPO revisions by selecting a specific GPO to revert to when a rollback is performed.                                                                                                    |
| Security                    | Delegate responsibilities over the object.                                                                                                    |
| Approvals                   | Approval workflows for object creation, deletion, or modification.                                                                                                    |
|                             | <b>NOTE:</b> Users who have the Enable / Disable Approvals right can enable and disable approvals for containers or specific objects.                                                                                                    |
|                             | <b>NOTE:</b> Approvals are inherited from the parent unless manually set on the object. (Explicitly applied settings take precedence over inheritance.)                                                                                                    |
|                             | By default, approvals are processed in the order listed on the Approvals tab in the Container or Item Properties.                                                                                                    |
|                             | <b>NOTE:</b> Click the <b>Override inherited work flow</b> check box if you want the approvals process for a container to be different from its top level container.                                                                                                  |
| Notifications               | Select the actions to be notified on.                                                                                                    |
| Remediation                 | Manage which action will occur automatically when an object becomes non-complaint due to an edit or deletion performed outside of GPOADmin.                                                                                                    |
| Change Window               | Set the day and time when users can make modifications to objects.                                                                                                    |
| Attestation                 | Set the date range limit for a GPO deployment and configure the notification message that is sent when the limit is surpassed                                                                                                    |
|                             | The version control system is polled every 24 hours to identify GPOs that have not been deployed within the specified date range. Once identified, the attestation email notification is sent to the account that is designated as its manager (Managed By property). |
| Keywords                    | View all the keywords for a given object. For here you can also, add and remove keywords as required.                                                                                                    |
|                             | When a new keyword is entered it is saved into a primary list of keywords. This list is displayed for each object. The checkboxes indicate which keywords are applied to each object.                                                                                 |
| Group Policy<br>Inheritance | View the group policy inheritance for the selected Scope of Management. including the location where they are linked and the order in which they will be applied.                                                                                                    |

Table 13. Options

| Option                                                                             | Description                                                                                                    |  |
|------------------------------------------------------------------------------------|----------------------------------------------------------------------------------------------------|--|
| Change Auditor                                                                     | View changes made to objects in the live environment. You can move the columns and sort by columns.                                                                                                    |  |
|                                                                                    | <b>NOTE:</b> You must have a supported version of Change Auditor installed. See the Release Notes for a complete list of supported versions. You can also view and save a report of changes. For information, see Change Auditor Report on page 106. |  |
| Naming Standards                                                                   | Select to enforce naming conventions for GPOs and WMI filters.                                                                                                    |  |
| NOTE: Items with a                                                                 | Enter the rule, a test name, and click <b>Verify</b> to ensure its accuracy.                                                                                                    |  |
| backslash or forward<br>slash in the name will<br>not manageable in<br>PowerShell. | <b>NOTE:</b> Any existing naming conventions previously set, will be migrated to the Version Control root container during an upgrade.                                                                                                    |  |
|                                                                                    | Example rule:                                                                                                    |  |
| NOTE: Items with an astrix in the name must inclose the name in                    | ^[a-z]+[0-9]+_GPO\$                                                                                                    |  |
| single quotes and                                                                  | <ul> <li>The caret character (^) means the start of the line.</li> </ul>                                                                                                    |  |
| escape the astrix using the backtick character                                     | <ul> <li>The grouping [a-z]+ means at least one or more lower-case<br/>characters between a and z.</li> </ul>                                                                                                    |  |
| (character below the tilde). For example: Item Name: Test * Escaped: 'Test `*'     | • The grouping [0-9]+ means at least one or more numeric characters between 0 and 9.                                                                                                    |  |
|                                                                                    | The dollar sign character (\$) means the end of the line.                                                                                                    |  |
|                                                                                    | This rule states that from the start of the line there must be at least one or more lower-case characters immediately followed by at least one or more numeric characters immediately followed by the literal string "_GPO" and nothing after that.  |  |
|                                                                                    | a1_GPO passes abc123_GPO passes _a1_GPO fails                                                                                                    |  |
|                                                                                    | a1_GPO_fails                                                                                                    |  |
|                                                                                    | A1_GPO fails                                                                                                    |  |
|                                                                                    | A1_gpo fails                                                                                                    |  |

#### To view the properties using the GPMC Extension

- 1 Right-click the GPO and select **Properties**.
- 2 From the Properties dialog box, click the required tab to see the associated information.

Table 14. Options

| Option              | Description                                                                                                    |
|---------------------|----------------------------------------------------------------------------------------------------|
| General             | View the domain, user, the creation and modification dates, the version, the unique ID, location in version control, and the GPO status. From here you can also see and, if required, change the user responsible for an object's management (Managed By property). |
| Links (From the GPO | Edit the link to Scopes of Management.                                                                                                    |
| Properties page)    | NOTE: You must have the Link permission to add or edit links.                                                                                                    |
| Lineage             | Manage GPO revisions by selecting a specific GPO to revert to when a rollback is performed.                                                                                                    |
| Security            | Delegate responsibilities over the object.                                                                                                    |

Table 14. Options

| Option          | Description                                                                                                    |
|-----------------|----------------------------------------------------------------------------------------------------|
| Approvals       | Number of required approvers for object creation, deletion, or modification.                                                                                                    |
|                 | <b>NOTE</b> : Users who have the Enable / Disable Approvals right can enable and disable approvals for containers or specific objects. If approvals are enabled but the parents value is disabled, then inheritance stops at the parent. If approvals are disabled, then the workflow goes directly from check-in to deploy. |
| Notifications   | Select the actions to be notified on.                                                                                                    |
| Remediation     | Manage which action will occur automatically when an object becomes non-complaint due to an edit or deletion performed outside of GPOADmin.                                                                                                    |
| Keywords        | View all the keywords for a given object. For here you can also, add and remove keywords as required.                                                                                                    |
|                 | When a new keyword is entered it is saved into a primary list of keywords. This list is displayed for each object. The checkboxes indicate which keywords are applied to each object.                                                                                                    |
| Change Auditor™ | View changes made to objects in the live environment. You can move the columns and sort by columns.                                                                                                    |
|                 | <b>NOTE</b> : You must have a supported version of Change Auditor installed. See the Release Notes for a complete list of supported versions.                                                                                                    |
|                 | <b>NOTE:</b> You can also view and save a report of changes. For information, see Change Auditor Report on page 106.                                                                                                    |

For more information on the available reports, see Creating Reports on page 100.

## **Creating a report**

You can create reports that show the details of controlled objects, as well as diagnostic and troubleshooting information. For more information see, Creating Reports on page 100.

## Working with available objects

With available objects, you can perform all the supported tasks of registered objects (Show history, view live reports, view properties, unregister, create labels, and import/export), as well as:

- · Enabling/disabling workflow
- Checking out objects
- · Requesting the deletion of an object
- · Unregistering GPOs and removing history
- · Requesting approval
- i NOTE: You can view a list of all Available objects in the Search Folders in the GPOADmin console.

## **Enabling/disabling workflow**

If you have the Enable/Disable right, you can enable and disable the workflow for a deployed object. The object must be under version control and be a major version (for example, 2.0).

#### | NOTE:

- To work with and edit workflow-disabled GPOs, you must have the GPMC Edit, Delete, and Modify Security right as well as the DeleteSubtree right.
- You can view a list of workflow-enabled or workflow-disabled objects in the Search Folders in the GPOADmin console.
- If you disable the workflow, any changes made are immediately deployed in the live environment. To bring the object back under version control, enable the workflow.
- · When managing objects across forests, they must be workflow enabled.
- You can enable and disable workflow on objects through a remote console. However, once they are
  disabled, they cannot be managed through the remote console.

#### To enable/disable workflow in the GPOADmin console

- 1 Expand the **Version Control Root** node and the required container.
- 2 Right-click a major version of an available object and select **Disable Workflow**.
  - -OR-
  - Right-click an object that is not workflow enabled and select Enable Workflow.
- 3 Enter a comment and click **OK**.

#### To enable/disable workflow in the GPMC Extension

- 1 Select a major version of an available object and click Workflow | Disable Workflow.
  - -OR-
  - Select an object that is not workflow enabled and click Workflow | Enable Workflow.
- 2 Enter a comment and click OK.

## **Checking out objects**

Before users can edit registered objects, they must be checked out. The workflow is as follows: Check-out the object from the system, make the required edits, and check in the changes to the system.

Checking out an object for the first time creates a copy of the original live version.

- NOTE: The changes are only applied to the live enterprise when they are approved by users included in the approval workflow and deployed by users with the Deploy permission.
- NOTE: To edit the GPO working copy, users must have the GPMC edit right. If they do not have this right, it will be granted during checkout.

During check in, the edit right will be removed. This ensures that the user does not gain the edit right on the live GPO during the deployment process.

If you have the Modify System-Provided Security right, refrain from modifying the granted Edit right. Allow the system to remove it during the check-in process.

Version information is updated in the system's history when the object is checked back in. Only one person within the system can check out and work on any object at a given time.

NOTE: If you have all required rights, you can approve and deploy an object from the checked out state and all workflow steps happen automatically.

NOTE: You can view a list of checked out objects in the Checked Out or Checked Out to Me Search Folders in the GPOADmin console.

#### To check out an object using the GPOADmin console

- 1 Expand the Version Control Root node and the required container.
- 2 Right-click an object in the Available state and select Check Out.
- 3 Enter a comment and click OK.
- NOTE: When a GPO is checked out only the settings are maintained not the GPO links. You can check out multiple GPOs at once.

#### To check out a GPO using the GPMC Extension

- 1 Select an available GPO and click Workflow | Checkout.
- 2 Enter a comment and click **OK**.

### Requesting the deletion of an object

Users can propose the deletion of objects in the enterprise environment that are currently registered in the Version Control system and in the Available state. If the request is approved, the object will be removed from the system and deleted from the live environment.

NOTE: If you simply want to remove the object from the Version Control system (not the live environment), unregister it. For more information on unregistering objects, see Removing registered objects on page 58.

NOTE: You can view a list of Deleted objects in the Search Folders in the GPOADmin console.

#### To delete an object using the GPOADmin console

- 1 Expand the Version Control Root node and the required container.
- 2 Right-click the required object and select **Delete**.
- 3 Enter a comment and click OK.

The object is now in the Pending Approval state.

NOTE: Objects with a version number of 0.0 can be deleted by the user who created them.

#### To delete a GPO in the GPMC Extension

- 1 Right-click the GPO and select **Delete**.
- 2 Enter a comment and click OK.

## **Unregistering GPOs and removing history**

You can select to permanently unregister a GPO and remove any associated metadata from the configuration store.

#### To unregister a GPO and remove history

- 1 Expand the **Version Control Root** node and the required container.
- 2 Right-click the required object and select Unregister and remove history.

## Requesting approval

Once an object has been altered and checked in to the system, the update is ready to go through the approval process. (For more information on checking in objects, see Checking in controlled objects on page 81.)

#### To request approval using the GPOADmin console

- 1 Expand the Version Control Root node and the required container.
- 2 Right-click the altered object and select Request Approval.
- 3 Enter a comment and click OK.

The object will now be in the Pending Approval state.

#### To request approval using the GPMC Extension

- 1 Select the altered GPO and click Workflow | Request Approval.
- 2 Enter a comment and click **OK**.

## Working with checked out objects

With checked out objects, you can perform all the tasks of registered objects (Show history, view live reports, view properties, unregister, create labels, and import/export), as well as:

- · Undoing a check out
- · Checking in controlled objects
- NOTE: If you have all required rights, you can approve and deploy an object from the checked out state and all workflow steps happen automatically.

## Undoing a check out

The user who checked out an object has the option of undoing the check out and reverting the state back to Available.

#### To undo a check out

- 1 Expand the Version Control Root node and the required container.
- 2 Right-click the object and select Undo Check Out.
- 3 Enter a comment and click **OK**.

#### To undo a checkout in the GPMC Extension

- 1 Select the checked out GPO and click Workflow | Undo Check Out.
- 2 Enter a comment and click OK.
- i NOTE: If you undo a check out of an object with a version 0.0, the working copy will be deleted and there will be no record of the object in the Version Control System.

### **Checking in controlled objects**

Once you have checked out an object and edited its settings (for more information, see Editing objects on page 89), you have the option to:

- Check in objects in their temporary state for further updates
- Check in objects and notify Approvers that it is ready to be approved or rejected (For more information, see Requesting approval on page 81.)

Undo the check out (For more information, see Undoing a check out on page 81.)

A check in updates the history of the object within the Version Control system with the changes made while it was checked out. Included with any check-in is a comment and a unique minor version number (such as 1.1).

A check in does not allow the offline changes to go live into the enterprise environment as it must first be approved. Once an object is marked as Pending Approval, it cannot be checked out by any other user of the system.

Multiple check in and check outs are allowed to occur within the system without requiring approval. When a user checks in an object so it is available to another system user, the next user to check out the same object will be working with the current offline version consisting of all changes made to date. After all the users have made their required changes to the offline object it is processed by the approval system to determine if the changes are accepted to go live into the enterprise or not.

#### To check in an object using the GPOADmin console

- 1 Expand the Version Control Root node and the required container.
- 2 Right-click an object and select Check In.
- 3 Enter a comment if required and click **OK**.

If the GPO settings are flagged as being protected, users with the Modify Protected Settings right on the GPO in question, have the option to continue with the check in and override the blocked setting or review a report and address the issue. For details on protected settings, see Working with Protected Settings policies.

4 Right-click and select Request Approval if required. Enter a comment and click OK.

#### To check in a GPO using the GPMC Extension

- 1 Select the GPO and click Workflow | Check In.
- 2 Enter a comment if required and click **OK**.
- 3 Click Workflow | Request Approval if required. Enter a comment and click OK.

# Working with objects pending approval and deployment

Only users with the Deploy permission can make the changes go live in the enterprise. The approval system safeguards the enterprise environment from any unauthorized live changes that could cause unwanted results. For more information on delegating permissions, see Configuring role-based delegation.

The types of requests from users that require approval are

- Changes to offline objects that are required to go live
- · Creation of new objects
- Deletion of existing objects
- NOTE: Using the Export Wizard, you can test GPOs offline before they are implemented in the live enterprise. For more information, see Exporting and importing on page 96.

**NOTE:** You can view a list of all objects Pending Deployment or Approval in the Search Folders in the GPOADmin console.

#### For more information, see:

- · Enhanced workflow approval
- Changing the approval workflow
- · Withdrawing an approval request

- · Approving and rejecting edits
- · Deploying objects (scheduling and associated items)
- NOTE: User or groups added as an approver must have Read access on the object requiring approval.

  Validate and set the appropriate access through the Security tab.

## Withdrawing an approval request

Any user who proposes a change to an object can withdraw their own request for approval while the change is in the Pending Approval state.

#### To withdraw an approval request in the GPOADmin console

- 1 Right-click an object in the Pending Approval state, and select Withdraw Approval Request.
- 2 Click OK.
  - The object is returned to the Available state.
- 3 Enter a comment and click OK.

#### To withdraw an approval request in the GPMC Extension

- 1 Select a GPO in the Pending Approval state, and click Workflow | Withdraw Approval Request.
- 2 Enter a comment and click OK.

## **Enhanced workflow approval**

You have the option of implementing a further safeguard by designating and modifying multi-level approvers. With this option, the required approvals at all levels must be granted before an object becomes available for deployment in the live environment.

Not everyone in a named group has to approve, just the required number. For example there may be 10 members in Group B but we may require only 3 approvals from that group to satisfy our requirements.

When you create a role within GPOADmin, you now have the option of empowering that role with the **Modify Approval Workflow** permission.

#### To grant Modify Approval Workflow permission

- 1 Select the forest node, right-click and select **Properties**.
- 2 Open the Roles tab and select Add New Role.
- 3 Type the name of the new role and click **Next.**
- 4 Scroll down the list of permissions and select the Modify Approval Workflow check box.
- 5 Once you have granted all relevant permissions, click Finish, click Apply and then OK.
- NOTE: You can view an existing role's rights by selecting the role, selecting View Role, opening the Rights tab, and noting the permissions that have been grated.

Use caution granting this permission. A user with this permission can add, modify or delete the approval workflow a requested change must follow before it modifies the live environment.

### Changing the approval workflow

By default, approvals are processed in the order listed on the Approvals tab in the Container or Item Properties. Optionally, approvals can be performed base on count where the any approver can approve at any time. In this

case, the item status will change to Pending Deployment once the total number of received approvals equals the total sum of the required approvals.

NOTE: You can select the **Override inherited work flow** check box if you want the approvals process for a container to be different from its top level container.

#### To change an approval workflow

- 1 Select a version control container or object, right-click and select **Properties.**
- Open the **Approvals** tab and select the workflow type you want to manage.
  Approval workflows can be set for object creations, deletions, and modifications.

#### To add a level of approval

- 1 Click Add to select a user or group.
- 2 Use the arrow keys to the left of the dialog box to alter the order in which the approvals must take place.
  If a group is selected, you must specify how many members of that group must approve the item before it can proceed to the next stage.
- 3 Once you have all steps added to the new workflow, click Apply, then OK.

#### To delete a level of approval

- 1 Click the "-" button to the right of the level of approval you do not want.
- NOTE: Be certain you want to remove the level as there is no step to ensure you have chosen the correct level it is removed as soon as you click on the "-" button.
- 2 Use the arrow keys to the left of the dialog box to alter the order in which the approvals must take place.
- 3 Once you have all steps added to the new workflow, click **Apply**, then **OK**.

#### To modify a level of approval

- 1 Follow the steps above to add or delete steps in the workflow.
- 2 Where you have selected a group as part of the approval workflow, you can change the value in the Approval Count Window to modify the number of members of that group who must agree to the change before it proceeds to the next level of approval.
- 3 Use the arrow keys to the left of the dialog box to alter the order in which the approvals must take place.

  The approvals will be handled from top to bottom of the displayed table.
- 4 Once you have modified the workflow, click **Apply**, then **OK**.

### Withdrawing approval

Before the final approval has been made and the changes have been deployed, any approver has the right to withdraw their approval. When any approval is withdrawn, the process begins again from the start.

## Approving and rejecting edits

Once an object has been checked in and the Approver has been notified that the offline changes are ready for approval, the changes are either approved or rejected.

NOTE: Before the approval of a change takes effect, the Version Control system detects if an object was changed unknowingly or outside the scope of the system and prompts the approver with the appropriate action to take. They can choose to overwrite the object or leave it as is.

#### If the changes are approved and deployed

- The settings are applied to the live object and its major version number is incremented. (For example, v2.0)
- The settings from the offline object are applied to the live object.
- The next time a check out occurs, the process repeats of creating a new offline copy of the live group policy object.

#### If the changes are rejected

 Nothing happens and the status is set back to an available state so it can be checked out again.

**NOTE:** If the changes are only approved but not deployed, their status is changed to Pending Deployment and those GPOs can be seen in the Pending Deployment search folder.

#### To approve edits in the GPOADmin console

- 1 Expand the **Version Control Root** node, and the required container.
- 2 Right-click a controlled object in the Pending Approval state, and select Approve.
- 3 Enter a comment and click **OK**.

If you have the required permission, you can deploy the updates to the enterprise at this time. If not, the object will be set to the Pending Deployment state. For information on deploying objects, see Deploying objects (scheduling and associated items) on page 85.

#### To approve edits in the GPMC Extension

- 1 Click the GPO in the Pending Approval state, and click Workflow | Approve.
- 2 Enter a comment and click **OK**.

#### To approve or reject edits through email

- 1 If this option has been configured by the administrator (see Configuring the Version Control server), approvers will receive an email with the subject line "Approval Request Notification".
  - The email contains a Settings report that you can review before making your decision.
- 2 Click to **Approve** or **Reject** and enter a comment as the body of the new email message to perform the selected action for the requested changes.

#### To reject edits in the GPOADmin console

- 1 Expand the **Version Control Root** node, and the required container.
- 2 Right-click a controlled object in the Pending Approval state, and select **Reject**.
- 3 Enter a comment, and click **OK**.

#### To reject edits in the GPMC Extension

- 1 Right-click the GPO in the Pending Approval state, and click **Workflow | Reject**.
- 2 Enter a comment, and click **OK**.

## Deploying objects (scheduling and associated items)

Deploying changes within the system is a critical process that affects the live environment. To minimize the impact of disruption, this process should be done during a time period when the impact to users is minimal as the changes may alter the behavior of particular systems.

To reduce any issues, you can schedule the deployment of the changes for a specific date and time that best suits your needs. You can also schedule a deployment based on a different time zone, for example if the client is not in the same time zone as the server and you want to deploy based on the client's time zone.

If you have multiple approvers:

- Scheduling will only be available during the final approval and deployment.
- · If the scheduled approval fails due to non-compliance or for any other reason, the Deployer will be notified.
- Only the Deployer can cancel the scheduled deployment.
- NOTE: Before you deploy a GPO, ensure that it is not cloaked. If you deploy a cloaked GPO, and then later deploy it uncloaked, it will be flagged as noncompliant.

During the deployment of an object, you have the option to identify and deploy any associated items (in the pending deployment state). When the associated objects are deployed they are subject to all regular compliance checks (including security checks).

NOTE: This availability of the associated items option must be configured on the server by the administrator. For details, Configuring the Version Control server.

#### To deploy an approved object using the GPOADmin console

- 1 Expand the **Version Control Root** node, and the required container.
- 2 Right-click an object in the Approved state, and select **Deploy**.
- 3 Enter a comment.
- 4 Select the deployment time frame.

You have the option to deploy the changes immediately or at a specified time.

NOTE: To synchronize during an immediate deployment (a non-scheduled deployment), the user deploying the GPO must have the Synchronize right.

If you select Schedule deployment for a later date, set the date and time, select an appropriate time zone if required, enter a comment, and click **OK**.

After you have scheduled a time, a clock icon appears beside the object and the Deployment Time column reflects the scheduled deployment.

NOTE: If a scheduled deployment fails for any reason, the deployment is canceled and the object remains in the Pending Deployment state.

You now have the option to identify and deploy associated items.

5 Enable the **Identify associated items** option to see a list of all associated pending deployment items that you have Read access to.

Any items that you do not have access to and can therefore not deploy, will display in grayed out text.

- 6 Enable the **Deploy associated items** option to deploy the associated items.
- i NOTE: You must have been delegated the Deploy right on the associated items to deploy them.

**NOTE:** If this is a scheduled deployment, all associated objects in a pending deployment state will be deployed even if the scheduling user does not has the rights to deploy them. In this case, the service account will be doing the deployment and it will have the required rights to all objects.

#### To deploy an approved GPO using the GPMC Extension

You can only deploy GPOs using the GPMC Extension. To deploy SOMs or WMI filters, use the GPOADmin console.

- 1 Select the approved GPO and click Workflow | Deploy.
- 2 Enter a comment.
- 3 Select the deployment time frame, including a time zone if required, and click **OK**.

#### To reschedule a deployment using the GPOADmin console

- 1 Right-click the required controlled object and select **Deploy**.
- 2 Select the date and time, select an appropriate time zone if required, enter a comment, and click **OK**.

#### To reschedule a deployment using the GPMC Extension:

- 1 Select the GPO and click Workflow | Deploy.
- 2 Select the date and time, select an appropriate time zone if required, enter a comment, and click **OK**.

#### To cancel a deployment using the GPOADmin console

Right-click an object in the Pending Deployment state and choose Cancel Deployment.
 Right-click an object in the Pending Deployment state and choose Deploy. Select Cancel pending deployment.

#### To cancel a deployment using the GPMC Extension

Select the GPO in the Pending Deployment state and click Workflow | Cancel Deployment.
 Select the GPO in the Pending Deployment state and click Workflow | Deploy, then select Cancel pending deployment.

## Checking compliance

GPOADmin provides two options to determine if an object has been changed outside the scope of the system in the live enterprise environment. You can manually check any object for compliance (GPOs, Scopes of Management, scripts, DSC scripts, configuration profiles, and WMI filters), and you can let the GPOADmin Watcher Service detect unauthorized modifications to objects. For more information on configuring the Watcher service, see the GPOADmin Quick Start Guide.

If you are running the Watcher Service, non compliant objects are automatically flagged with a yellow exclamation point, regardless of their status.

NOTE: To ensure that you are notified immediately of non compliant objects, ensure that the Watcher Service is running.

**NOTE:** You can view a list of all objects that have been flagged as non compliant in the Unauthorized Modifications Search Folder in the GPOADmin console.

**NOTE:** When the Watcher Service detects a non compliant object under version control, it creates a backup of the change and increases the minor version number by one. If the non compliant object is workflow disabled, it creates a backup of the change and increases the major version number by one. For details on enabling or disabling workflow, see <a href="Enabling/disabling workflow">Enabling/disabling workflow</a> on page 79.

NOTE: DSC scripts are not monitored by the Watcher Service.

If a delta is determined between the last historical backup and the live object, a user with the appropriate permissions will be able to either:

- Roll back: Restore the object in the live environment from the most current backup found in the system to
  overwrite the unauthorized live change.
- Roll back with Links: Restore a Group Policy Object in the live environment from the most current backup, including its links to Scopes of Management, and overwrite the unauthorized live change.
- i IMPORTANT: If the GPO has lineage enabled, during a rollback the GPO lineage takes precedence. To see if lineage has been enabled and a hierarchal overview of the applied lineage, view the GPO properties.

For more information see, Validating GPOs on page 70.

You can also roll back links from a different history version. For information, see Restoring links to a previous version on page 67.

Incorporate Live: Accept the live changes as being authorized and more up-to-date than what is currently
already in the system. This will automatically back up those changes into the system and increment the
version number of the backup to the next major number.

- Leave the live object alone in its noncompliant state.
- NOTE: If the change to the live environment occurs while the GPO is checked out, when you check it in you can choose which version of the GPO to accept.

If an object has been deleted in the live environment, a user with the appropriate permissions will be able to:

- · Restore the object in the live environment
- Restore a Group Policy Object in the live environment and restore its links to Scopes of Management.
- Unregister the object from the Version Control system
- NOTE: If a SOM has been deleted, you will only have the option to Unregister.

#### To check if any registered objects have been changed since their last backup

- 1 Right-click the required object in the Available state and select **Check Compliance**.
- 2 Right-click the Version Control Root node or subcontainer, and select Check Compliance.
- NOTE: If you are using the GPMC Extension you can select the GPO and click Workflow | Check Compliance.
- 3 Click **Next** to run the compliance check.
  - The objects that are not compliant are displayed.
- 4 Select the required course of action by clicking in the Action field to open the list of options, and click Next.
- 5 If you are restoring GPO links, select the **More** (...) button to see the details of the links you will be restoring.
  - In the Restore Links box, you can review the settings that will be restored (right side) and use the toolbar buttons at the top to change the link order, remove links, or set other group policy properties.
- 6 Click **OK** save the Restore Links settings.
- 7 Click Finish.

At this point the modified SOMs affected by the restored links, if registered, are put into a Pending Approval State. If not registered, the changes are made in the live environment.

NOTE: If you attempt to deploy a noncompliant compliant GPO, you have the option of running the Compliance Wizard or proceeding with the deployment.

#### To make a flagged GPO compliant

- 1 Right-click the noncompliant GPO and choose one of the following
  - Incorporate Live
  - Rollback

If you choose Incorporate Live, you cannot restore links.

- 2 Enter a comment and click **OK**.
- 3 Select the **Restore GPO Links** option in the Comment box.
- 4 In the **Restore Links** box, review the settings that will be restored (right side) and use the toolbar buttons at the top to change the link order, remove links, or set other group policy properties.
  - Hover over a link to get more information. If a link has an exclamation mark beside it, the Scope of Management Object is not Available.
- 5 Click **OK** save the Restore Links settings.

At this point the modified SOMs affected by the restored links, if registered, are put into a Pending Approval State. If not registered, the changes are made in the live environment.

#### To restore a deleted GPO with links

When a Group Policy Object is deleted in the live environment, its status shows as Noncompliant - Deleted in GPOADmin

- 1 Right-click the noncompliant GPO and select **Restore**.
- 2 Select the **Restore GPO Links** option in the Comment box.
- 3 In the Restore Links box, review the settings that will be restored (right side) and use the toolbar buttons at the top to change the link order, remove links, or set other group policy properties.
  - Hover over a link to get more information. If a link has an exclamation mark beside it, the Scope of Management Object is not Available.
- 4 Click **OK** save the Restore Links settings. At this point the modified SOMs affected by the restored links, if registered, are put into a Pending Approval State. If not registered, the changes are made in the live environment.

#### To exclude security modifications on Scopes of Management from the watcher service

If needed, you can use a registry key to prevent the watcher service from flagging a Scope of Management as non-compliant when modifying the security outside of GPAODmin.

If you select to enable this, you need to redeploy all registered scopes of management to ensure that security is either included or excluded (depending on the value) in the latest backup used to perform the comparison. If you do not redeploy the SOMs, they will be flagged as non-compliant.

- 1 Set the ExcludeSOMSecurityFromHash registry value to 1. By default this is set to 0.
- 2 Set this to the same value on all GPOADmin service hosts and the watcher service host that share a common configuration store.
  - GPOADmin service key location: HKEY\_LOCAL\_MACHINE\SOFTWARE\Quest\GPOADmin\VCConfig
  - Watcher service key location: HKEY\_LOCAL\_MACHINE\SOFTWARE\Quest\GPOADmin\WatcherConfig
- NOTE: You will see the following event in the GPOADmin event log if the ExcludeSOMSecurityFromHash is set to 1: The Scope of Management '<distinguished name of the scope of management>' has been brought back into compliance.

This is a standard message displayed by the Watcher service when a change is made to a registered object. In this case, the compliance is not affected because the metadata for the live and stored objects has not been changed.

## **Editing objects**

- Editing GPOs
- · Editing Intune Configuration Profiles
- Editing WMI filters
- · Editing scripts
- Linking GPOs

## **Editing GPOs**

Once you have a GPO checked out, you can edit its settings within the Group Policy Editor, create security and WMI filters, and enable/disable computer and user settings.

i NOTE: The editor will first attempt to be launched as the user logged into GPOADmin. If that fails, you need to select to Run As and specify credentials of a user who has access to GPMC.

Because you can only link GPOs to sites, domains, and OUs, setting up security filters helps you to refine the application of GPO settings to a group, user, or computer.

NOTE: The users and computers that you select while setting up security filtering must have both Read and Apply Group Policy (AGP) permissions on the GPO.

When you check out a GPO, the changes you make are to a copy of the live GPO. The changes that you make do not affect the GPO settings in the enterprise until it is approved and deployed.

#### To edit GPO settings

- 1 Right-click a checked out GPO, and select Edit.
- 2 Click Launch Editor, make the required changes, and close the Group Policy Editor.

When you register GPOs, the GPO status (Enabled/Disabled Computer and User settings) will be maintained. However, if required, you can also easily change these settings from within the Version Control system.

- 3 Select or clear the user and computer setting options as required.
- 4 If required, select the Security tab and click **Add**, enter or search for the required user, computer, or group, and click OK.

To change the current security filters, select the required entry, and click **Remove**.

- 5 Click the **Advanced** button to select advanced permissions.
  - NOTE: This option will only be available to those with the Administrator role or users who have been assigned both the Modify Security Filter and Modify System-Provided Security rights.
- 6 To link the GPO to a pre-existing WMI filter in the domain, select the WMI Filter tab and choose the filter from the list.
  - NOTE: You will only see the filters you have permission to access.

Upon approval the link will be added to the GPO.

To remove any existing WMI filtering select None.

If the GPO was previously linked to a WMI filter, the GPO will be unlinked from the filter upon approval.

7 Click OK.

You now have the option to check in the GPO to be stored for later use or check in and request approval of the changes. See Checking in controlled objects on page 81 and Requesting approval on page 81 for more information.

## Removing persistent registry settings

Some GPO settings create registry entries when they are processed. When these settings are removed and the policy is processed, their corresponding registry entries may not be removed from client computers.

GPOADmin notifies you when potentially persistent registry values exist and allows you to remove them.

i NOTE: Because this option removes registry data when the policy is processed, you must take care to ensure that you do not remove settings set by other policies.

#### To remove these settings

- 1 Right-click a checked out GPO, and select Edit.
- 2 Click the **Registry Cleanup** button.

The registry settings that persist as a result of removing GPO settings will display. Settings that are unavailable will never persist as the Group Policy processing engine resets these settings before processing the GPO.

3 Select the registry settings that you want to remove when the policy is re-processed, and click **OK**.

## **Editing Intune Configuration Profiles**

Once you have a configuration profile checked out, you can edit its settings and select the user or device group to receive the profile.

NOTE: See the Quick Start Guide for the required minimum permissions, rights, and roles.

#### To edit configuration profile settings and assignments

- 1 Right-click a checked out configuration profile, and select Edit.
- 2 From the **Settings** tab, click **Launch Editor**. This opens the Configuration Profile Editor where you can adjust the settings as required.
- 3 Update the settings and save your changes. For information on assigning groups, refer to Microsoft documentation.
- 4 Select the **Assignments** tab to include and exclude users and device groups from the selected configuration profile.
  - NOTE: The Modify Configuration Profile Assignments right is required to edit the configuration profile assignment. For more information see Configuring role-based delegation.
- 5 Clicking Add or Remove opens the Azure AD Groups dialog where you can select the required groups. You have the option of locating groups by entering their name in the search bar. Groups that have been previously added display as disabled. For information on assigning groups, refer to Microsoft documentation.
- 6 Click **OK**. You now have the option to check in the edited configuration profile. See Checking in controlled objects for more information.

## **Editing WMI filters**

NOTE: You must edit WMI filters using the GPOADmin console.

#### To edit a WMI filter

- 1 Expand the **Version Control Root** and the required container. Select the WMI filter you want to edit within the version control container node in which it exists.
- 2 Right-click the WMI filter and select Edit.
- 3 Edit the settings of the WMI filter.
- 4 Click OK.

You now have the option to check in the WMI filter to be stored for later use or check in and request approval of the changes.

For information on creating WMI filters, see Creating WMI filters on page 63.

## **Editing scripts**

#### To edit a script

- 1 Expand the **Version Control Root** and the required container. Select the script you want to edit within the version control container node in which it exists.
- 2 Right-click the script and select Edit.
- 3 Edit the settings.
- 4 Click OK.

You now have the option to check in the script to be stored for later use or check in and request approval of the changes.

## **Linking GPOs**

Once GPOs have been created and configured, they must be linked to the appropriate sites, domain, or OU. Before you can link a GPO, you must register and check out the site, domain, or OU. For information on registering Scopes of Management, see Registering objects on page 53.

Users with the Link right can link a single GPO with numerous sites, domains, or OUs and link multiple GPOs to a site, domain, or OU. (For more information on setting permissions, see Configuring role-based delegation.)

If you link more than one GPO, you must pay attention to their order. The first GPO has the highest precedence because it is processed last. The Link Report and Group Policy Results Report can help you understand the inheritance structure of your group policies.

i NOTE: The policies are applied according to the hierarchical structure of Active Directory<sup>®</sup>. You can change the order in which the GPO is applied through the provided arrows.

NOTE: You must have the Link right on each GPO and SOM to which you wish to link.

By default, GPOs affect all users and computers contained within a linked site, domain, or OU. To refine the application of a GPO, see Editing GPOs on page 89.

#### To link GPOs to a single site, domain, or OU

- 1 Right-click a checked out site, domain, or OU and select Edit.
- 2 Click New Link to add another GPO.
- 3 Select the appropriate option to either Enable or Enforce the GPO link.
- 4 Enable **Block Inheritance** if required.
  - You must have the Block Inheritance for SoM links right to enable this option.
- 5 Click OK.

#### To link multiple GPOs to multiple sites, domains, or OUs

- 1 Right-click one or more GPOs and select Link.
  Any SOMs that you want to link the GPOs to must be in the available state.
- 2 In the left pane of the Link dialog box, expand the domains and select the SOMs you want to link to.
- 3 In the right pane, ensure that the **Add** check box is selected for the GPOs you want to link.
- 4 Select the appropriate option to either Enable or Enforce the GPO link. You can use the arrows provided to modify the link order.
- 5 Click OK.

You can also rollback pre-existing links between GPOs and sites, domains, and OUs when restoring GPOs. For information, see Restoring links to a previous version on page 67 and Checking compliance on page 87.

## **Synchronizing GPOs**

Synchronizing GPOs allows you to automatically push out pre-defined "primary GPO" settings to specified targets both within a forest and between two forests. This allows you to ensure specific GPOs, which are required in every domain, contain the same settings without having to link to a GPO outside of the domain.

You will be able to select one or more GPOs from various domains as synchronization targets for the source GPO. When the source GPO has been successfully deployed, the settings from the last major backup will be imported into each synchronization target GPO.

- NOTE: If permissions between forests are not identical, a mapping table is also available to ensure that forest specific settings are covered.
  - Enabling synchronization
  - · Working with GPO synchronizations
- · Generating Synchronized GPO report

## **Enabling synchronization**

The ability to synchronize GPOs requires that:

- · It is enabled within the source domain.
- The source GPO must be workflow-enabled to ensure that any changes can be propagated to the targets. (The targets, however, can be workflow-disabled.)
- · Targets are registered.
- · The source GPO has been deployed at least once.
- · Target synchronization settings are configured.
- Each domain has a GPOADmin server. Child domains of a parent domain will appear in the client by default. Trusted siblings however will not.
- The user performing a manual synchronization or setting the synchronization targets has the Synchronize right.

#### To enable GPO synchronization

- 1 Right-click the forest and select **Options**.
- 2 Select Options| General.
- 3 Select Enable Group Policy Object Synchronization.
- 4 Click OK.

Once this has been enabled, you can access the synchronization options by right-clicking a GPO in the Version Control Root and selecting **Synchronize**.

## Working with GPO synchronizations

Keep the following in mind when working with synchronizations:

- To synchronize during an immediate deployment (a non-scheduled deployment), the user deploying the GPO must have the Synchronize right.
- The target settings will be overwritten with the settings from the source.
- If a synchronization is attempted while a target GPO is checked out, the synchronization will fail.
- If a target is off line, the synchronization will fail.
- If the source GPO is out of compliance and either a 'Rollback' or 'Incorporate Live' compliance action will trigger a synchronization.
- · Communicate synchronizations plans to those responsible for GPO administration in other domains.

- If GPO synchronization is enabled on a targeted GPOADmin server, ensure that the target GPO does not have the source GPO set as a synchronization target. Doing so will place the two GPOs in an endless synchronization loop.
- When changing the service account, any existing GPO synchronization configuration should be reconfigured to ensure the proper password is used to connect to the target GPOADmin server.
- All configuration options are available through menu options, right-click context menus, and the editor's toolbar.
- Selecting File | Exit closes the Synchronization Editor.
- Select Edit | Select All allows you to select all the GPO targets listed in the editor.

#### To set up synchronization

- 1 In the **Version Control Root**, right-click the source GPO, and select **Synchronize | Set Synchronization Targets**.
  - This will open a dialog where you can add GPO targets and configure their synchronization settings. By default, the server that you are currently connected to will be displayed. It cannot be removed.
- 2 If required, select **Add Servers** to include other servers that contain the GPOs that you want to target. Select the server and click **Connect**. Enter the required credentials and click **OK**.
- NOTE: The credential entered will be stored and used to connect to the associated server during the synchronization process. This allows for the synchronization of GPOs between untrusted domains.
  - You can also select to remove any servers that have been added. If you do however, any target GPOs setup from this server for synchronization will also be removed.
  - 3 Select the required GPOs and choose **Synchronization | Add Synchronization Target** to select the required target GPOs. The list of all available GPOs will display.
  - 4 Select the required targets and click **OK**.
  - 5 If required, we provide the option to setup a migration table by selecting the target and choosing **Synchronization | Select Migration Table**. From here, you can add (or remove), create, modify the migration tables that are going to be used during the synchronization using the Microsoft Migration Table Editor.
    - The migration tables, which are xml files, contain the mapping between the source and the target accounts to ensure they have the same access. If permissions are not an issue, the migration table would not be required. It is stored in C:\Program Files\Quest\GPOADmin\MigrationTables.
    - You are now ready to set the synchronization options.
  - 6 Select the target and choose **Synchronization** to set the synchronization options. You can choose between the following:
    - Clear Migration table: Clear the tables when no longer required.
    - **Use Migration Table Exclusively**: If enabled, the migration (import operation) will not proceed if any settings security principals or UNC paths configured within the source GPO do not exist in the migration table.
    - Migrate Security Filters: Migrates any security principals from the security filter that are found in the migration table.
    - Target State: Select the state that you want the target to be in after the synchronization completes.
       You can choose between Available, Checked Out, Pending Approval, or Deployed. The default is Checked Out.
      - i NOTE: If a target state of Deployed is to be used, it is recommended that this account is a member of the GPOADmin Administrators as they are the only ones who can Approve multiple times.
    - Synchronize Deletions: Select to enable this option, if you want any deleted source GPOs to also be deleted in the target.

- Set target WMI Filters: Select this option to synchronize WMI filters between domains. You can choose between the following options:
  - None: When you select this option, the WMI filter in the target GPO will not be updated. Use this option to disable previously set WMI Filter synchronizations.
  - Auto-map By Name: When you select this option, if a WMI Filter in the target domain is found with the same name as the WMI Filter linked to the source GPO, it is assigned to the target GPO.
  - Select WMI Filter: This opens a browser that lists all of the WMI Filters in the target domain
    where the connected account has access. From this list, select the WMI Filter to assign to
    the target GPO.
- 7 Once you have your targets set, it is recommended to validate the synchronization targets by selecting the target GPO and clicking **Tools | Validate Synchronization Targets**.

The synchronization targets are stored using their version control id and their display name. Over the course of time, the name may change or the object may be deleted. During the validation a connection to the target server is made and a check is performed to see if the synchronization target still exists or if the name has changed.

If there is an issue, the target will be displayed with warning icon and a tool-tip to inform you of the issue.

- 1 If you select to Cancel the editor, the warning will not persist.
- 2 If you select **OK**, the warning will remain to alert you that the issues must be addressed. When ready to address the issue, simply select the **Correct** button at the top of the dialog or right-click and select **Correct**.

#### To change the service account used to synchronize GPOs

In the Version Control Root, select the source GPO, and choose Synchronization | Set Synchronization Targets.

This opens a dialog that displays the GPO targets and their synchronization settings.

2 Select any one of the target GPOs, choose **Tools | Update Credentials**, and enter the new credentials.

#### To perform a manual synchronization

1 Right-click the source GPO and choose Synchronization | Synchronize Now.

This opens the Synchronization Progress dialog and allows you to perform a synchronization without redeploying the source GPO.

- 2 Select the GPOs to synchronize (or select all using Ctrl + A) and click Synchronize.
  - NOTE: If nothing is selected, all items will be synchronized.

**NOTE:** You can also select a target and click the SynchSource header to select all the associated synchronization targets for that item.

The synchronization progress displays if the synchronization is pending, synchronizing, done, failed, or canceled.

- NOTE: If the synchronization fails, you can view the error by hovering over the faulted item. You can retry by selecting the **Synchronize** button again.
- 3 If required, you can select **Export** to export the data to a .csv file.

#### To synchronize to one or more individual targets from existing targets

1 In the Version Control Root, select the source GPO, and choose Synchronization | Set Synchronization Targets.

This opens the Synchronization Target dialog that displays the GPO targets and their synchronization settings.

2 Select one or more of the existing targets, and choose Synchronization | Synchronize Now.

## **Generating Synchronized GPO report**

You can create a report that contains information on the GPO synchronizations that have been performed in your environment.

For details see the section Creating Diagnostic and Troubleshooting Reports on page 110.

## **Exporting and importing**

- Export objects
- · Exporting GPO registry settings as a Desired State Configuration resource file
- Import objects

## **Export objects**

Using the Export Wizard, you can test objects offline before they are implemented in the live enterprise. A typical scenario would be to:

- Check-out an object and make the desired changes.
  - Before you check in the change and request approval, you can test the edits.
- Export the object to another domain and test the updates.
  - If you see an issue you can change it in the test domain.
- · Import the object.
- Check in the new and improved changes for approval.
  - NOTE: In the Pending Approval state, exporting the object provides an additional level of quality control before changes are made live in the enterprise.

The following built in roles can perform an export:

- Moderator
- System Administrator
- User

Alternatively, you can create a custom role that includes Read and Export rights.

NOTE: The exported objects must adhere to the naming conventions set on the destination container.

Administrators can override this and move objects that do not comply; however, once moved the objects must adhere to the container naming conventions.

#### Migration table considerations

- When migrating to an untrusted domain, the source entries must be SIDs and the Source Type must be set to Free Test or SID.
- If migrating the Security Filter, the source entries (for the Security Filter only) must be in domain\account
  format. NT AUTHORITY accounts should have a Destination Name of <Same As Source>.
- If an account cannot be mapped, it is logged in the format that GPMC is looking for.
- If an entry is logged, change the source format to the format that is logged and try again.

#### To export objects to a test environment

1 Select the number of objects you want to export, either by using **Ctrl** + click to select multiple items, or **Shift** + click at the top and bottom of a contiguous series of items to select them all.

- 2 To export a single object, right-click the object.
- 3 Select Export.
  - NOTE: If you are using the GPMC Extension, you can also select the GPO and click Workflow|Export.
- 4 Select the version that you want to export and click Next.
- 5 Select the target.

You can select a local directory or network share, another version control system, or a test domain in the live network.

#### To select a local directory or network share:

- Select A backup on disk and click Next.
  - Select the backup directory and click Next.
  - Click Finish.

#### To select another Version Control system

- Select a Version Control Server and click Next.
  - Select a Target Folder and click Next.
  - Select a Version-Controlled Domain and click Next.
  - Select a migration table, if required, and click Next.
    - NOTE: You also have the option to use the migration table exclusively and to migrate the security filter.
  - Click Finish.

#### To select a test domain in the live environment

- Select The live environment and click Next.
  - Select the target domain and click Next.
  - · Select a migration table, if required, and click Next.
    - NOTE: You also have the option to use the migration table exclusively and to migrate the security filter.
  - Click Finish.

Once you have reviewed the settings and the effects on the target domain, check in the object and request Approval. For more information, see Requesting approval on page 81.

# **Exporting GPO registry settings as a Desired State Configuration resource file**

Desired State Configuration extends Microsoft PowerShell to facilitate environment configuration – including your GPO deployment. Through GPOADmin, you can export GPO's user and/or computer registry settings into a resource file to take advantage of this feature. See <a href="https://docs.microsoft.com/en-us/powershell/scripting/dsc/overview/overview/view=powershell-7.1">https://docs.microsoft.com/en-us/powershell/scripting/dsc/overview/overview/overview=powershell-7.1</a> for more information.

#### To export GPO registry settings:

- 1 Right-click the required GPO and select Export As Desired State Configuration Resource.
- 2 Define the resource file and settings that you want to export.

File Name - The full path to the DSC resource file to save.

**Configuration Name - The** configuration used to "group" the registry settings.

Node Name: The node (computer) the configuration will apply to.

Select whether to export user, computer, or both registry settings.

- 3 Click Next.
- 4 To register the exported resources, enable the option, browse to select the target container, and click Next.
- 5 Review the summary information and click **Finish**.
- NOTE: You can also uses the Select-ExportAsDSCResource PowerShell command to export the settings. You cannot register the resources using this command.

## Import objects

Using the Import Wizard, you can import objects from a local directory or network share, another version control system, or a version in the live network.

You can also import GPO backups created in Microsoft Security Compliance Manager version 3.0.

#### Migration table considerations

- When migrating to an untrusted domain, the source entries must be SIDs and the Source Type must be set to Free Test or SID.
- · If an account cannot be mapped, it is logged in the format that GPMC is looking for.
- If an entry is logged, change the source format to the format that is logged and try again.
- You also have the option to use the migration table exclusively, overwrite an existing WMI filter, or to migrate the security filter.
- If migrating the Security Filter, the source entries (for the Security Filter only) must be in domain\account format. NT AUTHORITY accounts should have a Destination Name of <Same As Source>.

#### To update an object in the Version Control system

- 1 Right-click an object and select Import.
  - NOTE: If you are using the GPMC Extension you can also select the GPO and click Workflow | Import.
- 2 Select the import source.

If you select a local directory or network share:

- Select A backup on disk and click Next.
  - Select the backup directory and the backup that you want to import, and click Next.
  - Select to use the migration table if required, and click Next.
  - NOTE: You also have the option to use the migration table exclusively and to migrate the security filter.
  - Click Finish.

If you select another version control system:

- Select A version control system and click Next.
  - Select the Version Control server and click Next.
  - Select the object that has the settings that you want to import and click Next.
  - Select the version of the controlled object that you want to import and click Next.

- Select to use the migration table if required, and click Next.
- **i** NOTE: You also have the option to use the migration table exclusively and to migrate the security filter.
  - Click Finish.

If you select a version in the live environment:

- Select The live environment and click Next.
  - Select the domain and the object with the settings you want to import and click Next.
  - Select to use the migration table if required, and click Next.
  - NOTE: You also have the option to use the migration table exclusively and to migrate the security filter.
    - Click Finish.

#### To import a backup from Security Compliance Manager

- 1 Right-click an object and select Import Security Compliance Backups.
- 2 Browse to the location of the backup you want to import and click Next.
- 3 Review the import details and click Finish to complete the import.
  - NOTE: This is only supported when using the GPOADmin console. It is not supported when using the GPMC Extension.

## **Creating Reports**

- Available reports
- Controlled object reports
- Diagnostic and troubleshooting reports
- Live, working copy, latest version, and differences reports
- Historical Settings Reports
- Exporting registry settings
- Working with report folders

## **Available reports**

You can generate report templates for quick real-time reporting purposes, and simple point-in-time reports for historical reasons.

When creating reports, consider the following:

- Report templates are saved as XML files and historical reports are saved as HTML files.
- If you change regional options on your local machine, restart the GPOADmin client to ensure that your changes are reflected in your reports.
- If you are using the GPMC Extension, you only have access to the History, Latest Version, Working Copy, Live, Differences, and Export Live Registry Settings To CVS reports.
- Times displayed in GPOADmin reports will be in the local time zone of the client machine. Any times
  displayed in the GPMC settings reports will appear in the time zone of the GPOADmin server.
- You must use the GPOADmin console to create report templates.

#### To create a report template

· Run the report wizard and select to save the report settings to a file.

You can double-click the report template to generate a report or right-click the report from within the Reports folder, and select **Run**.

#### To create a historical report

Run the report wizard and enter a unique filename in the "Save report settings to file" file.

You can double-click the report to view the saved version or -click the report and select Run.

The available reports include:

- · Controlled object reports
- Diagnostic and troubleshooting reports
- · Live, working copy, latest version, and differences reports
- · Historical Settings Reports

## **Controlled object reports**

- · Settings Report
- Difference Report
- · Group Policy Comparison Report
- · User Activity Report
- · Group Policy Object Settings Search Report
- · User Activity Report
- Role Assignment Report
- All Actions Report
- Compliance Report
- · Change Auditor Report
- Change Auditor Working Copies Report
- · Deployment Report
- · Protected Settings Assignment Report
- · Creating Controlled Object Reports

### **Settings Report**

This report generates a settings report for a controlled object. The settings retrieved for the selected object or objects are displayed in the report.

### **Difference Report**

This report shows the difference between versions of one or more objects of the same type in the Version Control system. It allows you to compare a base object and version with one or multiple other objects. Each separate comparison appears in a different tab when the report is displayed.

## **Group Policy Comparison Report**

This reports compares the settings of two or more policies in the Version Control system.

### **History Report**

This report shows all historical actions performed on an object in the Version Control system.

### **Group Policy Object Settings Search Report**

This report runs a text search against Group Policy Object settings for names and values. The most recent version of the GPO is searched for any details containing the text string you have submitted. This report also includes Authentication Services settings.

**NOTE:** If you want to include Authentication Services in the Settings, Difference, or Group Policy Settings Search reports, you must make a change in the registry settings due to product rebranding. For detailed instructions, see the Release Notes.

### **User Activity Report**

This report shows all actions performed by specified users in the Version Control system.

### **Role Assignment Report**

This report shows which rights and roles a user is assigned both directly and indirectly through group membership.

### **All Actions Report**

This report shows all actions performed by specified users in the Version Control system.

### **Compliance Report**

This report shows which items in the live environment are not compliant with the latest major version stored in the Version Control system. The categories of changes from the stored version are highlighted, to provide a quick compliance overview.

### **Change Auditor Report**

This report shows Change Auditor events for a set of objects. Change Auditor is a comprehensive, low-level auditing tool that bypasses default Windows auditing mechanisms and provides a more robust audit trail. To run Change Auditor reports, you must have Change Auditor installed and the GPOADmin service account must be added to the Change Auditor Administrators group.

When a user logs in to GPOADmin and deploys a change to the live environment, those changes are made on their behalf by the GPOADmin service account. You can see more information about that user in the Initiator Username, Initiator SID (if the name cannot be resolved), and Comment columns of this report. This information is also available in the Change Auditor client.

NOTE: If the Change Auditor coordinator is installed after GPOADmin, you msut restart the GPOADmin service. The Change Auditor agent may take a few minutes to refresh its configuration or you can manually restart it.

NOTE: The Change Auditor report shows changes made in the live environment only.

## **Change Auditor Working Copies Report**

This report shows Change Auditor events for any edits made to a checked-out working copy of a GPO. To run this report, you must have Change Auditor installed and the GPOADmin service account must be added to the Change Auditor Administrators group.

## **Deployment Report**

This report displays the deployment details for all object types and gives you the option to view deployments within a specified date range.

## **Protected Settings Assignment Report**

This report displays which Protected Settings Policies have been assigned to which containers, whether inheritance has been blocked, and the associated container settings. This report is useful when you have more than one Protected Settings Policy applied to a single container.

NOTE: To see this report, the Protected Settings for Group Policy Objects must be enabled through the server properties Options.

## **Creating Controlled Object Reports**

#### To create Controlled Object Reports

- i NOTE: You must use the GPOADmin console to create Controlled Object Reports.
  - 1 Expand the **GPOADmin** node.
  - 2 Right-click **Reports** and select **New | Report**.
  - 3 Select the type of report to run.

| If you select           | Procedure                                                                                                    |
|-------------------------|----------------------------------------------------------------------------------------------------|
| Settings Report         | <ol> <li>Click Next.</li> <li>Select the service that you want to report on and click<br/>Next.</li> </ol>                                                    |
|                         | <ul> <li>3 Select the object you want to report on and click Next.</li> <li>4 Select the version you want to report on and click Next.</li> </ul>             |
|                         | 5 Select to run the report or to save the report settings,<br>and click <b>Finish</b> .                                                                       |
| Difference Report       | 1 Click Next.                                                                                                    |
|                         | 2 Select the service you want to report on and click <b>Next</b> .                                                                                            |
|                         | 3 Select the object, or objects you want to report on and click Next.                                                                                         |
|                         | 4 If you are comparing different versions of one object,<br>select a Base version and then the Comparison<br>versions.                                        |
|                         | - OR -                                                                                                    |
|                         | If you are comparing multiple objects, in the <b>Base</b> column, select the Base object that you want to compare the other objects to.                       |
|                         | In the <b>Version</b> column, select a version for each object to compare.                                                                                    |
|                         | 5 In the <b>Show</b> drop-down list, choose an option for which data to show in the report and click <b>Next</b> .                                            |
|                         | 6 Select to run the report or to save the report settings,<br>and click <b>Finish</b> .                                                                       |
|                         | If you have chosen to compare more than two objects, click the tab corresponding to the object you are comparing to the base object to see those differences. |
| Group Policy Comparison | 1 Click <b>Next</b> .                                                                                                    |
| Report                  | 2 Select a connected service and click <b>Next</b> .                                                                                                    |
|                         | 3 Select the objects you want to report on and click <b>Next</b> .                                                                                            |
|                         | 4 Select the version for comparison and click <b>Next</b> .                                                                                                   |
|                         | 5 Select to run the report or to save the report settings<br>and click <b>Finish</b> .                                                                        |

| If you select                | Procedure                                                                                                    |
|------------------------------|----------------------------------------------------------------------------------------------------|
| History Report               | 1 Click <b>Next</b> .                                                                                                    |
|                              | 2 Select the service you want to report on and click <b>Next</b>                                                                                            |
|                              | 3 Select the object you want to report on and click <b>Next</b> .                                                                                           |
|                              | 4 Select to run the report or to save the report settings and click <b>Finish</b> .                                                                         |
| Group Policy Object Settings | 1 Click <b>Next</b> .                                                                                                    |
| Search Report                | 2 Select the service you want to report on and click <b>Next</b>                                                                                            |
|                              | 3 Select the object you want to report on and click <b>Next</b>                                                                                             |
|                              | If you want to report on all the Group Policy Objects contained in this container and all subcontainers, select the <b>Include subcontainers</b> check box. |
|                              | 4 Enter the setting name or value you want to report on and click <b>Next</b> .                                                                             |
|                              | 5 Select to run the report or to save the report settings and click <b>Finish</b> .                                                                         |
| User Activity Report         | 1 Click Next.                                                                                                    |
|                              | 2 Select the service you want to report on and click <b>Next</b>                                                                                            |
|                              | 3 Select the user you want to report on and click <b>Next</b> .                                                                                             |
|                              | 4 Select to run the report or to save the report settings, and click <b>Finish</b> .                                                                        |
| Role Assignment Report       | 1 Click Next.                                                                                                    |
|                              | 2 Select the service you want to report on and click <b>Nex</b> t                                                                                           |
|                              | 3 Select the user you want to report on and click <b>Next</b> .                                                                                             |
|                              | 4 Select to run the report or to save the report settings, and click <b>Finish</b> .                                                                        |
| All Actions Report           | 1 Click Next.                                                                                                    |
|                              | 2 Select the service to report on and click <b>Next</b> .                                                                                                   |
|                              | 3 Select one or more objects to include in the report and click <b>Next</b> .                                                                               |
|                              | 4 Select one or more actions to include in the report and click <b>Next</b> .                                                                               |
|                              | 5 Select one or more users to run this report on and click <b>Next</b> .                                                                                    |
|                              | 6 Select to include all the activity for the specified users and objects or only the activity during a specific time period and click <b>Next</b> .         |
|                              | 7 Select how you want to group the report results and click <b>Next</b> .                                                                                   |
|                              | 8 Select to run the report or to save the report settings, and click <b>Finish</b> .                                                                        |
| Compliance Report            | 1 Click Next.                                                                                                    |
|                              | 2 Select the service you want to report on and click <b>Nex</b> t                                                                                           |
|                              | Select the domain you want to report on and click     Next.                                                                                                 |
|                              | 4 Select to run the report or to save the report settings and click <b>Finish</b> .                                                                         |

| If you select                 | Procedure                                                                                                    |  |  |
|-------------------------------|----------------------------------------------------------------------------------------------------|--|--|
| Change Auditor Report         | Select the service you want to report on and click <b>Nex</b>                                                                                                    |  |  |
|                               | 2 Select the object you want to report on and click <b>Next</b>                                                                                                    |  |  |
|                               | 3 Select a time interval to report on, and click <b>Next</b> .                                                                                                    |  |  |
|                               | 4 Choose the object you want to Group by, Sort by, and<br>the Sort order, and click <b>Next</b> .                                                                        |  |  |
|                               | 5 Select to run the report and/or to save the report<br>settings and click <b>Finish</b> .                                                                               |  |  |
|                               | 6 When you are finished with the report, click <b>Close</b> .                                                                                                    |  |  |
|                               | You can also see Change Auditor information about objects or their Property pages, on the <b>Change Auditor™</b> tab (Viewing and editing object properties on page 75). |  |  |
| Change Auditor Working Copies | 1 Select the service you want to report on and click <b>Nex</b>                                                                                                    |  |  |
| Report                        | 2 Select the objects you want to report on and click <b>Nex</b>                                                                                                    |  |  |
|                               | 3 Select a time interval to report on, and click <b>Next</b> .                                                                                                    |  |  |
|                               | 4 Select to run the report and/or to save the report settings and click <b>Finish</b> .                                                                                  |  |  |
|                               | You can see the changes made to the working copies under the Check Out section of the report.                                                                            |  |  |
|                               | 5 When you are finished with the report, click <b>Close</b> .                                                                                                    |  |  |
| Deployment Report             | Select the domain you want to report on and click     Next.                                                                                                    |  |  |
|                               | <ol> <li>Select the object types to display and an optional date<br/>range and click <b>Next</b>.</li> </ol>                                                             |  |  |
|                               | 3 Select to run the report and/or to save the report<br>settings and click <b>Finish</b> .                                                                               |  |  |
|                               | 4 When you are finished with the report, click <b>Close</b> .                                                                                                    |  |  |
| Protected Settings Assignment | 1 Click Next.                                                                                                    |  |  |
| Report                        | <ol> <li>Select the service that you want to report on and click<br/>Next.</li> </ol>                                                                                    |  |  |
|                               | 3 Select the required Protected Settings Policy you wan<br>to report on and click <b>Next</b> .                                                                          |  |  |
|                               | 4 Select to run the report or to save the report settings, and click <b>Finish</b> .                                                                                     |  |  |

## Diagnostic and troubleshooting reports

i NOTE: You must use the GPOADmin console to create Troubleshooting Reports.

- Group Policy Object Consistency Report
- Software Installation Package Report
- · Linked/Unlinked Report
- Linked/Unlinked SOMs Report
- · Inactive Policy Settings Report
- · Group Policy Object Security Report
- · Policy Analysis Report
- GPO Synchronization Report
- Group Policy Results
- · Group Policy Results Difference Report
- Group Policy Modeling Report
- · Creating Diagnostic and Troubleshooting Reports

### **Group Policy Object Consistency Report**

This report tests all the domain controllers in a given domain to ensure the Active Directory and SYSVOL portions of all GPO's have replicated correctly and consistently.

### **Software Installation Package Report**

This report shows a list of all GPOs that include software installation packages.

## **Linked/Unlinked Report**

This report details GPOs that are linked to certain Scopes of Management and the GPOs that are not linked to anything.

### **Linked/Unlinked SOMs Report**

This report shows a detailed view of SOM object (Domain, OU, Site) with linked GPOs and unlinked SOM objects.

### **Inactive Policy Settings Report**

This report shows the registered GPOs that have settings defined within inactive user or computer sections.

## **Group Policy Object Security Report**

This report details the security of GPOs, specifically where certain trustees are either present or not present.

## **Policy Analysis Report**

This report displays the registry settings for GPOs within a selected Scope of Management. You can use this report to help to manage your deployment by comparing GPOs to identify information such as duplicate settings, inconsistencies, or how many times a value has been changed.

You can run the report by either:

- Right-clicking a registered Scope of Management and selecting Reports | Policy Analysis.
- · Right-clicking an unregistered Scope of Management and selecting Policy Analysis.
- · Using the Report Wizard.

The report details include:

- The registry key, the key name, and the value. (Hovering your mouse over any bold names or the information icon provides additional registry information.)
- The GPO name. (Hovering your mouse over the GPO name, displays the distinguished name for the SOM the policy is linked to.)
- · A gray background signifies that the setting is not set in the GPO.
- · A white background signifies that the setting is set in the GPO.
- A yellow background signifies that the setting has changed in the GPO.
- | NOTE: Required s
  - To run the report on the live environment, you must have the domain Read and domain Report s.
  - To run the report by -clicking an SOM, you must have the Run Contextual Report.
  - To run the report from the report wizard, you must have the Run Reports, domain Read, and domain Report s.

#### **GPOAnalyzer Utility**

The Policy Analysis report does not check the security or validate the WMI filters. To analyze whether users have access to a GPO and how WMI filtering has been set to apply group policy objects, we have provided the GPOADmin.GPOAnalyzer.exe command-line utility.

To run the utility, start a command prompt and specify GPOADmin.GPOAnalyzer.exe with the appropriate parameters.

Table 16. Available parameters

| Parameter | Required or optional | Description                                                                                                    |
|-----------|----------------------|----------------------------------------------------------------------------------------------------|
| /Domain   | Required             | Scope of Management fully qualified domain name.                                                                                                   |
| /SOMDN    | Required             | Scope of Management distinguished name.                                                                                                    |
| /Output   | Required             | File name for the saved report.                                                                                                    |
| /x        | Optional             | Force the output to be in XML. (The default is HTML)                                                                                               |
| /DC       | Optional             | Domain controller to communicate with. (The default is the PDCe)                                                                                   |
| /S        | Optional             | Process security filters. This checks to see if the current user can access the GPO. (The default is set to not check security.)                   |
| /F        | Optional             | Validate GPO WMI filters. (The default is set to not check WMI filters to see determine if a GPO should be processed.)                             |
| /L        | Optional             | Use the locally stored GPO definition. (The default is to use the central store, if configured. If not, the local policy definition will be used.) |
| /V        | Optional             | Log progress to the screen.                                                                                                    |
| /U        | Optional             | Process only the user configuration. (The default is user and computer.)                                                                           |
| /C        | Optional             | Process only the computer configuration. (The default is user and computer.)                                                                       |

## **GPO Synchronization Report**

This report details the GPO synchronizations that have been performed in your environment.

## **Group Policy Results**

This report shows the resultant set of policies (RSoP) for a given user or computer, or both.

## **Group Policy Results Difference Report**

This report displays the resultant set of policies (RSoP) differences between the selected users or computers. The Group Policy Results Difference Report does not include the Remote Installation extension in the report settings.

## **Group Policy Modeling Report**

This report displays the resultant set of policies based on the selected simulation options within the modeling session. You can use this report to simulate changes and validate that the results match the desired outcome before actually implementing any changes within your environment. Using this report, you can evaluate checked out GPO working copies so that you can mitigate any unexpected effects once the changes are made to the live version.

i IMPORTANT: An application partition is created during the simulation to house the report. It contains a temporary staging container that is deleted once the report has been generated.

If necessary, you can create or delete the staging application directory partition:

- 1 Open Command Prompt.
- 2 Type:

#### ntdsutil

3 At the ntdsutil command prompt, type:

#### domain management or partition management

4 At the domain management command prompt, type:

#### connection

5 At the server connections command prompt, type:

#### connect to server ServerName

6 At the server connections command prompt, type:

#### quit

- 7 At the domain management command prompt, do one of the following:
  - To create an application directory partition, type:

#### create nc dc=staging,dc=gpoadmin DomainController

For every domain controller which might be used to run the Group policy modeling report on, type the following:

#### ${\it add nc replica "dc=staging,dc=gpoadmin" Domain Controller Name} \\$

To delete an application directory partition, type:

delete nc dc=staging,dc=gpoadmin

# **Creating Diagnostic and Troubleshooting Reports**

#### To create troubleshooting reports

- i NOTE: You must use the GPOADmin console to create Troubleshooting Reports.
  - 1 Expand the **GPOADmin** node.
  - 2 Right-click **Reports** and select **New| Report**.
  - 3 Select the type of report to run under Diagnostic and Troubleshooting Reports:

| If you select                                                                                                    | Procedure                                                                                                    |
|----------------------------------------------------------------------------------------------------|----------------------------------------------------------------------------------------------------|
| Group Policy Object Consistency Report You can also check the consistency between selected group policy objects on a domain controller, by right- clicking the required GPOs and selecting Reports   GPO Consistency. | <ol> <li>Click Next.</li> <li>Select the service you want to report on and click Next.</li> <li>Select the domain you want to report on and click Next.</li> <li>Select to include the GPO ACL, SYSVOL, or SYSVOL Scripts folder in the report and click Next.</li> <li>Select to run the report or to save the report settings and click Finish.</li> </ol> |
| Software Installation Package<br>Report<br>Linked/Unlinked Report<br>Linked/Unlinked SOMs Report<br>Inactive Policy Settings Report                                                                                   | <ol> <li>Click Next.</li> <li>Select the service you want to report on, and click Next.</li> <li>Select the domain you want to report on and click Next.</li> <li>Select to run the report or to save the report settings, and click Finish.</li> </ol>                                                                                                    |
| Group Policy Object Security<br>Report                                                                                                    | <ol> <li>Click Next.</li> <li>Select the service you want to report on and click Next.</li> <li>Select the domain you want to report on and click Next.</li> <li>Specify accounts to include or exclude in the report and click Next.</li> <li>Select to run the report or to save the report settings and click Finish.</li> </ol>                          |
| GPO Synchronization Report                                                                                                    | <ol> <li>Select the service on which to run the report and click Next.</li> <li>Select the GPO on which to run the report and click Next.</li> <li>Select to run the report or to save the report settings and click Finish.</li> </ol>                                                                                                    |

| If you select                   | Procedure                                                                                                    |  |  |  |
|---------------------------------|----------------------------------------------------------------------------------------------------|--|--|--|
| Group Policy Results            | 1 Click Next.                                                                                                    |  |  |  |
|                                 | 2 If you are connected to more than one service, you are<br>asked "Which service do you want to run the report<br>on?". Select a service and click <b>Next.</b> |  |  |  |
|                                 | 3 Select the domain you want to report on and click<br>Next.                                                                                                    |  |  |  |
|                                 | 4 Browse to locate the required computers or enter the computer name and click <b>Next</b> .                                                                    |  |  |  |
|                                 | <b>NOTE:</b> Multiple computers must be separated with a semicolon.                                                                                             |  |  |  |
|                                 | 5 Select the user whose policy settings you would like to<br>view and click <b>Next</b> .                                                                       |  |  |  |
|                                 | 6 Select to run the report, save the report so that you can<br>compare it to another report, or save the report<br>settings, and click <b>Finish</b> .          |  |  |  |
| Group Policy Results Difference | 1 Click Next.                                                                                                    |  |  |  |
| Report                          | 2 If you are connected to more than one service, you are<br>asked "Which service do you want to run the report<br>on?". Select a service and click <b>Next.</b> |  |  |  |
|                                 | <ol> <li>Select the domain you want to report on and click<br/>Next.</li> </ol>                                                                                 |  |  |  |
|                                 | 4 Choose initial report to use in the comparison and click<br>Next.                                                                                             |  |  |  |
|                                 | You can choose between a new report, a dynamic report, or a previously saved report.                                                                            |  |  |  |
|                                 | If you choose to create a new report, you need to click through the wizard to select the required user and computer.                                            |  |  |  |
|                                 | 5 Choose the second report to use in the comparison<br>and click <b>Next</b> .                                                                                  |  |  |  |
|                                 | You can choose between a new report, a dynamic report, or a previously saved report.                                                                            |  |  |  |
|                                 | If you choose to create a new report, you need to click through the wizard to select the required user and computer.                                            |  |  |  |
|                                 | 6 Select the required display options and click <b>Next</b> .                                                                                                   |  |  |  |
|                                 | You can choose to see all settings, differences only, or similarities only.                                                                                     |  |  |  |
|                                 | 7 Select to run the report or to save the report settings<br>and click <b>Finish</b> .                                                                          |  |  |  |

| If you select                | Proce         | dure                                                                                                    |  |  |
|------------------------------|---------------|----------------------------------------------------------------------------------------------------|--|--|
| Group Policy Modeling Report | 1 Click Next. |                                                                                                    |  |  |
|                              | 2             | Select the domain and the domain controller where the RSoP report will be run, and click <b>Next</b> .                                                                                                    |  |  |
|                              |               | You can select any domain controller or a specific domain controller within the domain with the supported operating system.                                                                                                    |  |  |
|                              | 3             | Browse to and select the required user or computer (or container that contains the user or computer), and click <b>Next</b> .                                                                                                    |  |  |
|                              | 4             | If necessary, you can select to:                                                                                                    |  |  |
|                              |               | <ul> <li>Simulate a slow network connection.</li> </ul>                                                                                                    |  |  |
|                              |               | <ul> <li>Enable loopback processing. This option is only<br/>available if a computer has been selected. You<br/>can use this to narrow down the settings to be<br/>considered in the simulation and focus on only<br/>those of interest to you.</li> </ul> |  |  |
|                              |               | If <b>Replace</b> is selected, ONLY computer GPOs and WMI filters are considered for the simulation.                                                                                                    |  |  |
|                              |               | If <b>Merge</b> is selected, all GPOs and WMI filters (user and computer) are included. When being evaluated for the simulation, the computer GPOs are placed with a higher precedence than the user GPOs.                                                 |  |  |
|                              |               | <ul> <li>Select to use a site other than the default site.</li> </ul>                                                                                                    |  |  |
|                              |               | Click <b>Next</b> when satisfied with your selections.                                                                                                    |  |  |
|                              | 5             | If necessary, browse to and select an alternate network location for the user or computer. This option is only available for users or computers — you cannot select this for containers.                                                                   |  |  |
|                              |               | <b>Note</b> : You can select the <b>Restore to Default</b> option to return to the initial state.                                                                                                    |  |  |
|                              |               | Click <b>Next</b> when satisfied with your selections.                                                                                                    |  |  |
|                              | 6             | The top-level groups where the user or computer is a member displays. Select to see the effect of adding or removing users from groups as required.                                                                                                    |  |  |
|                              |               | <b>Note</b> : You can only select to add immediate groups.<br>Any group can be removed except for the<br>Authenticated Users and Everyone groups.                                                                                                    |  |  |
|                              |               | Click <b>Next</b> when satisfied with your selections.                                                                                                    |  |  |
|                              | 7             | If necessary, select to see the effects of removing WMI filters.                                                                                                    |  |  |
|                              |               | You can select to see all linked filters or choose specific filters.                                                                                                    |  |  |
|                              |               | <ul> <li>All linked filters: This option assumes that the<br/>user meets the criteria and all filters are applied.</li> </ul>                                                                                                    |  |  |
|                              |               | <ul> <li>Only these filters: This option enables you to<br/>list all available filters and remove as required.</li> </ul>                                                                                                    |  |  |

| If you select                | Procedure                                                                                                    |  |  |
|------------------------------|----------------------------------------------------------------------------------------------------|--|--|
| Group Policy Modeling Report | <b>Note</b> : If you plan to alter GPO link properties, you should select the default <b>All linked filters</b> . If you select to include only select filters some changes may not be reflected in the simulation. |  |  |
|                              | Click <b>Next</b> when satisfied with your selections.                                                                                                    |  |  |
|                              | 8 If necessary, select to simulate link modifications to a<br>Scope of Management.                                                                                                    |  |  |
|                              | <ul> <li>Right-click a GPO and select whether to have<br/>the GPO link enforced or link enabled), alter<br/>their link order, and simply remove them.</li> </ul>                                                    |  |  |
|                              | <ul> <li>Right-click a parent OU to block inheritance or<br/>add GPOs as required.</li> </ul>                                                                                                    |  |  |
|                              | <b>Note</b> : You can only choose checked out working copy or deployed GPOs.                                                                                                    |  |  |
|                              | <b>Note</b> : GPOs are added as unenforced, link enabled or disabled depending on the Default link state server option, and at the bottom of the list.                                                              |  |  |
|                              | Select <b>Restore</b> to undo any changes. This only affects the immediate OU. Child OUs will not be undone.                                                                                                    |  |  |
|                              | Select Restore All Defaults, to undo all changes.                                                                                                    |  |  |
|                              | Click <b>Next</b> when satisfied with your selections.                                                                                                    |  |  |
|                              | 9 Review the summary page and click <b>Next</b> to proceed.                                                                                                    |  |  |
|                              | 10 Select to run the report, save the report so that you can<br>compare it to another report, or save the report<br>settings, and click <b>Finish</b> .                                                             |  |  |
| Policy Analysis Report       | 1 Click Next.                                                                                                    |  |  |
|                              | <ol> <li>Select the domain you want to report on and click<br/>Next.</li> </ol>                                                                                                    |  |  |
|                              | 3 Select the Scope of Management that you want to<br>analyze, and click <b>Next</b> .                                                                                                    |  |  |
|                              | 4 Select to run the report, save the report so that you can<br>compare it to another report, or save the report<br>settings, and click <b>Finish</b> .                                                              |  |  |

# Live, working copy, latest version, and differences reports

You can create a report that shows information about the live, working copy, or latest versions of an object, or that compares two or more versions of the same object.

· Creating live, working copy, latest version, and differences reports

# Creating live, working copy, latest version, and differences reports

#### To create a report in the GPOADmin console

- 1 Expand the Version Control Root node and the required container.
- 2 Right-click the required controlled object and select Reports.
  - To create a report of the live controlled object's settings, select Live.
  - To create a report on the checked out and working copy settings, click Working Copy.
  - To create a report on the latest version of the controlled object in Version Control, click Latest.
  - To create a report to show the differences between two or more object's settings, click Differences.
- 3 View the report.

Click Print to print the report.

Click Save As to save the report as an HTML file.

To view the report in the Reports node, save it in the My GPOADmin Reports folder in the Documents folder.

- NOTE: By default, GPOADmin looks to the My GPOADmin Reports folder (C:\Users\gpoadmin\Documents\My GPOADmin Reports) for saved reports. To point to a different folder, change your User Preferences. For more detail, see Configuring user preferences on page 52.
- 4 Click Close.

To view the report later, double-click the required report and click to expand the section you want to view.

#### To create a report in the GPMC Extension

- 1 Select the GPO and click Reports.
  - To create a report of the live GPO's settings, select Live.
  - To create a report on the checked out and working copy settings, click Working Copy.
  - To create a report on the latest version of the GPO in Version Control, click Latest.
  - To create a report to show the differences between two or more GPO's settings, click Differences.
- 2 View the report.

Click **Print** to print the report.

Click Save As to save the report as an HTML file.

3 Click Close.

# **Historical Settings Reports**

You can create a report that shows information about the historical settings.

· Creating historical settings reports

## **Creating historical settings reports**

#### To create a Historical Settings Report

- 1 Expand the **Version Control Root** node and the required container.
- 2 Right-click the required controlled object and select **Show History**.

- 3 To view the settings of a previous version, -click the version and select View.
- 4 View the report. Click **show** or **hide** to expand or collapse each section.
  - Click **Print** to print the report.
  - Click Save As to save the report as an HTML file.
- 5 Click Close.

To view the report later, double-click the required report and click to expand the section you want to view.

#### To create a Historical Settings Report in the GPMC Extension

- 1 Click Show History.
- 2 In the bottom pane, -click the version of the GPO and select View.
- 3 View the report. Click **show** or **hide** to expand or collapse each section.
  - Click Print to print the report.
  - Click Save As to save the report as an HTML file.
  - Files saved in the GPMC Extension are visible in the Reports node of the GPOADmin console.
- 4 Click Close.

# **Exporting registry settings**

If you want to create custom GPO reports, you can export GPO settings to a spreadsheet and format the data to suit your needs.

#### To export GPO settings

- 1 Select one or more GPOs, -click and select Export Policy RegistrySettings to CSV.
- 2 Select whether to export all settings, user settings only, or computer settings only.

# Working with report folders

Reports in GPOADmin mirror the contents of My GPOADmin Reports folder in the Documents folder.

- i NOTE: Report Folders are only available in the GPOADmin console.
  - Managing report folders

# Managing report folders

#### To create a folder

· Right-click Reports or any subfolder, and select New | Folder.

#### To rename a folder

- Right-click any subfolder under Reports, select **Rename** and enter the new name.
- i NOTE: The name must be a valid Windows<sup>®</sup> folder and must not conflict with any other folder names of the same parent.

#### To delete a folder

• Right-click any subfolder under Reports and select **Delete**.

#### To manage reports using Windows Explorer

- 1 Right-click **Reports** and select **Open Folder in Explorer**.
  - From here, you can manage your files in the typical manner.
- 2 Once you return to GPOADmin, right-click **Reports**, and select **Refresh** to ensure that your view is updated.

# Appendix: Windows PowerShell Commands

- Introduction
- GPOADmin scripts
- Available commands
- Using the GPOADmin PowerShell commands (Examples)

## Introduction

The GPOADmin PowerShell commands are installed during a complete or custom installation. (Asssuming that you have Windows PowerShell currently installed.)

The GPOADmin provider and commands allow you to perform virtually all available functionality through a command line.

For detailed examples on using the commands, see Using the GPOADmin PowerShell commands (Examples).

## Registering the GPOADmin PowerShell commands

Before you can use the commands, you must register them on the system where GPOADmin is installed.

#### To register the GPOADmin commands

- Open a PowerShell window and type the following in the command prompt: import-module 'C:\Program Files\Quest\GPOADmin\GPOADmin.psd1'
- 2 Type the following in the PowerShell command prompt to verify that the snap-in was added: get-command -module GPOADmin All registered PowerShell commands display.

## Loading the PowerShell provider

#### To load the GPOADmin PowerShell provider

1 Open PowerShell and run the following command:

Import-Module -Name <GPOADmin Install Directory>\GPOADmin.psdl.

Once the GPOADmin provider is loaded, it creates two default drives called "VCRoot" and "PSRoot".

PSRoot is the virtual directory created when Protected Settings policies are enabled for the specified server. All Protected Settings policy management and workflow actions are performed from here.

- 2 To access the drive, enter the following command: CD VCRoot: or CD PSRoot:
- NOTE: You must include the colon.

If you are running only the GPOADmin client, you must create a PSDrive mapped to the version control root to use the available PowerShell capabilities.

We recommend that all commands be run from the created PSDrive.

NOTE: The account used in the credentials parameter must have permission to connect to the specified GPOADmin server. Permission is granted by adding the user as either a GPOADmin user or administrator on the Access tab of the targeted GPOADmin Server Properties dialog.

**Table 17. Connection options** 

| Connection requirement                                                                                                    | Command                                                                                                    |
|----------------------------------------------------------------------------------------------------|----------------------------------------------------------------------------------------------------|
| Connect to the Version Control Root of GPOADmin on this computer as the current user                                                                                                    | New-PSDrive -Name "VCRoot" -PSProvider PSGPOADmin -<br>Root "Version Control Root"                                                                         |
| Connect to the Protected Settings<br>Root of GPOADmin on this<br>computer as the current user                                                                                                  | New-PSDrive -Name "PSRoot" -PSProvider PSGPOADmin -<br>Root "Protected Settings Root" -DriveType PSROOT                                                    |
| Connect to the Version Control Root of GPOADmin on this computer as a different user (a dialog appears prompting for the user password)                                                        | New-PSDrive -Name "VCRoot" -PSProvider PSGPOADmin - Root "Version Control Root" -Credential "domain\user"                                                  |
| Connect to the Protected Settings<br>Root of GPOADmin on this<br>computer as a different user (a<br>dialog appears prompting for the<br>user password)                                         | New-PSDrive -Name "PSRoot" -PSProvider PSGPOADmin - Root "Protected Settings Root" -DriveType PSROOT - Credential "domain\user"                            |
| Connect to the Version Control Root of GPOADmin on a different computer using the default port number as the current user                                                                      | New-PSDrive -Name "VCRoot" -PSProvider PSGPOADmin - Root "Version Control Root" - Server"server.domain.com"                                                |
| Connect to the Protected Settings<br>Root of GPOADmin on a different<br>computer using the default port<br>number as the current user                                                          | New-PSDrive -Name "PSRoot" -PSProvider PSGPOADmin - Root "Protected Settings Root" -DriveType PSROOT - Server"server.domain.com"                           |
| Connect to the Version Control Root of GPOADmin on a different computer using the default port number as a different user (a dialog appears prompting for the user password)                   | New-PSDrive -Name "VCRoot" -PSProvider PSGPOADmin - Root "Version Control Root" -Server "server.domain.com" -Credential "domain\user"                      |
| Connect to the Protected Settings<br>Root of GPOADmin on a different<br>computer using the default port<br>number as a different user (a dialog<br>appears prompting for the user<br>password) | New-PSDrive -Name "PSRoot" -PSProvider PSGPOADmin - Root "Protected Settings Root" -DriveType PSROOT - Server"server.domain.com" -Credential "domain\user" |
| Connect to the Version Control Root of a GPOADmin server on a different computer using a custom port number of 40201 as the current user                                                       | New-PSDrive -Name "VCRoot" -PSProvider PSGPOADmin - Root "Version Control Root" -Server "server.domain.com" -Port 40201                                    |
| Connect to the Protected Settings I<br>Root of a GPOADmin server on a<br>different computer using a custom<br>port number of 40201 as the current<br>user                                      | New-PSDrive -Name "VCRoot" -PSProvider PSGPOADmin - Root "Protected Settings Root" -Server "server.domain.com" -Port 40201                                 |

| Connection requirement                                                                                                    | Command                                                                                                    |
|----------------------------------------------------------------------------------------------------|----------------------------------------------------------------------------------------------------|
| Connect to the Version Control Root of a GPOADmin server on a different computer using a custom port number of 40201 as a different user (a dialog appears prompting for the user password)                   | New-PSDrive -Name "VCRoot" -PSProvider PSGPOADmin - Root "Version Control Root" -Server "server.domain.com" -Port 40201 -Credential "domain\user"    |
| Connect to the Protected Settings<br>Root of a GPOADmin server on a<br>different computer using a custom<br>port number of 40201 as a different<br>user (a dialog appears prompting for<br>the user password) | New-PSDrive -Name "VCRoot" -PSProvider PSGPOADmin - Root "Protected Settings Root" -Server "server.domain.com" -Port 40201 -Credential "domain\user" |

# **GPOADmin scripts**

GPOADmin installs the following PowerShell scripts to c:\Program Files\Quest\GPOADmin\Scripts:

- GPOADmin.AddServiceAccountToAllGPOs.ps1
- GPOADmin.RunDynamicReport.ps1

# GPOADmin.AddServiceAccountToAllGPOs.ps1

Grants the specified service account Edit settings, Delete, and Modify Security privileges and assigns ownership to all the GPOs in the specified domain.

#### **Parameters**

- Domain: Specifies the DNS name of the domain in which to modify the GPOs.
- ServiceAccount: Specifies the account, in domain\user format, that will be granted access to and made the
  owner of all the GPOs.

#### **Syntax**

GPOADmin.AddServiceAccountToAllGPOs -Domain <string> -ServiceAccount <string>

#### **Example**

GPOADmin.AddServiceAccountToAllGPOs -Domain "MyDomain.com" -ServiceAccount "mydomain\Service Account"

# GPOADmin.RunDynamicReport.ps1

Runs a specified GPOADmin dynamic report and emails the results to a list of recipients.

#### **Parameters**

- gpmServer: Specifies the GPOADmin server to connect to. (Optional)
- gpmPort: Specifies the port number of the GPOADmin server. Default is 40200. (Optional)
- DynamicReportFile: Specifies the path to the dynamic report file to run.
- · Recipients: Specifies the list of e-mail recipients.

#### **Syntax**

GPOADmin.RunDynamicReport.ps1 -Server <string> -Port <int> -DynamicReportFile
<string> -Recipients <stringArray>

#### **Example**

GPOADmin.RunDynamicReport.ps1 -Server "localhost" -Port 40200 -DynamicReportFile "DynamicReport.xml" -Recipients ("recepient@company.com")

## **Available commands**

The following section lists all available GPOADmin commands. To see examples on how to use some of these commands, see Using the GPOADmin PowerShell commands (Examples) on page 130.

#### | NOTE:

- Items with a backslash or forward slash in the name will not manageable in PowerShell.
- Items with an astrix in the name must inclose the name in single quotes and escape the astrix using the backtick character (character below the tilde).

For example: Item Name: Test \* Escaped: 'Test `\*'

#### To see a list of all available commands

 Open PowerShell, load the GPOADmin provider, and run the following command: get-command -module GPOADmin

To see command details including the required parameters, run the PowerShell get-help command. To see more detailed help, see Extracting help for GPOADmin commands on page 131.

Table 18. Available commands

| Туре  | Availa | able commands                           |
|-------|--------|-----------------------------------------|
| Add   | •      | Add-Administrator                       |
|       | •      | Add-ConfigurationProfileAssignments     |
|       | •      | Add-DomainSecurity                      |
|       | •      | Add-EmailTemplates                      |
|       | •      | Add-Keywords                            |
|       | •      | Add-LiveEnvironmentSecurity             |
|       | •      | Add-ProtectedSettingsExclusions         |
|       | •      | Add-ProtectedSettingsPolicies           |
|       | •      | Add-RootContainerAssignment             |
|       | •      | Add-Role                                |
|       | •      | Add-User                                |
| Clear | •      | Clear-AssignedProtectedSettingsPolicies |
|       | •      | Clear-ActionAccounts                    |
|       | •      | Clear-BackupsByRetention                |
|       | •      | Clear-ConfigurationProfileAssignments   |
|       | •      | Clear-DomainSecurity                    |
|       | •      | Clear-ExchangeOptions -WorkflowOrSMTP   |
|       | •      | Clear-EmailTemplate                     |
|       | •      | Clear-GmailOptions -WorkflowOrSMTP      |
|       | •      | Clear-IntuneOptions -TenantId           |
|       | •      | Clear-KeywordsList                      |
|       | •      | Clear-LiveEnvironmentSecurity           |
|       | •      | Clear-Notifications                     |
|       | •      | Clear-ProcessLock                       |
|       | •      | Clear-ProtectedSettingsExclusions       |
|       | •      | Clear-RootContainerAssignment           |
|       | •      | Clear-SMTPOptions -WorkflowOrSMTP       |
|       | •      | Clear-SynchronizationTargets            |
| Сору  | •      | Copy-ServerConfiguration                |

#### Type

#### Available commands

Get

- Get-Administrators
- Get-AllManagedObjects
- Get-ApprovalWorkflow
- · Get-AssignedProtectedSettingsPolicies
- · Get-AssociatedItems
- Get-Available
- Get-BlockProtectedSettingsInheritance
- Get-ChangeAuditorDateRange
- Get-ChangeAuditorService
- Get-CheckedOut
- Get-ChecktedOutToMe
- · Get-CloakedGPOs
- · Get-CommentMaximumLength
- · Get-CommentMinimumLength
- Get-Compliance
- · Get-ConfigurationProfileAssignments
- · Get-CurrentUser
- Get-DefaultLinkStateIsEnabled
- · Get-DeletedObjects
- · Get-Diagnostics
- Get-DifferenceReport
- Get-DisableAllGPOWorkflow
- Get-DomainSecurity
- Get-DSCRootPath
- · Get-DynamicReport
- Get-EmailTemplates
- Get-EnableAssociatedItemIdentification
- Get-EnableApprovals
- Get-EnableCustomWorkflowActions
- Get-EnableDeploymentFailureAutomation
- Get-EnableDSCSupport
- Get-EnableGPOSynchronization
- · Get-EnableProtectedSettings
- Get-EnableWMIFilterReadRestriction
- Get-EnforceNamingStandards
- · Get-EnforceUniqueNames
- · Get-EnforceUniqueRoleNames
- Get-EnsureServiceAccountAccess
- Get-ExchangeOptions
- · Get-EnableFIPSMode
- Get-FailedDeployment
- Get-GmailOptions
- Get-GPMCVersionCheck
- Get-GPOLineage
- · Get-GPOLinks
- · Get-GPOLiveRegistrySettings

#### Type

#### **Available commands**

- Get-GPOs
- Get-ItemByID
- · Get-IntuneOptions
- Get-KeywordsList
- · Get-LicenseInfo
- Get-LinkedSOMs
- · Get-LiveEnvironmentSecurity
- Get-LockedGPOs
- Get-LoggingOptions
- Get-NotificationEmailAddress
- Get-NotificationList
- Get-Notifications
- Get-OrphanedWorkingCopies
- · Get-OuDisplayFormat
- · Get-PendingApproval
- Get-PendingDeployment
- · Get-Permissions
- Get-PreferredDomainController
- · Get-Properties
- Get-ProtectedSettingsBlockedExtensions
- Get-ProtectedSettingsExclusions
- Get-ProtectedSettingsExclusionsRecursion
- Get-ProtectedSettingsPolicies
- Get-RemediationRule
- · Get-Roles
- Get-RootContainerAssignment
- · Get-Security
- Get-SecurityFilter
- · Get-ServerConfiguration
- · Get-ServerDomain
- Get-ServerVersion
- Get-ServiceAccount
- · Get-SettingsReport
- Get-SMTPOptions
- Get-SQLTimeouts
- Get-StarterGPOs
- Get-StorageOptions
- · Get-SynchronizationTargets
- Get-UnauthorizedModifications
- Get-UnlinkedSOMs
- Get-Unregistered
- · Get-Users
- Get-ValidScriptExtensions
- · Get-VCItemHistory
- · Get-WorkflowDisabledGPOs
- Get-WorkflowDisabledSOMs

Table 18. Available commands

| Туре   | Available commands                                         |
|--------|------------------------------------------------------------|
| Get    | Get-WorkflowDisabledWMIFilters                             |
|        | <ul> <li>Get-WorkflowEnabledGPOs</li> </ul>                |
|        | <ul> <li>Get-WorkflowEnabledSOMs</li> </ul>                |
|        | <ul> <li>Get-WorkflowEnabledWMIFilters</li> </ul>          |
| New    | New-Container                                              |
|        | New-DomainACE                                              |
|        | New-EmailTemplate                                          |
|        | <ul> <li>New-EmailTemplateAttachment</li> </ul>            |
|        | New-GPOLink                                                |
|        | <ul> <li>New-IntuneAssignment</li> </ul>                   |
|        | <ul> <li>New-ProtectedSettingsPolicyAssignment</li> </ul>  |
|        | <ul> <li>New-SyncTargetData</li> </ul>                     |
|        | New-Trustee                                                |
|        | New-VCAce                                                  |
| Push   | <ul> <li>Push-Notification</li> </ul>                      |
| Remove | Remove-Administrator                                       |
|        | <ul> <li>Remove-Backups</li> </ul>                         |
|        | <ul> <li>Remove-ConfigurationProfileAssignments</li> </ul> |
|        | <ul> <li>Remove-DomainSecurity</li> </ul>                  |
|        | <ul> <li>Remove-EmailTemplates</li> </ul>                  |
|        | Remove-GPOLink                                             |
|        | <ul> <li>Remove-Keywords</li> </ul>                        |
|        | <ul> <li>Remove-LiveEnvironmentSecurity</li> </ul>         |
|        | Remove-Role                                                |
|        | <ul> <li>Remove-RootContainerAssignment</li> </ul>         |
|        | Remove-User                                                |
|        | Remove-ValidScriptExtensions                               |
| Reset  | <ul> <li>Reset-SynchronizationTargetCredentials</li> </ul> |

#### Table 18. Available commands

#### Type

#### **Available commands**

Select

- Select-Approve
- Select-CancelDeployment
- · Select-CheckIn
- Select-Checkout
- Select-Cloak
- · Select-Deploy
- Select-Export
- Select-ExportAsDSCResource
- · Select-ExportAsProtectedSettingsPolicy
- Select-Import
- Select-ImportSCMBackup
- Select-Label
- Select-Lock
- Select-RecursiveRegistration
- Select-RecursiveUnregistration
- Select-Register
- Select-Reject
- Select-RequestApproval
- · Select-Restore
- Select-ScheduledDeploy
- Select-SearchAndReplaceGPO
- Select-SynchronizeNow
- Select-Uncloak
- Select-UndoCheckout
- Select-Unlock
- Select-Unregister
- Select-UnregisterAndRemoveHistory
- Select-VerifyProtectedSettings
- · Select-WithdrawApproval
- Select-WithdrawApprovalRequest
- Select-WorkflowDisabled
- Select-WorkflowEnabled

#### Type

#### **Available commands**

Set

- Set-ApprovalWorkflow
- Set-BackupsRetention
- Set-BlockProtectedSettingsInheritance
- · Set-ChangeAuditorDateRange
- · Set-ChangeAuditorService
- Set-CommentMaximumLength
- Set-CommentMinimumLength
- Set-Compliance
- · Set-Configuration
- Set-DefaultLinkStateIsEnabled
- Set-DSCRootPath
- Set-DisableAllGPOWorkflow
- · Set-EmailTemplate
- Set-EnableAssociatedItemIdentification
- Set-EnableApprovals
- · Set-EnableCustomWorkflowActions
- Set-EnableDeploymentFailureAutomation
- Set-EnableDSCSupport
- Set-EnableGPOSynchronization
- · Set-EnableProtectedSettings
- Set-EnableUnregisteredSOMLinking
- Set-EnableWMIFilterReadRestriction
- · Set-EnforceNamingStandards
- Set-EnforceUniqueNames
- · Set-EnforceUniqueRoleNames
- Set-EnsureServiceAccountAccess
- Set-ExchangeOptions
- Set-EnableFIPSMode
- · Set-GmailOptions
- Set-GPMCVersionCheck
- Set-GPOLineage
- set-IntuneOptions
- Set-Keywords
- Set-License
- Set-LoggingOptions
- Set-ManagedBy
- Set-NotificationEmailAddress
- Set-Notifications
- Set-OuDisplayFormat
- Set-PreferredDomainController
- Set-ProtectedSettingsBlockedExtensions
- Set-ProtectedSettingsExclusionsRecursion

Table 18. Available commands

| Туре   | Available commands                             |  |
|--------|------------------------------------------------|--|
| Set    | Set-RemediationRule                            |  |
|        | Set-Role                                       |  |
|        | Set-Security                                   |  |
|        | Set-SecurityFilter                             |  |
|        | Set-SMTPOptions                                |  |
|        | Set-SQLTimeouts                                |  |
|        | <ul> <li>Set-SynchronizationTargets</li> </ul> |  |
|        | <ul> <li>Set-ValidScriptExtensions</li> </ul>  |  |
| Switch | <ul> <li>Switch-WatcherHashLocation</li> </ul> |  |

# **GPOADmin PowerShell provider extensions**

GPOADmin has extended the following standard PowerShell commands:

- New-Item and Remove-Item
- · Get-ChildItem and the New-PSDrive

#### **New-Item and Remove-Item**

GPOADmin has extended Microsoft's New-Item and Remove-Item PowerShell commands to add the ability to create and delete items from the GPOADmin version control.

#### **Example: Create a container name HR**

new-item -Path VCRoot:\ -Name HR -ItemType Container

#### Example: Create a GPO name HR\_GPO in the HR container

#### Example: Remove the GPO name HR\_GPO in the HR container

remove-item -Path vcroot:\HR\HR\_GPO

#### Example: Remove a container name HR

remove-item -Path VCRoot:\HR

#### Get-ChildItem and the New-PSDrive

The GPOADmin PowerShell provider has extended the Get-ChildItem and the New-PSDrive command to include the following parameters:

Table 19. Commands

| command                | parameters                                                                                                    |
|------------------------|----------------------------------------------------------------------------------------------------|
| Get-ChildItem          | NOTE: If no parameters are specified, then all objects are enumerated and returned.                                                                                |
| extensions             | <ul> <li>Container: Returns Version Control containers.</li> </ul>                                                                                                 |
|                        | <ul> <li>Domain: Returns domain scopes of management.</li> </ul>                                                                                                   |
|                        | GPO: Returns Group Policy Objects.                                                                                                    |
|                        | OrganizationalUnit: Returns Organizational Units.                                                                                                    |
|                        | Site: Returns site scopes of management.                                                                                                    |
|                        | <ul> <li>SOM: Returns all scopes of management (domain, Organizational Units, and<br/>sites).</li> </ul>                                                           |
|                        | WMIFilter: Returns WMIFilters.                                                                                                    |
|                        | <ul> <li>Count: Instructs the provider to return only the number of specified objects.</li> </ul>                                                                  |
| New-PSDrive extensions | <ul> <li>Server: Specifies the GPOADmin server service to connect to.</li> <li>Port: Specifies the port to use when connecting to the specified server.</li> </ul> |
|                        | . or a specimed the part to use which defined the opening to the opening deriver.                                                                                  |

| CO | m | m | 2 | n | М |
|----|---|---|---|---|---|
| CU |   |   | ч |   | u |

#### parameters

#### New-Item

- Path: The fully qualified path to the new item.
- ItemTypeName: The type of item to create. Valid values are:
  - Version Control Root: CONTAINER, GPO, STARTERGPO, WMIFILTER, SCRIPT, and POWERSHELLSCRIPT.
  - Protected Settings Root: CONTAINER and PROTECTEDSETTINGSPOLICY.
- Domain: The domain in which the new item belongs.
- · Comment: A comment to associate with the creation of this item.
- WorkflowDisabled: Creates the item as Workflow Disabled. Valid only with an ItemTypeName of GPO.
- StarterGPO: The StarterGPOData representing the StarterGPO to use when creating a new GPO. Valid only with an ItemTypeName of GPO.
- WMIFilter: The VersionControlledData representing the WMIFilter to be linked to this item. Valid only with an ItemTypeName of GPO.
- Queries: The queries to be associated with this item. Valid only with an ItemTypeName of WMIFILTER
- Description: The description for this item. Valid only with an ItemTypeName of WMIFILTER.

Remove-Item

Comment: A comment to associate with this item.

# Using the GPOADmin PowerShell commands (Examples)

The following examples show how to apply PowerShell commands to perform many of the GPOADmin functions. The commands are especially beneficial in environments where repetitive processes are required.

- NOTE: All the example commands can be copied word for word and run in the PowerShell window.
- NOTE: Some commands may appear more than once in these examples and not all GPOADmin commands are included in the examples in this guide.
- NOTE: The examples are based on the commands available in GPOADmin version 5.11 and later. While most of these examples are valid for GPOADmin 5.x, the command names may have changed.

Example commands are included for the following:

- Loading the GPOADmin modules
- · Extracting help for GPOADmin commands
- Managing objects
- Gathering object and GPOADmin information
- · Utility commands
- · Administrative commands
- Protected Settings commands

The ability to use a command is related to the role and user running it. For example, if the user has the User role then the commands they can run are limited to the actions associated with the s assigned to this role. This ensures that workflow, security, and protection are maintained with the commands.

For details on what is available for each role, see Configuring role-based delegation.

Before you can use the examples, you must ensure that you have registered the commands. See Registering the GPOADmin PowerShell commands on page 118.

# Loading the GPOADmin modules

Rather than having to remember the module names each time you want to run a command, you can use the following simplify the process.

#### To load the GPOADmin module

- 1 On the system where GPOADmin is installed, open PowerShell.
- 2 To ensure the PowerShell scripts can be run, set the registry value using the following command:

```
Set-Executionpolicy RemoteSigned
```

3 Next create a PowerShell profile file, with the following command:

```
New-Item -path $profile -type file -force
```

4 Now you are going to put something into the profile file. Enter:

```
notepad $profile
```

This opens the profile file in Notepad so you can enter the following commands:

```
import-module 'C:\Program Files\Quest\GPOADmin\GPOADmin.psd1'
CD VCRoot:
get-command -module GPOADmin
```

The first line adds the module, the second changes to the Version Control Root drive used by GPOADmin, and the last one give you a list of all available GPOADmin commands.

- 5 Save the profile by selecting to save and exit Notepad.
- 6 Exit or close PowerShell, then open it again.

The profile loads and displays a list of commands.

# **Extracting help for GPOADmin commands**

The following code first gets all the GPOADmin commands, then creates an output file. The Get-Help command is run for each command with the —Full parameter set to return all help information. Finally, the help is written into the file along with a line used to separate the help for each command. This process continues until all the help is read for the commands.

NOTE: You can run this in a script or in the PowerShell window.

#### To extract the help for the GPOADmin commands

- 1 On the system where GPOADmin is installed, open a PowerShell window.
- 2 Copy the following code and paste it into Notepad to remove any hidden characters.

Ensure that you copy everything from the \$ (dollar sign) to the last } (closing bracket).

```
$x = get-command -Module GPOADmin
$file = "c:\PowerShell-Help-GPOADmin.txt"
foreach ($y in $x)
{
```

3 Copy the code from Notepad and paste it into the PowerShell command line, and press Enter. If you see >>, press Enter again.

# **Managing objects**

The examples in this section include GPOADmin commands used for the day-to-day operations required to manage objects.

- · Get information on all GPOs
- · Get information for all managed objects
- · Get unregistered objects
- · Register an object
- · Check out an object
- · Check in an object
- · Undo the check out of an object
- · Request approval for changes
- · Withdraw an approval request
- Approve changes
- · Reject changes
- Withdraw approval on an object
- · Deploy an object
- · Deploy an object at a future time and date
- · Check for pending deployments
- · Cancel pending deployment

## Get information on all GPOs

This command returns list of GPOs for the specified domain. It includes data for any and all GPOs such as whether it is registered, its name, and other data. The main use of this command to populate an array so that the data can be redirected to another command or used in some other way.

#### **Syntax**

```
Get-GPOs [[-Domain] <String>] [-PipelineVariable <String>]
```

#### **Examples**

Get-GPOs

Returns information about GPOs in the current domain.

Get-GPOs -Domain AMER.sitraka.com

Returns information about GPOs in the domain specified.

## Get information for all managed objects

This command returns a list of all the version controlled objects. You can specify different object types, the domain, and get the number of objects for a type.

#### **Syntax**

```
Get-AllManagedObjects [-GPOs] [-ProtectedSettings] [-WMIFilters] [-SOMs] [-OUs] [-
Domains] [-Sites] [-Scripts] [-SortBy <SortField>] [-Descending] [-Count] [-
PipelineVariable <String>]
```

#### **Examples**

Get-AllManagedObjects
Returns a list of all managed objects.

```
Get-AllManagedObjects -GPOs
```

Returns a list of all managed GPO objects.

```
Get-AllManagedObjects -GPOs -Count
```

Returns only the number (count) of all managed GPO objects.

## Get unregistered objects

This command returns information on any objects that are not registered in GPOADmin for a specified domain. You can use this information, to now register the objects if necessary. See Register an object.

#### **Syntax**

```
Get-Unregistered [-Domain <String>] [-GPOs] [-ProtectedSettings] [-WMIFilters] [-SOMs] [-OUs] [-Domains] [-Sites] [-Scripts] [-SortBy <SortField>] [-Descending] [-Count] [-PipelineVariable <String>]
```

#### **Examples**

Get-Unregistered

Returns information about all unregistered objects in the current domain.

```
Get-Unregistered -Domain AMER.sitraka.com -OUs
```

Returns information about OUs in the domain specified.

## Register an object

Before you can control an object in GPOADmin, you must register it. To simplify the process, you can pipe values into this command to register a group of selected objects.

#### **Syntax**

```
Select-Register [-VCData] <VersionControllableData> [[-Container] <String>] [[-
Comment] <String>] [[-MajorVersion] <Int32>] [[-WorkflowDisabled]] [-
PipelineVariable <String>] [-WhatIf] [-Confirm]
```

#### **Examples**

```
$unregisteredWMI = Get-Unregistered -WMI
$registeredWMI = $unregisteredWMI | Select-Register -Container "VCRoot:"
```

The Get-Unregistered places the data about the WMI filters into an array, then this data in used to register all of the WMI filters and puts them into a specific container. The container must be created before using this command.

```
Get-Unregisterd -WMI | Select-Register -Container "VCRoot:\WMI Filters"
```

In this example, the operation is the same as above but it does not place the unregistered objects into a variable first instead it pipes the unregistered WMI filters directly into the Select-Register command.

```
$unregisteredWMI = Get-Unregistered -WMI
$registeredWMI = $unregisteredWMI[4] | Select-Register -Container "VCRoot:"
```

In this example, the unregistered objects are placed into an array of objects. If you enter the array name, it lists all the items in the array. From there you can select a specific object in the array and register it.

NOTE: The number in an array starts at zero so if you want to register the fifth item then you need the offset to be four [4] as seen above.

## Check out an object

Use this command to check out an object so you can work on it. A check out is required on any workflow enabled object before you can edit it.

#### **Syntax**

```
Select-Checkout [-VCData] <VersionControlledData> [[-Comment] <String>] [-
PipelineVariable <String>] [-WhatIf] [-Confirm]
```

#### **Example**

```
$GPO = Get-Item "IE Settings"
Select-CheckOut $GPO
```

The Get-Item command identifies the object to check out. In this case, IE Settings is the GPO that is checked out and available to work on.

## Check in an object

Once an object has been checked and worked on, it can be checked back in to the version control system.

#### **Syntax**

```
Select-CheckIn [-VCData] <VersionControlledData> [[-Comment] <String>] [-
PipelineVariable <String>] [-WhatIf] [-Confirm]
```

#### **Example:**

```
$GPO = Get-Item "IE Settings"
Select-CheckIn $GPO
```

The Get-Item command identifies the object to check in. In this case, IE Settings is the GPO to check back in after having worked on it.

## Undo the check out of an object

If you have an object checked out and realize that you do not need to work on it, do not want to save your changes, or have checked out the wrong object, you can undo the checkout. This checks the object back into the Version Controlled Root and disregard any changes.

#### **Syntax**

```
Select-UndoCheckout [-VCData] <VersionControlledData> [[-Comment] <String>] [-
PipelineVariable <String>] [-WhatIf] [-Confirm]
```

#### **Example**

```
$GPO = Get-Item "IE Settings"
Select-UndoCheckout $GPO
```

The Get-Item command identifies which object to undo the check out for. In this case, IE Settings is the GPO you want to check back in and set back to its original condition without any changes.

## Request approval for changes

When an object has workflow enabled it may require approvals to commit the changes and eventually deploy the object. To get this approval for changes, a request needs to be made to the approval authority.

#### **Syntax**

```
Select-RequestApproval [-VCData] <VersionControlledData> [[-Comment] <String>] [-
PipelineVariable <String>] [-WhatIf] [-Confirm]
```

#### **Example**

```
$GPO = Get-Item "IE Settings"
Select-RequestApproval $GPO
```

The Get-Item command identifies the object for which the approval is requested. In this case, IE Settings is the GPO you want to get approval for because of the changes that have been made.

## Withdraw an approval request

If you realize there is an issue with changes you have you made to an object, you can withdraw the request for approval on the changes. This is a straight forward process and easy to accomplish.

#### **Syntax**

```
Select-WithdrawApprovalRequest [-VCData] <VersionControlledData> [[-Comment]
<String>] [-PipelineVariable <String>] [-WhatIf] [-Confirm]
```

#### Example

\$GPO = Get-Item "IE Settings"

Select-WithdrawApprovalRequest \$GPO

The Get-Item command identifies the object for which to withdraw the request. In this case, IE Settings is the GPO you want to withdraw the request for.

i NOTE: You can use the comments in the object history to explain the reason for the withdraw of the request.

## **Approve changes**

After the changes have been checked and the approver is satisfied with the changes, they can approve the changes which will move it along in the workflow process to deployment.

#### **Syntax**

```
Select-Approve [-VCData] <VersionControlledData> [[-Comment] <String>] [-
PipelineVariable <String>] [-WhatIf] [-Confirm]
```

#### Example

```
$GPO = Get-Item "IE Settings"
```

```
Select-Approve $GPO
```

The Get-Item command identifies the object to approve. In this case, IE Settings is the GPO to approve because the changes are correct.

## Reject changes

Along with approving the changes to an object there may be situations where you want to reject the change. This could be due to numerous reasons such as the changes made to the object conflict with another object or a company policy.

#### **Syntax**

```
Select-Reject [-VCData] <VersionControlledData> [[-Comment] <String>] [-
PipelineVariable <String>] [-WhatIf] [-Confirm]
```

#### **Example:**

```
$GPO = Get-Item "IE Settings"
Select-Reject $GPO
```

The Get-Item command identifies the object to reject. In this case, IE Settings is the GPO you want to reject because the changes are not correct.

You can use the comment to explain the reason for the rejection.

# Withdraw approval on an object

Even at the point just before deployment of the object, you can stop the process by withdrawing the previous approval for an object.

#### **Syntax**

```
Select-WithdrawApproval [-VCData] <VersionControlledData> [[-Comment] <String>] [-
PipelineVariable <String>] [-WhatIf] [-Confirm]
```

#### **Example**

```
$GPO = Get-Item "IE Settings"
Select-WithdrawApproval $GPO
```

The Get-Item command identifies the object for which to withdraw approval. In this case, IE Settings is the GPO you want to withdraw the approval for because the changes are not correct. The object reverts to the Pending Approval state.

i NOTE: The comment can be used to explain the reason for withdrawing the approval.

## Deploy an object

Once changes have been approved, the next step in the process is to deploy the object to the live environment for use.

#### **Syntax**

```
Select-Deploy [-VCData] <VersionControlledData> [[-Comment] <String>] [-
PipelineVariable <String>] [-WhatIf] [-Confirm]
```

#### **Example**

```
$GPO = Get-Item "IE Settings"
```

```
Select-Deploy $GPO
```

The Get-Item command identifies the object to deploy. In this case, IE Settings is the GPO to deploy to the live environment.

## Deploy an object at a future time and date

Deploying an object to the live environment can also be done at a future time and date.

#### **Syntax**

Select-ScheduledDeploy [-DeploymentTime] <DateTime> [-TimeZoneId] <String> [-VCData]
<VersionControlledData> [[-Comment] <String>] [-PipelineVariable <String>] [-WhatIf]
[-Confirm]

#### **Example**

```
$item = Get-Item "IE Settings"
Select-ScheduledDeploy -VCData $item -DeploymentTime "11/30/2016 12:00AM" -
TimeZoneId "GMT Standard Time" -Comment "Scheduled for Nov 30th, 2016 GMT"
```

The Get-Item command identifies the object to deploy. In this case, IE Settings is the GPO you want to the live environment at a future time and date.

## **Check for pending deployments**

If you are unsure whether you have any pending deployments, you can use this command to return all pending deployments or just return any deployments related to specific object such as GPOs or WMI Filters.

#### **Syntax**

```
Get-PendingDeployment [-GPOs] [-ProtectedSettings] [-WMIFilters] [-SOMs] [-OUs] [-Domains] [-Sites] [-Scripts] [-SortBy <SortField>] [-Descending] [-Count] [-PipelineVariable <String>]
```

#### **Examples:**

Get-PendingDeployment

Returns a list of all of the pending deployments awaiting execution.

```
Get-PendingDeployment -GPOs
```

Returns a list of all of the pending GPO deployments awaiting execution.

## Cancel pending deployment

If there is an issue with a pending deployment, you can easily cancel it. .

You need to know the object that is to be deployed

#### **Syntax**

```
Select-CancelDeployment [-VCData] <VersionControlledData> [[-Comment] <String>] [-PipelineVariable <String>] [-WhatIf] [-Confirm]
```

#### Example

```
$GPO = Get-Item "IE Settings"
Select-CancelDeployment $GPO
```

The Get-Item command identifies the object for which you want to cancel the deployment. In this case, IE Settings is the GPO you want to cancel the deployment of to the live environment.

# Gathering object and GPOADmin information

The examples in this section provide addition information on objects you are working with or GPOADmin in general.

- · Identify which objects are checked out
- · Identify which objects are checked out to me
- · What are the properties of an object
- What objects are available
- · What objects are checked out

## Identify which objects are checked out

You may want to know which objects in the Version Control are checked out. You can specify the type of object such as OU and SOMs. This command provides a list of check out objects.

#### **Syntax**

Get-CheckedOut [-GPOs] [-ProtectedSettings] [-WMIFilters] [-SOMs] [-OUs] [-Domains]
[-Sites] [-Scripts] [-SortBy <SortField>] [-Descending] [-Count] [-PipelineVariable <String>]

#### **Examples**

Get-CheckedOut

Returns a list of all objects giving the type and version of the object.

Get-CheckedOut -GPOs

Returns a list of all GPOs which are checked out.

## Identify which objects are checked out to me

You may want to know which objects in the Version Control are checked out specifically by you. You can specify the type of object such as GPOs and WMI Filter. This command provides a list of check out objects.

#### **Syntax**

```
Get-CheckedOutToMe [-GPOs] [-ProtectedSettings] [-WMIFilters] [-SOMs] [-OUs] [-
Domains] [-Sites] [-Scripts] [-SortBy <SortField>] [-Descending] [-Count] [-
PipelineVariable <String>]
```

#### **Examples:**

Get-CheckedOutToMe

Returns a list of all objects giving the type and version of the object that are specifically checked out by you.

Get-CheckedOutToMe -GPOs

Returns a list of all GPOs which are specifically checked out by you.

## What are the properties of an object

The Get-Properties command returns the properties for a specified object. This can be useful when you want to know specific information on an object.

#### **Syntax**

Get-Properties [-VCData] <VersionControlledData> [-PipelineVariable <String>]

#### **Examples**

```
Get-Item "IE Settings" | Get-Properties
```

The Get-Item command identifies the object for which to get the properties. The object data is then piped into the Get-Properties command and the properties for that object are displayed.

The piping works the same as the following command. It is just a quicker way of executing the command by taking advantage of the piping feature in PowerShell.

```
$GPO = Get-Item "IE Settings"
Get-Properties $GPO
```

The Get-Item command identifies the object and is stored in a variable. The Get-Properties command is called with the variable and the properties for that object are displayed.

## What objects are available

The Get-Available command returns the objects that are available. This can be useful when you want to know which objects are available to edit.

#### **Syntax**

```
Get-Available [-GPOs] [-ProtectedSettings] [-WMIFilters] [-SOMs] [-OUs] [-Domains]
[-Sites] [-Scripts] [-SortBy <SortField>] [-Descending] [-Count] [-PipelineVariable <String>]
```

#### **Examples**

Get-Available

Returns a listing of all the objects that are available for edit.

```
Get-Available -GPOs
```

Returns a listing of all the GPOs that are available for edit.

## What objects are checked out

The Get-CheckedOut command returns the objects which are checked out. This can be useful when you want to know which objects are being edited.

#### **Syntax**

```
Get-CheckedOut [-GPOs] [-ProtectedSettings] [-WMIFilters] [-SOMs] [-OUs] [-Domains]
[-Sites] [-Scripts] [-SortBy <SortField>] [-Descending] [-Count] [-PipelineVariable <String>]
```

#### **Examples**

Get-Available

Returns a listing of all the objects with a status of checked out and are being edited.

```
Get-Available -GPOs
```

Returns a listing of all the GPOs that are checked out.

# **Utility commands**

The examples in this section demonstrate basic GPOADmin utility commands. Administrative actions usually require administrative privileges.

- Gather GPOADmin license information
- Install a GPOADmin license
- Get logging options
- · Set logging options
- · Get notifications
- · Set notifications on objects

### **Gather GPOADmin license information**

This command returns the license used by GPOADmin.

#### **Syntax**

Get-LicenseInfo [-PipelineVariable <String>]

#### **Examples**

Get-LicenseInfo

Return information about the license currently installed in GPOADmin.

### Install a GPOADmin license

This command allows the installation or update of the license for GPOADmin.

#### **Syntax**

Set-License [-LicenseFile] <String> [-PipelineVariable <String>] [-WhatIf] [-Confirm]

#### **Example**

Set-License c:\Licenses\GPOADmin 5.x.dlv

Installs the license specified and returns the info about the license.

## **Get logging options**

This command returns the logging info currently used for GPOADmin.

#### **Syntax**

Get-LoggingOptions [-PipelineVariable <String>]

#### **Example**

Get-LoggingOptions

Returns the logging information.

## **Set logging options**

This command sets the current logging options. Only a GPOADmin administrator can run this command.

#### **Syntax**

Set-LoggingOptions [-Location] <LogLocation> [-CategoriesToWrite] <EventCategories>
[[-Path] <String>] [-PipelineVariable <String>] [-WhatIf] [-Confirm]

#### **Examples**

Set-LoggingOptions -Location None -CategoriesToWrite None

#### Disables the logging.

Set-LoggingOptions -Location EventLog -CategoriesToWrite UserAction, ServiceAction, Error

Logs user actions, service actions, and errors to the event log.

```
Set-LoggingOptions -Location EventLog, File -CategoriesToWrite UserAction, ServiceAction, Error -Path c:\Logs
```

Logs user actions, service actions, and errors to the event log and a file in c:\logs directory.

#### **Get notifications**

This command returns the notification list enabled on an object, user, or container. The list also displays if the notification was inherited and where the inheritance is from.

#### **Syntax**

```
Get-Notifications [[-VCData] <VersionControlledData>] [[-Account] <String>] [[-Container] <String>] [-PipelineVariable <String>]
```

#### Examples

Get-Notifications

Returns the notifications for the current container where the command is run.

Get-Notifications -Account AMER\Administrator

Returns the notifications for the user specified.

```
$gpo = Get-Item "IE Settings"
Get-Notifications -VCData $gpo -Account AMER\Administrator
```

Returns all the notifications the AMER\Administrator has subscribed to for the version controlled object "IE Settings".

```
Get-Notifications -Container "VCRoot:\Accounting" -Account domain\jdoe
```

Returns all the notifications that domain\jdoe has subscribed to for the container "VCRoot:\Accounting".

## Set notifications on objects

This command sets the notification list enabled on an object, user, or container.

#### **Syntax**

Set-Notifications [[-VCData] <VersionControlledData>] [[-Account] <String>] [[Container] <String>] [-Notifications] <String[]> [-PipelineVariable <String>] [WhatIf] [-Confirm]

#### **Examples**

```
Set-Notifications -Notifications "Register", "Unregister"
```

Subscribes the currently connected user to the "Register" and "Unregister" notifications for the current container. In this case "VCRoot".

```
Set-Notifications -Account AMER\Administrator -Notifications "Register", "Unregister"
```

Subscribes AMER\Administrator to the "Register" and "Unregister" notifications for the version controlled object "IE Settings"

```
$gpo = Get-Item "IE Settings"
Set-Notifications -VCData $gpo -Account AMER\Administrator -Notifications
"Register", "Unregister"
```

Subscribes AMER\Administrator to the "Register" and "Unregister" notifications for the version controlled object "IE Settings"

```
Set-Notifications -Container "VCRoot:\Accounting" -Account AMER\jdoe -Notifications "Register", "Unregister"
```

Subscribes AMER\jdoe to the "Register" and "Unregister" notifications for the container "VCRoot:\Accounting".

## **Administrative commands**

The examples in this section deal with some of the basic GPOADmin administrative commands.

- Approval workflow information
- Set the approval workflow
- · Identify user accounts
- · Identify user roles
- · Modify a role
- Add a role
- Get an object's security
- · Set an object's security
- · Overwrite a GPOs security filter

## **Approval workflow information**

This command gets the approval workflow for the specified object. This is used to confirm who has the responsibility to approve actions for create, modify, and delete. This is usually applied to a container.

#### **Syntax**

Get-ApprovalWorkflow [-Path] <String> [-Action] <ActionType> [[-Raw]] [-PipelineVariable <String>]

#### **Examples**

Get-ApprovalWorkflow VCRoot:\IE Settings Create

Retrieves the create approval workflow for the IE Settings container.

Get-ApprovalWorkflow VCRoot:\IE Settings Create -Raw

Retrieves the create approval workflow for the IE Settings container in its raw format.

## Set the approval workflow

Sets the approval workflow for the specified container.

#### **Syntax**

Set-ApprovalWorkflow [-Path] <String> [-Action] <ActionType[]> [[-ApprovalWorkflow]
<String>] [-PipelineVariable <String>] [-WhatIf] [-Confirm]

#### **Examples**

```
Set-ApprovalWorkflow VCRoot:\IE_Settings Create
"AMER\CreateReviewers,1|AMER\CreateApprover,0"
```

Sets the create approval workflow for the IE\_Settings container. The group AMER\CreateReviewers requires one approver and the group AMER\CreateApprover requires no approvers.

```
Set-ApprovalWorkflow -Path "VCRoot:\IE_Settings" -Action "Create", "Delete", "Edit" -ApprovalWorkflow "AMER\CreateReviewers,1|AMER\CreateApprover,0"
```

Sets the create, delete, and edit approval workflow for the IE\_Settings container. The group AMER\CreateReviewers requires one approver and the group AMER\CreateApprover requires no approvers.

## Identify user accounts

Gets the list of available s for the logged on user.

#### **Syntax**

Get-s [-PipelineVariable <String>]

#### **Example**

Get-s

Gets the list of available s.

## **Identify user roles**

Gets a list of the currently defined roles within GPOADmin. There are three default roles which cannot be changed.

#### **Syntax**

Get-Roles [-PipelineVariable <String>]

#### **Example**

Get-Roles

Gets a list of all the currently defined roles within GPOADmin.

## Modify a role

Modifies the properties of the specified user-defined role. The three default roles, System Administrator, Moderator and User cannot be changed.

#### **Syntax**

```
Set-Role [-Role] <RoleData> [[-DisplayName] <String>] [[-Description] <String>] [[-s] <[]>] [-PipelineVariable <String>] [-WhatIf] [-Confirm]
```

#### **Examples**

```
$roles = Get-Roles
Set-Role -Role $roles[3] -DisplayName Linkers
```

The Get-Roles stores the roles into an array. The Set-Role command updates the display name of the role in role[3] to Linkers. The array counts from zero and not from one. The first role is zero, the second is one.

```
$roles = Get-Roles
Set-Role -Role $roles[3] -Description "Users of this role can link Group Policy
Objects to Scopes of Management"
```

Updates the description of the role "Linkers".

```
$roles = Get-Roles
Set-Role -Role $roles[3] -s "Read, Link"
```

Updates the s of the role "Linkers".

#### Add a role

Adds a role to GPOADmin with the specified name, description, and s. Only a GPOADmin administrator can run this command.

#### **Syntax**

```
Add-Role [-Name] <String> [[-Description] <String>] [-s] <String[]> [-PipelineVariable <String>] [-WhatIf] [-Confirm]
```

#### **Examples**

```
$s = "BlockInheritance", "Link"
Add-Role "Linker" "Can link GPOs to SOMs" $s
```

This first creates an array of s. You can use the Get-s command to retrieve a list of available s. Next the Linker role is defined, created, and the s are applied.

```
Add-Role -Name "Register Role" -Description "Can register objects" -s "Register", "Unregister"
```

List of s can be added in-line instead of using a variable.

### Get an object's security

Gets the security on the specified version controlled object. Security is set either to a container or directly on an object.

#### **Syntax**

```
Get-Security [-Path] <String> [[-IncludeInheritedAce]] [-Raw] [-PipelineVariable
<String>]
```

#### **Examples**

```
Get-Security -Path "VCRoot:\IE Settings"
```

Gets the security set on the "VCRoot:\IE Settings" object.

```
Get-Security -Path "VCRoot:\IE Settings" -IncludeInheritedAce
```

Gets the security set on the "VCRoot:\IE Settings" object including inheritance.

```
Get-Security -Path "VCRoot:\IE Settings" -IncludeInheritedAce -Raw
```

Gets the security set on the "VCRoot:\IE Settings" object including inheritance in its raw format.

## Set an object's security

Sets the security on the specified version controlled object.

NOTE: This overwrites the existing security set on the object.

#### **Syntax**

```
Set-Security [-Path] <String> [-Acl] <VersionControlAce[]> [-PipelineVariable
<String>] [-WhatIf] [-Confirm]
```

#### **Examples**

```
$roles = get-roles
$ace1 = New-VCAce AMER\Administrator $roles[3]
$ace2 = New-VCAce AMER\jdoe $roles[3]
Set-Security -Path "VCRoot:\IE Settings" -Acl $ace1, $ace2
```

Sets the security on the specified version controlled object.

## Overwrite a GPOs security filter

Overrides the security filter of the specified GPO.

#### **Examples**

To add a user or group:

- Use the Get-SecurityFilter command to store the result in a variable.
- Use the New-Trustee command to create a trustee object from the account name specified in the domain\account format and store this in a variable.
- · Add the trustee variable to the existing security filter.
- Use the Set-SecurityFilter command and pass the new security filter.

```
$gpo = Get-Item VCRoot:\SOME_GPO
$filter = Get-SecurityFilter $gpo
```

```
$trustee = New-Trustee domain\user
$filter.Add($trustee)
Set-SecurityFilter $qpo $filter
```

To remove a specific trustee from the security filter, use the Get-SecurityFilter command and store the result in a variable. The result is a zero based list. If you know the index of the trustee you want to remove, use the RemoveAt command on the list.

```
$gpo = Get-Item VCRoot:\SOME_GPO
$filter = Get-SecurityFilter $gpo
$filter.RemoveAt(1)
Set-SecurityFilter $gpo $filter
```

If you know the name, you can first search for the trustee and store the account in a variable then user the Remove command.

```
$gpo = Get-Item VCRoot:\SOME_GPO
$filter = Get-SecurityFilter $gpo
$trustee = $filter | where{$_.Name -eq 'domain\user'}
$filter.Remove($trustee)
Set-SecurityFilter $gpo $filter
```

## **Protected Settings commands**

The examples in this section deal with some of the basic GPOADmin Protected Settings commands. Protected Settings policies contain settings that you want to control. They are protected in the sense that they contain and identify the settings that may not be altered by users. This provides an added level of security for the policies within your organization. If a user attempts to create, edit, or remove the flagged settings they are stopped.

- · Gather Protected Settings information
- Enable and disable Protected Settings
- · Get a list of Protected Settings
- Add Protected Settings

## **Gather Protected Settings information**

Returns the status of the "Enable Protected Settings for Group Policy Objects." option. The command informs you if the Protected Settings are enabled.

#### **Syntax**

```
Get-EnableProtectedSettings [-PipelineVariable <String>]
```

#### **Example**

Get-EnableProtectedSettings

Returns the status of the "Enable Protected Settings for Group Policy Objects." option.

## **Enable and disable Protected Settings**

This command sets the status of the "Enable Protected Settings for Group Policy Objects." option. If true, then GPO settings are verified against Protected Settings policies during check-in. Only a GPOADmin administrator can run this command.

#### **Syntax**

Set-EnableProtectedSettings [[-EnableProtectedSettings]] [-PipelineVariable
<String>] [-WhatIf] [-Confirm]

#### **Examples**

Set-EnableProtectedSettings

Disables the Protected Settings for GPOs.

Set-EnableProtectedSettings -EnableProtectedSettings

Enables the Protected Settings for GPOs

## **Get a list of Protected Settings**

Use this command to get a list of all Protected Settings policies assigned to the specified container. The 'Enable Protected Settings for Group Policy Objects' must be enabled for this command to return the list. Otherwise a warning stating the Protected Settings feature is not enabled is displayed.

#### **Syntax**

Get-AssignedProtectedSettingsPolicies [-Container] <VersionControlContainerData> [PipelineVariable <String>]

#### **Examples**

Get-Item . | Get-AssignedProtectedSettingsPolicies

Gets a list of all Protected Settings Policies assigned to the current container.

```
Get-Item "VCRoot:\Locations" | Get-AssignedProtectedSettingsPolicies
```

Gets a list of all Protected Settings Policies assigned to the "Locations" container.

## **Add Protected Settings**

You can add the Protected Settings policy to a container. This command requires the "Modify Protected Settings Assignments" . First you need to have a Protected Setting object configured with the setting you want to check against, then set up the assignment information, and apply it to a container.

#### **Syntax**

Add-ProtectedSettingsPolicies [-Container] <VersionControlContainerData> [-ProtectedSettingsPolicies] <ProtectedSettingsPolicyAssignment> [-PipelineVariable <String>] [-WhatIf] [-Confirm]

#### **Examples**

```
$PSP = Get-ProtectedSettingsPolicies | ? {$ .Name -eq "PROT 01"}
```

\$assignment = New-ProtectedSettingsPolicyAssignment - ProtectedSettingsPolicy \$PSP - ValidationRule Value

 $\verb|get-item|. \\ | Add-ProtectedSettingsPolicies| - ProtectedSettingsPolicies| \\ $assignment| \\$ 

Adds the "PROT 01" Protected Settings object to the container "Locations" with a Validation Rule of "Value".

# **Appendix: GPOADmin Event Log**

- What is the GPOADmin event log?
- Interpreting the GPOADmin event log
- Example GPOADmin events

## What is the GPOADmin event log?

You can configure GPOADmin's event notification system to notify you of actions such as register, check in and check out. You can find details on configuring the event notification system in the section titled Selecting events on which to be notified.

The GPOADmin event log can be searched and filtered.

See also Event ID types.

## Interpreting the GPOADmin event log

GPOADmin logs events in the following format:

Table 20. Log Format

| Information Item | Purpose                                                                                                    |
|------------------|----------------------------------------------------------------------------------------------------|
| Level            | The event severity levels are:     Information     Warning     Error                                                                                                    |
| Source           | Indicates the GPOADmin application or associated GPOADmin service generating the event:  • GPOADmin  • Quest GPOADmin Watcher Service  • Quest GPOADmin Service                                                                         |
| Event ID         | A code you can use to look up the type of event. See Event ID types on page 150 for a list of event IDs.                                                                                                    |
| Task Category    | Provides additional information about the event ID.  • 0 – None  • 1 – User action – check in, check out, and so on.  • 2 – Service Action – startup, shutdown, and so on.  • 4 – Error – an error has occurred.  • 8 – Troubleshooting |
| Description      | Provides detailed information about the event. It may include an object's name, the action performed on the object (such as check in or deployed) and by whom, as well as any other information relating to the event.                  |

## **Event ID types**

The Event IDs generated by GPOADmin are broken into the following types:

| Event ID | Description                                 |
|----------|---------------------------------------------|
| 0        | Associated with the GPOADmin Server Service |
| 1000     | Request                                     |
| 1001     | Deploy                                      |
| 1002     | Approve                                     |
| 1003     | Reject                                      |
| 1004     | Create                                      |

| Event ID        | Description                                                                      |
|-----------------|----------------------------------------------------------------------------------|
| 1005            | Check Out                                                                        |
| 1006            | Check In                                                                         |
| 1007            | Move                                                                             |
| 1008            | Undo check out                                                                   |
| 1009            | Register                                                                         |
| 1010            | Unregister                                                                       |
| 1011            | Modify Security                                                                  |
| 1012            | Withdraw Approval                                                                |
| 1013            | Withdraw Approval Request                                                        |
| 1014            | Compliance Action                                                                |
| 1015            | Create Container                                                                 |
| 1016            | Delete Container                                                                 |
| 1017            | Edit Container                                                                   |
| 1018            | Modify Container Security                                                        |
| 1019            | Disable Workflow                                                                 |
| 1020            | Enable Workflow                                                                  |
| 1050            | The Watcher Service                                                              |
| 1100            | Email Message: "SMTP Host is undefined"                                          |
| 1150            | Email Message: Exceptions                                                        |
| 2001            | Error importing settings to object                                               |
| 2002            | Various generic exception messages                                               |
| 2004            | Various generic exception messages                                               |
| 2005            | Various generic exception messages                                               |
| 2006            | Various generic exception messages                                               |
| 2007            | Various generic exception messages                                               |
| 2010            | Problem with Access Control List (ACL) attribute.                                |
| 2013            | GPOADmin server process – Information                                            |
| 2014            | GPOADmin server process – Errors                                                 |
| 2015            | Custom Workflow Action process – Standard Output stream                          |
| 2016            | Custom Workflow Actions process – Error stream                                   |
| 2245            | Problem with Read Only domains or a problem with the version control containers. |
| 3060            | Connect to and disconnect from GPOADmin.                                         |
| 5000            | Problem with the license – error code and error message                          |
| 5000-2086928381 | Invalid license – wrong product                                                  |
| 5000-2086928382 | Invalid license – demo expired                                                   |
| 5000-2086928383 | Invalid license – license expired                                                |
| 5000-2147467259 | Invalid license                                                                  |
| 6010            | Collector initialization                                                         |
| 6015            | Polling interval set                                                             |
| 6040            | Failed to load configuration file                                                |
| 6045            | Problem loading configuration file                                               |
| 6046            | Configuration file corrupt                                                       |

| Event ID | Description                                          |
|----------|------------------------------------------------------|
| 6047     | Configuration file missing                           |
| 6050     | Error adding items to collection                     |
| 6060     | Configuration file deleted                           |
| 6065     | Configuration file renamed                           |
| 6066     | Configuration file name restored                     |
| 6070     | Configuration file restored                          |
| 6100     | Error during search                                  |
| 6101     | Error during collection of object for GPO Statistics |
| 6102     | Error during parsing of objects for GPO Statistics   |

# **Example GPOADmin events**

The following table illustrates how events display in your log.

Table 21. Log Events

| LEVEL       | SOURCE   | EVENT ID | TASK<br>CATEGORY | DESCRIPTION                                                            |
|-------------|----------|----------|------------------|------------------------------------------------------------------------|
| Information | GPOADmin | 1050     | 2                | The change is an authorized change made by GPOADmin on a working copy. |
| Warning     | GPOADmin | 1050     | 2                | Unable to locate any domain controllers to monitor.                    |

# Appendix: GPOADmin Backup and Recovery Procedures

- GPOADmin Backup Requirements
- Restoring GPOADmin

## **GPOADmin Backup Requirements**

As part of your normal disaster procedures or requirements, GPOADmin should be considered for inclusion. In the event of a computer or network failure, the GPOADmin deployment and its data can be restored if you have performed regular and distributed backups of the following:

- · The GPOADmin configuration store.
- · The GPO backups store.

During the initial installation of GPOADmin, you must specify where to place these two items within your environment. The configuration store can reside in either Active Directory or AD LDS. The GPO backup store can be in Active Directory, AD LDS, a network share, or on a SQL server. The recommended location is on a network share.

Each of these options has its own backup strategies and requirements and should be included in your regular backup schedule.

i NOTE: While GPOADmin is inaccessible, you can manage GPOs through the Group Policy Management Console (GPMC).

## **Restoring GPOADmin**

Once you have performed the required recovery procedures listed below, simply reinstall GPOADmin, configure the services to use the recovered stores and resume the management of GPOs. For configuration details, see Configuring the Version Control server.

Any policies that were checked out, checked in, or pending approval up to the time of the last backup will be not be affected by the failure.

#### To restore the ADLDS instance

For information on how to backup Microsoft AD LDS see: https://technet.microsoft.com/en-us/library/cc794761(v=ws.10).aspx or Microsoft TechNet.

#### To restore the file share

• Follow your internal procedure for recovering files and folders.

If you plan to use a new host computer for the GPOADmin backup store, or the host computer has been renamed, please contact Quest Customer Support for assistance.

# Appendix: Customizing your workflow

- What is a custom workflow action?
- Working with custom workflow actions in the Version Control system
- Working with the custom workflow actions xml file
- Troubleshooting custom workflow actions

## What is a custom workflow action?

You can extend GPOADmin's version control system to incorporate customized actions based on your organizations existing workflow. This allows you to customize and control the deployment of controlled objects (such as GPOS, SOMs, and WMI filters) to meet your individual needs. For example, you can configure a preaction to send the help desk distribution list an email each time a GPO change is requested.

Also, if you have a workflow tool in place that encompasses many different organizational tools you no longer need to use the workflow in both applications. With pre and post actions, a GPO check out, modification, and request for approval can be configured to create a ticket in an existing workflow system. Subsequent approval in the external workflow system can be configured to approve and deploy that same policy in GPOADmin. A post action can be configured to add additional ticket information about the deployment of the GPO into the customers external workflow application.

Custom actions are available on the following Version Control actions:

| Action                  | Runs when                                                                                        |
|-------------------------|--------------------------------------------------------------------------------------------------|
| Approve                 | A change to a version controlled object is approved.                                             |
| CancelScheduledApproval | A version controlled object's scheduled deployment has been canceled.                            |
| CheckIn                 | A version controlled object is checked in.                                                       |
| CheckOut                | A version controlled object is checked out.                                                      |
| Cloak                   | A version controlled object has been cloaked.                                                    |
| ComplianceAction        | Either a "Rollback" or "IncoporateLive" compliance action is performed.                          |
| Create                  | A version controlled object has been created.                                                    |
| Delete                  | A version controlled object has been deleted.                                                    |
| Deploy                  | A version controlled object has been deployed into the live environment.                         |
| DisableWorkflow         | A version controlled object has been workflow disabled.                                          |
| Edit                    | A version controlled object has been modified.                                                   |
| EnableWorkflow          | A version controlled object has been workflow enabled.                                           |
| Label                   | A label has been applied to one or more version controlled objects.                              |
| Lock                    | A version controlled object has been locked.                                                     |
| ModifySecurity          | The security has been modified on a version controlled object.                                   |
| Move                    | A version controlled object is moved.                                                            |
| Register                | An object is registered with the version control system.                                         |
| Reject                  | A change to a version controlled object is rejected.                                             |
| Rename                  | A version controlled object is renamed.                                                          |
| RequestApproval         | An approval for a version controlled object is requested.                                        |
| Restore                 | A version controlled object has been restored.                                                   |
| SubmitScheduledApproval | A version controlled object has been scheduled for deployment.                                   |
| Synchronization         | A version controlled Group Policy Object has been synchronized with another Group Policy Object. |
| ToggleApprovalWorkflow  | Toggles a version controlled object between workflow enabled and disabled.                       |
| Uncloak                 | A version controlled object has been uncloaked.                                                  |
| UndoCheckOut            | A version controlled object's checkout is undone.                                                |
| Unlock                  | A version controlled object has been unlocked.                                                   |
| Unregister              | A version controlled object is unregistered.                                                     |
| WithdrawApproval        | An approval on a version controlled object is withdrawn.                                         |
| WithdrawApprovalRequest | A request for approval has been withdrawn.                                                       |

# Working with custom workflow actions in the Version Control system

GPOADmin provides an easy to use editor to help you set up and configure your custom actions.

Each custom workflow action has two phases; pre-actions (processed prior to the version control action being run), and post-actions (processed after the version control action has run.

Whether or not an action is processed can be controlled by the use of conditions. This must be set through the editing the xml file directly. For details see, Conditions on page 162.

GPOADmin includes a sample custom workflow to get you started that shows how to incorporate the creation of Help desk ticket with each approval request generated from the Version Control system.

#### To access the sample custom workflow template

- 1 Right-click the forest, and select Properties.
- 2 Select Options | General | Enable the processing of custom workflow actions, and select Launch Editor.
- 3 In the editor, select File \ Open and select the CustomWorkflowActions.xml file located in the installation directory. (C:\Program Files\Quest\GPOADmin\Examples)
- 4 Select the Request approval | Pre-Action to view the sample.

#### To create a new custom workflow action

- 1 Right-click the forest, and select **Properties**.
- 2 Select Options | General | Enable the processing of custom workflow actions, and select Launch Editor
- 3 Select the required action and click the **Pre-Actions** option.
- 4 Enter a name and comment for the action.
- 5 If desired, select the **Stop on error** option. This will instruct the service to stop all processing for the current object when an error occurs.
- 6 Enter the location or browse to the required application to run.
- 7 Enter the required parameters in the Parameters window. To insert a tag, -click in the Parameters window, select **Insert Tag**, and choose the required tag. For details on the available options, see Predefined Tags on page 160.
- 8 If required, select the **Post-Actions** tab and configure its options.
- 9 Click Add.
- 10 Once you have entered all the required pre and post actions, save your workflow.
- NOTE: Because custom workflow actions are performed in the background by the GPOADmin service, they will not be visible from the interface and depending on the number and complexity of scripts defined for a given action, there may be a delay as the custom actions are being processed by the server.
  - When required, you can suspended custom workflow actions through the Server options.
  - 11 When you are ready to deploy the workflow, select Enable the processing of custom workflow actions.

#### To edit a custom workflow action

- 1 -click the forest, and select **Options**.
- 2 Select Options | General | Enable the processing of custom workflow actions, and select Launch Editor.

- 3 Select the required action and pre or post action.
- 4 Edit the action as required. You can:
  - a Change the name, comment, executable, and parameters.
  - b Right-click and add or remove actions.
  - c Right-click and adjust the order in which they are performed.
  - d Copy and past actions.
- 5 When you have made all your changes, click **Update**.

#### To pause or stop the custom workflow action

- 1 Right-click the forest, and select **Options**.
- 2 Select Options | General | Enable the processing of custom workflow actions, and select Launch Editor.
- 3 Click to disable the custom workflow actions option.

# Working with the custom workflow actions xml file

Custom workflow actions are defined in an XML file (CustomWorkflowActions.xml) which must be located in the same directory as the GPOADmin Service executable.

- Actions
- Predefined Tags
- Conditions
- Example of a complete pre-action

## **Actions**

For a list of available actions, see What is a custom workflow action? on page 156. Custom workflow actions are defined in the CustomWorkflowActions.xml file as follows:

i | NOTE: Actions names are case sensitive.

### **PreActions and PostActions**

The PreActions and PostActions are defined as follows:

```
<PostActions/>
</CheckIn>
</CustomWorkflowActions>
```

#### Each phase may contain one or more actions with the following properties:

#### **Table 22. Properties**

| Property     | Description                                                                               |
|--------------|-------------------------------------------------------------------------------------------|
| Name         | Identifies the action.                                                                    |
| Comment      | Describes the action.                                                                     |
| StopOnErrors | Instructs the service to stop all processing for the current object when an error occurs. |

#### The properties are defined as follows:

#### Each action also contains the following nodes:

#### Table 23. Nodes

| Action     | Description                                                                |
|------------|----------------------------------------------------------------------------|
| Executable | The full path to the executable.                                           |
| Parameters | The list of parameters to pass to the executable.                          |
| Conditions | A list of conditions which determine whether or not to process the action. |

#### The nodes are defined as follows:

```
<?xml version="1.0" encoding="utf-8"?>
<CustomWorkflowActions>
  <CheckIn>
    <PreActions>
      <Action Name="CheckIn pre-action" Comment="A custom action."</pre>
StopOnError="false">
        <Executable>c:\windows\system32\cmd.exe</Executable>
        <Parameters>/C mkdir "c:\GPOSettingsReports\CheckIn"</Parameters>
        <Conditions>
        </Conditions>
      </Action>
    </PreActions>
    <PostActions>
    </PostActions>
  </CheckIn>
</CustomWorkflowActions>
```

## **Predefined Tags**

Tags are typically replaced with their corresponding values by the service. However, there are cases where the tags will not be converted. For example, if a comment is not specified during the version control action then the [COMMENT] tag will be empty; or if the object is not checked out then the [TRUSTEENAME] and [TRUSTEESID] will be empty.

Keep in mind that in some cases the tags will always be empty as is the case of a pre-action for the Register version control action. At the time the pre-action is processed, the corresponding version control information would not exist.

i NOTE: Tags must be uppercase and enclosed in square brackets.

Parameters and conditions support the following predefined tags:

Table 24. Available tags

| Tag            | Description                                                                                        |
|----------------|----------------------------------------------------------------------------------------------------|
| [ACTION]       | The currently executing version control action.                                                    |
| [VCID]         | The version control identifier of the current object.                                              |
| [DOMAINNAME]   | The name of the domain for the current object.                                                     |
| [FULLPATH]     | The full path of the current object in the version control system.                                 |
| [ID]           | The identifier for the current object.                                                             |
| [LASTBACKUPID] | The identifier of the last backup for the current object.                                          |
| [NAME]         | The name of the current object.                                                                    |
| [STATUS]       | The version control status for the current object. See Status values for more information.         |
| [SUBSTATUS]    | The version control sub status for the current object. See Sub status values for more information. |
| [TRUSTEENAME]  | The name of the user the current object is checked out to.                                         |
| [TRUSTEESID]   | The SID of the user the current object is checked out to.                                          |
| [TYPE]         | The version control type of the current object.                                                    |
| [VERSION]      | The version of the current object.                                                                 |
| [COMMENT]      | The comment associated with the version control action.                                            |

### Sub status values

The possible values of a registered object's sub status include the following:

Table 25. Substatus values

| Value        | Description                                                                                                    |
|--------------|----------------------------------------------------------------------------------------------------|
| None         | Default.                                                                                                    |
| Register     | Registers objects with the version control system.                                                                   |
| Unregister   | Unregisters objects from the version control system.                                                                 |
| CheckIn      | Save edits made to an object in the version control system.                                                          |
| CheckOut     | Prepares an object in the version control system for editing.                                                        |
| UndoCheckOut | Discards change made to an object in the version control system.                                                     |
| RollBack     | Restores an object in the version control system to a previous known state.                                          |
| Restore      | Restores an object in the version control system to a previous known state.                                          |
| Get          | Overwrites the current settings of an object in the version control system with settings from a previous known sate. |

Table 25. Substatus values

| Value                     | Description                                                                                                    |
|---------------------------|----------------------------------------------------------------------------------------------------|
| Import                    | Overwrites the current settings of an object in the version control system with settings from a previous backup. |
| IncorporateLive           | Overwrites the current settings of an object in the version control system with those from the live environment. |
| Create                    | Creates a new object in the version control system.                                                              |
| Branch                    | Branch on object.                                                                                                |
| Edit                      | Edits an object in the version control system.                                                                   |
| Delete                    | Marks an object in the version control system as deleted.                                                        |
| Approve                   | Approves changes made to an object in the version control system.                                                |
| Reject                    | Rejects changes made to an object in the version control system.                                                 |
| RequestApproval           | Request approval for changes made to an object in the version control system.                                    |
| ApplyPolicyTemplate       | Applies a template to a policy in the version control system.                                                    |
| Label                     | Labels objects in the version control system.                                                                    |
| Lock                      | Locks an object in the version control system.                                                                   |
| Unlock                    | Unlocks an object in the version control system.                                                                 |
| Cloak                     | Cloaks an object in the version control system.                                                                  |
| Uncloak                   | Uncloaks an object in the version control system.                                                                |
| EnableWorkflow            | Forces the object to follow version control workflow.                                                            |
| DisableWorkflow           | Allows the object to not follow version control workflow.                                                        |
| Move                      | Moves an object from one container to another in the version control system.                                     |
| WithdrawApproval          | Withdraws approval of changes for an object in the version control system.                                       |
| WithdrawApprovalRequest   | Withdraws an approval request for changes to an object in the version control system.                            |
| Rename                    | Renames an object in the version control system.                                                                 |
| SubmitScheduledApproval   | Submits approval for scheduled deployment of an object in the version control system.                            |
| CancelScheduledApproval   | Cancels a scheduled deployment of an object in the version control system.                                       |
| Deploy                    | Deploys an object in the version control system to the live environment.                                         |
| Link                      | Links a policy object to a scope of management in the version control system.                                    |
| LinkUpdate                | Updates the links on a scope of management.                                                                      |
| ComplianceAction          | An action which affects the compliance of an object in the version control system.                               |
| ModifySecurity            | Modifies the security of an object in the version control system.                                                |
| UnauthorizedModifications | A backup of a noncompliant object. This is intended to be done by the Watcher Service.                           |
| MigrationAction           | Indicates an import from NetPro GPOADmin. This is intended to be done by the Migration Wizard.                   |
| Synchronization           | Synchronizes a source object to one or more targets of the same type.                                            |
| ToggleApprovalWorkflow    | Toggles the order of approval workflow processing.                                                               |
| FailedDeployment          | A deployment has failed.                                                                                         |

### **Status values**

The possible values of a version controlled object's status include the following:

Table 26.

| Status Value         | Description                                                                                    |
|----------------------|------------------------------------------------------------------------------------------------|
| Unregistered         | The object is unregistered.                                                                    |
| Available            | The version controlled object is available.                                                    |
| CheckedOut           | The version controlled object is checked out.                                                  |
| Pending              | The version controlled object is in a pending state. Check the substatus for more information. |
| PendingDeployment    | The version controlled object is pending deployment.                                           |
| Deleted              | The version controlled object is flagged as deleted.                                           |
| Error                | The version controlled object is in error.                                                     |
| ErrorNoWorkingCopy   | The version controlled object does not have an associated working copy.                        |
| Cloaked              | The version controlled object is cloaked                                                       |
| Locked               | The version controlled object is locked.                                                       |
| Noncompliant         | The version controlled object is noncompliant.                                                 |
| Noncompliant_Deleted | The version controlled object is noncompliant because it was deleted.                          |
| Noncompliant_Moved   | The version controlled object is noncompliant because it was moved.                            |
| Moved                | The version controlled object has been moved. This status only applies to OUs.                 |
| Unknown              | The version controlled objects status is unknown.                                              |

## **Conditions**

Whether or not an action is processed can be controlled by the use of conditions. A condition must evaluate to true in order for the action to be processed. If the condition evaluates to false then a log entry stating such is created and the current custom workflow action is not processed.

Each condition node has the following properties:

Table 27. Condition properties

| Property   | Description                                                                                                    |
|------------|----------------------------------------------------------------------------------------------------|
| DataType   | The data type of the property being compared.                                                                                        |
| Value1     | The left side of the comparison.                                                                                                    |
| Value2     | The right side of the comparison.                                                                                                    |
| Operator   | The operation to perform. Options depend on the DataType.                                                                            |
| IgnoreCase | This is only valid for the string DataType. This property instructs the service to perform any string operations case insensitively. |

The type of operations available depends on the DataType property.

The following DataTypes are available:

Table 28. DataTypes

| DataType | Description                              |
|----------|------------------------------------------|
| String   | This condition is performed on a string. |
| Guid     | This condition is performed on a Guid.   |
| Version  | The condition is performed on a version. |

The following operations are available for a String DataType:

Table 29.

| String operator | Description                                                      |
|-----------------|------------------------------------------------------------------|
| equal           | Determines whether or not Value1 and Value2 have the same value. |
| not equal       | Determines whether or not Value1 and Value2 are different.       |
| contains        | Determines whether or not Value2 is present in Value1            |
| not contains    | Determines whether or not Value2 is missing from Value1.         |
| starts with     | Determines whether or not Value1 starts with Value2.             |
| not starts with | Determines whether or not Value1 does not start with Value2.     |
| ends with       | Determines whether or not Value1 ends with Value2.               |
| not ends with   | Determines whether or not Value1 does not end with Value2.       |

The following operations are available for a Guid DataType:

Table 30. Guid operators

| Guid operator | Description                                                      |
|---------------|------------------------------------------------------------------|
| equal         | Determines whether or not Value1 and Value2 have the same value. |
| not equal     | Determines whether or not Value1 and Value2 are different.       |

The following operations are available for a Version DataType:

Table 31. Version operators

| Version operator       | Description                                                          |
|------------------------|----------------------------------------------------------------------|
| equal                  | Determines whether or not Value1 and Value2 have the same value.     |
| not equal              | Determines whether or not Value1 and Value2 are different.           |
| greater than           | Determines whether or not Value1 is greater than Value2.             |
| greater than or equals | Determines whether or not Value1 is greater than or equal to Value2. |
| less than              | Determines whether or not Value1 is lesser than Value2.              |
| less than or equals    | Determines whether or not Value1 is lesser than or equal to Value2.  |

The available logical operators include:

**Table 32. Operators** 

| Operator | Description                   |  |
|----------|-------------------------------|--|
| And      | Logically ANDs to conditions. |  |
| Or       | Logically ORs to conditions.  |  |

The logical operators 'And' and 'Or' function sequentially and grouping is not supported. For example:

Condition1 And Condition2 Or Condition3

#### would be processed as:

(Condition1 And Condition2) Or Condition3

#### not as:

Condition1 And (Condition2 Or Condition3)

To use a logical "And" or "Or" operator, specify a new Condition with only the Operator property.

#### For example:

<Condition Operator="And"/>
<Condition Operator="Or"/>

## **Example of a complete pre-action**

The following example demonstrates a pre-action that creates a CheckIn directory below the GPOSettingsReports directory provided that the name of the version controlled object contains an underscore and the version is less than 4.5 or the comment ends with " AMER".

```
<?xml version="1.0" encoding="utf-8"?>
<CustomWorkflowActions>
  <CheckIn>
    <PreActions>
      <Action Name="CheckIn pre-action" Comment="A custom action."</pre>
StopOnError="false">
        <Executable>c:\windows\system32\cmd.exe</Executable>
        <Parameters>/C mkdir "c:\GPOSettingsReports\CheckIn"</Parameters>
        <Condition DataType="String" Value1="[NAME]" Operator="contains" Value2=" "
IgnoreCase='true'/>
        <Condition Operator="And"/>
        <Condition DataType="Version" Value1="[VERSION]" Operator="less than"</pre>
Value2="4.5"/>
        <Condition Operator="Or"/>
        <Condition DataType="String" Value1="[COMMENT]" Operator="ends with"</pre>
Value2=" AMER"/>
        </Conditions>
      </Action>
    </PreActions>
    <PostActions>
    </PostActions>
  </CheckIn>
</CustomWorkflowActions>
```

# Troubleshooting custom workflow actions

Because custom workflow actions are performed in the background by the GPOADmin service, they will not be visible from the interface. However, you can use the logs to assess any issues. When a custom workflow action is processed, the Standard Output and Error streams are redirected and logged as part of the server actions provided the Debug logging option is enabled.

NOTE: Depending on the custom workflow action, there can be a large amount of data written to the logs. It is strongly recommended that all custom workflow actions be thoroughly tested by a user who has access to the GPOADmin server logs.

Table 33. Event IDs and corresponding source

| Event ID | Source                                                  |
|----------|---------------------------------------------------------|
| 2013     | GPOADmin server process – Information                   |
| 2014     | GPOADmin server process – Errors                        |
| 2015     | Custom Workflow Action process – Standard Output stream |
| 2016     | Custom Workflow Actions process – Error stream          |

# **Appendix: GPOADmin Silent Installation Commands**

• Installing GPOADmin with msiexec.exe

## Installing GPOADmin with msiexec.exe

If required, GPOADmin and its various components can be installed silently from the command line using the msiexec.exe utility. This section details the commands and provides examples for the following types of installation options:

- All components (Complete GPOADmin installation)
- Client and components
- Watcher Service
- GPMC Extension
- msiexec /quiet /l\* Install.log /i "Quest gpoadmin" LICENSEACCEPTED=1 /q ADDLOCAL=GPMCExtensionFeature SERVERNAME="server name"

# All components (Complete GPOADmin installation)

This command installs all GPOADmin components.

msiexec /quiet /1\* install.log /i "Quest gpoadmin" SERVICEACCOUNT="domain\account"
SERVICEPASSWORD="password" LICENSEACCEPTED=1 INSTALLLEVEL="1000"

NOTE: The parameters "domain\account" and "password" are the service account and its associated password used for GPOADmin.

## **Client and components**

You can alternatively select to install the GPOADmin client and specific components on select computers. You can choose from the following:

- · Server and client
- Client only
- Client and PowerShell provider (Client Only button on Installation dialog)
- · PowerShell provider only

#### Server and client

This command installs both the server (QGPMService) and client.

```
msiexec /quiet /l* install.log /i "Quest gpoadmin" LICENSEACCEPTED=1 /q
ADDLOCAL=ClientComponentFeature, ServerComponentFeature, ServerFeature
SERVICEACCOUNT="domain\account" SERVICEPASSWORD="password"
```

NOTE: The parameters "domain\account" and "password" are the service account and its associated password used for GPOADmin.

## **Client only**

This command installs the client only.

 $\verb|msiexec / quiet /l* Install.log /i "Quest gpoadmin" LICENSEACCEPTED=1 / q | ADDLOCAL=ClientFeature | Colored Colored Color$ 

# Client and PowerShell provider (Client Only button on Installation dialog)

These commands install the client only and PowerShell provider.

msiexec /quiet /l\* install.log /i "Quest gpoadmin" LICENSEACCEPTED=1
INSTALLLEVEL="3"

#### OR

msiexec /quiet /l\* Install.log /i "Quest gpoadmin" LICENSEACCEPTED=1 /q
ADDLOCAL=ClientFeature,PowerShellFeature

## PowerShell provider only

This command installs the PowerShell only.

### **Watcher Service**

You can easily install the Watcher Service (QGPOADminWatcherService) on select computers. The following installation options are available:

- · Watcher Service on localhost
- · Watcher Service on another computer
- · Watcher Service and GPMC Extension on another computer
- · Watcher Service and Client only on another computer
- · Watcher Service, Client, and GPMC Extension on another computer
- NOTE: For each of these commands:
  - The parameter "server\_name" is the name of the computer where the GPOADmin service is installed.
  - The parameters "domain\account" and "password" are the service account and its associated password used for GPOADmin.
- i NOTE: The Remote Registry service must be running on the targeted GPOADmin service when installing the Watcher service standalone.

#### Watcher Service on localhost

This command installs the Watcher Service on a computer where the GPOADmin components are installed (localhost).

msiexec /quiet /l\* install.log /i "Quest gpoadmin" LICENSEACCEPTED=1 /q
ADDLOCAL=WatcherFeature SERVICEACCOUNT="domain\account" SERVICEPASSWORD="password"

## Watcher Service on another computer

This command installs the Watcher Service on a computer that does not have other GPOADmin components installed.

msiexec /quiet /l\* Install.log /i "Quest gpoadmin" LICENSEACCEPTED=1 /q
ADDLOCAL=WatcherFeature SERVICEACCOUNT=domain\account SERVICEPASSWORD="password"
SERVERNAME="server name"

### Watcher Service and GPMC Extension on another computer

This command installs the Watcher Service and the GPMC Extension on a computer that does not have other GPOADmin components installed.

msiexec /quiet /l\* Install.log /i "Quest gpoadmin" LICENSEACCEPTED=1 /q
ADDLOCAL=WatcherFeature, GPMCExtensionFeature SERVICEACCOUNT=domain\account
SERVICEPASSWORD="password" SERVERNAME="server\_name"

### Watcher Service and Client only on another computer

This command installs the Watcher Service and Client only on a computer that does not have other GPOADmin components installed.

```
msiexec /quiet /l* Install.log /i "Quest gpoadmin" LICENSEACCEPTED=1 /q
ADDLOCAL=WatcherFeature, ClientFeature SERVICEACCOUNT="domain\account"
SERVICEPASSWORD="password" SERVERNAME="server_name"
```

# Watcher Service, Client, and GPMC Extension on another computer

This command installs the Watcher Service, Client, and GPMC Extension on a computer that does not have other GPOADmin components installed.

```
msiexec /quiet /1* Install.log /i "Quest gpoadmin" LICENSEACCEPTED=1 /q
ADDLOCAL=WatcherFeature, ClientFeature, GPMCExtensionFeature
SERVICEACCOUNT=domain\account SERVICEPASSWORD="password" SERVERNAME="server name"
```

### **GPMC Extension**

You can select to install the GPMC Extension computers where GPMC is installed. The following options are available:

- GPMC Extension on a localhost
- GPMC Extension on another computer

#### **GPMC** Extension on a localhost

This command installs the GPMC Extension on a computer where the GPOADmin components are installed (localhost).

## **GPMC** Extension on another computer

This command installs the GPMC Extension on a computer that does not have GPOADmin components installed.

```
Silent install of GPMC Extension (specified server): msiexec /quiet /l* Install.log /i "Quest gpoadmin" LICENSEACCEPTED=1 /q ADDLOCAL=GPMCExtensionFeature SERVERNAME="server name"
```

NOTE: The parameter "server\_name" is the name of the computer where the GPOADmin service is installed.

# Appendix: Configuring Gmail for Notifications

- · Using Gmail for Workflow Approvals
- · Creating a Gmail Credentials File

## **Using Gmail for Workflow Approvals**

To enable the ability to approve or reject changes through Gmail, you need to:

- Create a gmail account. This account is responsible for the application activities, settings, and API credentials. See <a href="https://www.google.com/intl/en-GB/gmail/about/#">https://www.google.com/intl/en-GB/gmail/about/#</a> for details on creating an account.
- · Create the required API credential file.
- Enable the Enable Workflow Approval through Gmail option under the Version Control properties. See Editing the Version Control server properties.

## **Creating a Gmail Credentials File**

i IMPORTANT: To ensure that access to the Gmail account remains secured, Quest suggests that you store the configuration file in a location that is only accessible by the required administrators or delete it after activation.

The API credentials file allows GPOADmin to connect to Gmail, verify the authorization, get access and refresh tokens to retrieve and send messages.

For best practice information on securely using API keys see the Google Support documentation (https://support.google.com/googleapi/answer/6310037?hl=en&ref\_topic=7013279).

#### To create the required credentials file:

- 1 Sign in to your Gmail account.
- 2 Open https://console.cloud.google.com/apis/credentials. Review the Terms of Service and click Agree and Continue.
- 3 Select a project and click New Project.
- 4 Enter GPOADmin as the project name. Leave the default Location, and click Create.
- 5 Click Create Credentials | OAuth client ID.
- 6 Click CONFIGURE CONSENT SCREEN.
- 7 Select the user type and click CREATE.

You can choose between Internal and External.

NOTE: Internal requires a Google Workspace subscription; external allows any test user with a Google Account.

- 8 Enter the application name on the OAuth consent screen and click **SAVE AND CONTINUE**. Although some fields are optional, the following information is required:
  - App name
  - User support email
  - Developer contact information
- 9 To add the GMAIL API from the library, select **ADD OR REMOVE SCOPES**, click Google API Library link, enter **GMAIL API** in the Filter field, choose **Gmail API**, and click **Enable**.

After the gmail api is added, you can close the secondary Overview Gmail API tab.

- 10 Back on the original tab, scroll to the bottom and click UPDATE.
- 11 Check the Read, compose, send, and permanently delete all your email from Gmail checkbox, then click UPDATE.
- 12 Click SAVE AND CONTINUE to select your test users.
- 13 Click ADD USERS.
- 14 Enter the required account's email and click **ADD**. (At a minimum, the account used to connect must be assigned as the test user.)
- 15 Click **SAVE AND CONTINUE** to review your settings.
- 16 Click BACK TO DASHBOARD.
- 17 Select Credentials under APIs & Services.
- 18 Click CREATE CREDENTIALS.
- 19 Select **Desktop app** for the **Application type** and optionally give it a name and click **Create**.
- 20 Click OK to close the OAuth client created dialog.
- 21 Click **Download** to download the credential information in JSON format.

This file location will be entered under the Version Control server properties when you select the **Enable Workflow Approval through Gmail** option.

# **Appendix: Registering GPOADmin for Office 365 Exchange Online**

To use email notifications using Office 365 Exchange Online, you need to register GPOADmin with Azure Active Directory. During the registration process, the following variables are generated. These variables are used when you configure OAuth authentication.

- Application ID: Required to authenticate to your Azure Active Directory tenant.
- · Tenant ID: The tenant associated with the client.
- Client secret key: The key assigned to GPOADmin during the registration process.

#### To register an application for Office 365 Exchange Online through Azure Active Directory:

- 1 Log into the Azure Active Directory portal (https://portal.azure.com/) with your global administrator user account.
- 2 In the Microsoft Azure dashboard, go to Azure Active Directory | App registrations, and click New Registration.
- 3 Enter a name for the application.
- 4 Under Supported account types, select **Accounts in this organizational directory only (Single tenant)** for the accounts that can access the application API.
- 5 Leave the Redirect URI (optional) field empty.
- 6 Click Register.
- 7 On the Overview tab, go to View API Permissions. Click Add a permission and click the APIs my organization uses. Type Office 365 in search field and select Office 365 Exchange Online | Application permissions | Other permissions | select full\_access\_as\_app permission
- 8 Click Add Permission.
- 9 On the API Permissions tab, under Grant consent, click Grant admin consent for tenant name.
- 10 Click Yes to confirm.
- 11 On the preview screen, click **Overview**, and note the application ID and the directory ID. (You will need these values when setting up OAuth authentication.)
- 12 Click Certificates and secrets, and click New client secret.
- 13 Enter a description, and select Never Expires.
- 14 Click Add.
- 15 Note the client secret key value (You will need this hen setting up OAuth authentication.)

# Appendix: GPOADmin with SQL Replication

The following information details how to setup SQL replication to allow multiple GPOADmin servers in the same domain to run concurrently sharing a configuration store and a backup store.

Before setting up SQL replication, ensure the following is in place:

- All SQL servers included in this configuration have the Replication SQL feature installed.
- Each GPOADmin server has a local Domain Controller and local SQL server.
- The Replication role is installed on all servers that will host a backup store share. (DFS replication is located under File and Folder Storage Services.)
- If this is an in place upgrade, ensure that the server used as the primary SQL server has a copy of the
  existing GPOADmin database. A separate copy should be kept as a backup.

#### Set up SQL replication for GPOADmin

- Set up Distributed File System (DFS) for the backup store. (This creates a replicated DFS share on each GPOADmin server or a local file server to each GPOADmin server with a single Active Directory share name.)
  - **NOTE**: These instructions are derived from Microsoft documentation.
    - a Create a folder on each server to be a replicate backup store host. (All folders should have the same name.)
    - b On the primary server for the backup store, open the DFS Management tool.
    - c Create a new domain-based namespace in Windows Server 2008 mode.
    - d Create a new replication group.
    - e Add all servers hosting replicated backup stores to the group as members.
    - f Choose Full Mesh topology.
    - g Set to replicate constantly using the specified bandwidth.
    - h Select the current server as the primary member.
    - i Add the path to the folders created above.
    - j Complete the replication group creation.
    - k Publish the replication group to the Namespace created above.The path to the share will now be //domain.fqdn/Namespace/ReplicationGroup.
- 2 Install GPOADmin on all computers that will be used as GPOADmin servers.
- 3 On the primary GPOADmin server open the GPOADmin console and configure GPOADmin.

  Ensure that all SQL configuration store ungrades have completed. (This may require multiple log out
  - Ensure that all SQL configuration store upgrades have completed. (This may require multiple log out and log in cycles in GPOADmin.)
- 4 Stop all GPOADmin services on all GPOADmin servers.

- 5 Log into the SQL server to be used as the primary SQL server.
  - NOTE: The account used to login must have administrator privileges to all SQL servers to be added.

Ensure that a SQL Server agent is installed and running, and the distributor is set for the primary SQL server.

- a Right-click the **Replication** node and Configure Distribution -> This machine should be its own Distributor.
- b For the Snapshot folder, choose a network share that is visible to all other SQL servers in replication.
- 6 Create a new local publication by completing the wizard.
  - a Publication Database page: Choose the GPOADmin database for replication.
  - b Publication Type page: Choose Merge publication.
  - c Subscriber Types page: Choose SQL Server 2008 or later.
  - d Articles page: Choose to publish all articles.
  - e Article Issues page: Read the information and click Next.
  - f Filtered Table Rows page: Do not add any filters.
  - g Snapshot Agent page: Choose to create immediately and set a schedule. (These scheduled snapshots are essentially rollback points.)
  - h Agent Security page: Add a login for the agent. Quest recommends that this is a privileged account as it will run the agent for all replicated databases.
  - i Wizard actions: Select Create the publication.
  - j Name the publication.
- 7 Refresh the **Local Publications** node, then expand and select the new publication.
- 8 Right-click the publication and choose View Snapshot Agent Status.

The agent should start automatically. If not, you can start it from this dialog. Watch for the status message to become: [100%] A snapshot of x article(s) was generated.

- 9 Right-click the publication and choose **New Subscriptions**. (All subscriptions can be created from here.)
  - a Publication page: Choose the publisher (may be already set) and the previously created publication.
  - b Merge Agent Location page: Choose **Run all agents at the Distributor** to create a similar replication path as the peer-to-peer setup.
  - c Subscribers page: Click Add SQL Server Subscriber once for each SQL server in the replication. Choose the database on the target server for replication.
    - Add the following values to the extended properties for any replication target databases: ProductName =GPOADmin, Version= 5.16.0.0.
  - d Merge Agent Security page: Set the accounts to communicate between nodes for the replication.
  - e Synchronization Schedule page: Set the **Agent Schedule** to **Run continuously** for each subscription.
  - f Initialize Subscriptions page: Select Initialize and set Initialize When to Immediately.
  - g Subscription Type page: The Subscription Type should be Server. Set the Priority for Conflict Resolution to a different number for each subscription.
    - The publisher is 99.99 by default. Higher numbers will win in an exact timing conflict over lower numbers. Choose which servers have priority and ensure this number is different for each subscription.
  - h Finish the wizard,

The subscription will be created and a script saved that can be used to recreate the subscription if needed.

- 10 Monitor each subscription until there are no more messages other than 'Waiting 60 seconds(s) before polling for further changes.' within 60 seconds.
- 11 Start all GPOADmin server services.
- 12 On each GPOADmin server:
  - a Set the backup store on one of the consoles to the DFS share from using the //domain.fqdn/Namespace/ReplicationGroup format.
  - b Set any other desired options required for each server.

Quest creates software solutions that make the benefits of new technology real in an increasingly complex IT landscape. From database and systems management, to Active Directory and Office 365 management, and cyber security resilience, Quest helps customers solve their next IT challenge now. Around the globe, more than 130,000 companies and 95% of the Fortune 500 count on Quest to deliver proactive management and monitoring for the next enterprise initiative, find the next solution for complex Microsoft challenges and stay ahead of the next threat. Quest Software. Where next meets now. For more information, visit www.quest.com.

## Our brand, our vision. Together.

Our logo reflects our story: innovation, community and support. An important part of this story begins with the letter Q. It is a perfect circle, representing our commitment to technological precision and strength. The space in the Q itself symbolizes our need to add the missing piece—you—to the community, to the new Quest.

## **Contacting Quest**

For sales or other inquiries, visit www.quest.com/contact.

## **Technical support resources**

Technical support is available to Quest customers with a valid maintenance contract and customers who have trial versions. You can access the Quest Support Portal at https://support.quest.com.

The Support Portal provides self-help tools you can use to solve problems quickly and independently, 24 hours a day, 365 days a year. The Support Portal enables you to:

- · Submit and manage a Service Request.
- View Knowledge Base articles.
- · Sign up for product notifications.
- Download software and technical documentation.
- · View how-to-videos.
- · Engage in community discussions.
- · Chat with support engineers online.
- View services to assist you with your product.

# **Third-party contributions**

This product contains the following third-party components. For third-party license information, go to https://www.quest.com/legal/license-agreements.aspx. Source code for components marked with an asterisk (\*) is available at https://opensource.quest.com.

Table 34. List of third-party contributions

| Component                                                 | License or acknowledgement                                                     |
|-----------------------------------------------------------|--------------------------------------------------------------------------------|
| DiffPlex 1.4.4                                            | Apache 2.0                                                                     |
| Google APIs Client Library for working with Oauth2 1.51.0 | Apache 2.0                                                                     |
| Google.Apis (Google API) 1.51.0                           | Apache 2.0                                                                     |
| Google.Apis.Auth (Google API)<br>1.51.0                   | Apache 2.0                                                                     |
| Google.Apis.Core (Google API)<br>1.51.0                   | Apache 2.0                                                                     |
| Google.Apis.Gmail.v1 (Google API) 1.51.0                  | Apache 2.0                                                                     |
| HTML Agility Pack 1.11.32                                 | Microsoft Public License (Ms-PL) http://www.opensource.org/licenses/MS-PL      |
| MailBee.Net SMTP 12.2.0                                   | MailBee.Net SMTP 12.2.0                                                        |
| Microsoft Exchange Web<br>Services (EWS) Managed API 2.0  | Microsoft Exchange Web Services Managed API 2.0                                |
| Microsoft.Bcl.AsyncInterfaces                             | The MIT License (MIT)                                                          |
| 1.0.0                                                     | Copyright (c) .NET Foundation and Contributors                                 |
|                                                           | All rights reserved.                                                           |
|                                                           | Permission is hereby granted, free of charge, to any person obtaining a copy   |
|                                                           | of this software and associated documentation files (the "Software"), to deal  |
|                                                           | in the Software without restriction, including without limitation the rights   |
|                                                           | to use, copy, modify, merge, publish, distribute, sublicense, and/or sell      |
|                                                           | copies of the Software, and to permit persons to whom the Software is          |
|                                                           | furnished to do so, subject to the following conditions:                       |
|                                                           | The above copyright notice and this permission notice shall be included in all |
|                                                           | copies or substantial portions of the Software.                                |
|                                                           | THE SOFTWARE IS PROVIDED "AS IS", WITHOUT WARRANTY OF ANY KIND, EXPRESS OR     |
|                                                           | IMPLIED, INCLUDING BUT NOT LIMITED TO THE WARRANTIES OF MERCHANTABILITY,       |
|                                                           | FITNESS FOR A PARTICULAR PURPOSE AND NONINFRINGEMENT. IN NO EVENT SHALL THE    |
|                                                           | AUTHORS OR COPYRIGHT HOLDERS BE LIABLE FOR ANY CLAIM, DAMAGES OR OTHER         |
|                                                           | LIABILITY, WHETHER IN AN ACTION OF CONTRACT, TORT OR OTHERWISE, ARISING FROM,  |
|                                                           | OUT OF OR IN CONNECTION WITH THE SOFTWARE OR THE USE OR OTHER DEALINGS IN THE  |
|                                                           | SOFTWARE.                                                                      |

Table 34. List of third-party contributions

Component

License or acknowledgement

Microsoft.Data.SqlClient 3.0.0

The MIT License (MIT)

Copyright (c) .NET Foundation and Contributors

All rights reserved.

Permission is hereby granted, free of charge, to any person obtaining a copy of this software and associated documentation files (the "Software"), to deal in the Software without restriction, including without limitation the rights to use, copy, modify, merge, publish, distribute, sublicense, and/or sell copies of the Software, and to permit persons to whom the Software is furnished to do so, subject to the following conditions:

The above copyright notice and this permission notice shall be included in all copies or substantial portions of the Software.

THE SOFTWARE IS PROVIDED "AS IS", WITHOUT WARRANTY OF ANY KIND, EXPRESS OR

IMPLIED, INCLUDING BUT NOT LIMITED TO THE WARRANTIES OF MERCHANTABILITY,

FITNESS FOR A PARTICULAR PURPOSE AND NONINFRINGEMENT. IN NO EVENT SHALL THE

AUTHORS OR COPYRIGHT HOLDERS BE LIABLE FOR ANY CLAIM, DAMAGES OR OTHER

LIABILITY, WHETHER IN AN ACTION OF CONTRACT, TORT OR OTHERWISE, ARISING FROM,

OUT OF OR IN CONNECTION WITH THE SOFTWARE OR THE USE OR OTHER DEALINGS IN THE

SOFTWARE.

Microsoft.Data.SqlClient.SNI 3.0.0

MICROSOFT .NET LIBRARY 1.0

Table 34. List of third-party contributions

| Component                                                    | License or acknowledgement                                                     |
|--------------------------------------------------------------|--------------------------------------------------------------------------------|
| Microsoft.Identity.Client 4.27.0                             | The MIT License (MIT)                                                          |
|                                                              | Copyright (c) .NET Foundation and Contributors                                 |
|                                                              | All rights reserved.                                                           |
|                                                              | Permission is hereby granted, free of charge, to any person obtaining a copy   |
|                                                              | of this software and associated documentation files (the "Software"), to deal  |
|                                                              | in the Software without restriction, including without limitation the rights   |
|                                                              | to use, copy, modify, merge, publish, distribute, sublicense, and/or sell      |
|                                                              | copies of the Software, and to permit persons to whom the Software is          |
|                                                              | furnished to do so, subject to the following conditions:                       |
|                                                              | The above copyright notice and this permission notice shall be included in all |
|                                                              | copies or substantial portions of the Software.                                |
|                                                              | THE SOFTWARE IS PROVIDED "AS IS", WITHOUT WARRANTY OF ANY KIND, EXPRESS OR     |
|                                                              | IMPLIED, INCLUDING BUT NOT LIMITED TO THE WARRANTIES OF MERCHANTABILITY,       |
|                                                              | FITNESS FOR A PARTICULAR PURPOSE AND NONINFRINGEMENT. IN NO EVENT SHALL THE    |
|                                                              | AUTHORS OR COPYRIGHT HOLDERS BE LIABLE FOR ANY CLAIM, DAMAGES OR OTHER         |
|                                                              | LIABILITY, WHETHER IN AN ACTION OF CONTRACT, TORT OR OTHERWISE, ARISING FROM,  |
|                                                              | OUT OF OR IN CONNECTION WITH THE SOFTWARE OR THE USE OR OTHER DEALINGS IN THE  |
|                                                              | SOFTWARE.                                                                      |
| Microsoft.SqlServer.SqlManagem entObjects (SMO) 161.46437.65 | Microsoft SQL Server Shared Management Objects 1.0                             |
| Microsoft.Web.WebView2<br>1.0.818.41                         | Microsoft.Web.WebView2 1.0                                                     |
| MimeKit 2.11                                                 | MIT                                                                            |

Component

License or acknowledgement

Newtonsoft.Json 12.03.23909

The MIT License (MIT)

Copyright (c) .NET Foundation and Contributors

All rights reserved.

Permission is hereby granted, free of charge, to any person obtaining a copy of this software and associated documentation files (the "Software"), to deal in the Software without restriction, including without limitation the rights to use, copy, modify, merge, publish, distribute, sublicense, and/or sell copies of the Software, and to permit persons to whom the Software is furnished to do so, subject to the following conditions:

The above copyright notice and this permission notice shall be included in all copies or substantial portions of the Software.

THE SOFTWARE IS PROVIDED "AS IS", WITHOUT WARRANTY OF ANY KIND, EXPRESS OR

IMPLIED, INCLUDING BUT NOT LIMITED TO THE WARRANTIES OF MERCHANTABILITY,

FITNESS FOR A PARTICULAR PURPOSE AND NONINFRINGEMENT. IN NO EVENT SHALL THE

AUTHORS OR COPYRIGHT HOLDERS BE LIABLE FOR ANY CLAIM, DAMAGES OR OTHER

LIABILITY, WHETHER IN AN ACTION OF CONTRACT, TORT OR OTHERWISE, ARISING FROM,

OUT OF OR IN CONNECTION WITH THE SOFTWARE OR THE USE OR OTHER DEALINGS IN THE

SOFTWARE.

SharpZipLib 1.3.0.8

The MIT License (MIT)

Copyright (c) .NET Foundation and Contributors

All rights reserved.

Permission is hereby granted, free of charge, to any person obtaining a copy of this software and associated documentation files (the "Software"), to deal in the Software without restriction, including without limitation the rights to use, copy, modify, merge, publish, distribute, sublicense, and/or sell copies of the Software, and to permit persons to whom the Software is furnished to do so, subject to the following conditions:

The above copyright notice and this permission notice shall be included in all copies or substantial portions of the Software.

THE SOFTWARE IS PROVIDED "AS IS", WITHOUT WARRANTY OF ANY KIND, EXPRESS OR

IMPLIED, INCLUDING BUT NOT LIMITED TO THE WARRANTIES OF MERCHANTABILITY,

FITNESS FOR A PARTICULAR PURPOSE AND NONINFRINGEMENT. IN NO EVENT SHALL THE

AUTHORS OR COPYRIGHT HOLDERS BE LIABLE FOR ANY CLAIM, DAMAGES OR OTHER

LIABILITY, WHETHER IN AN ACTION OF CONTRACT, TORT OR OTHERWISE, ARISING FROM,

OUT OF OR IN CONNECTION WITH THE SOFTWARE OR THE USE OR OTHER DEALINGS IN THE SOFTWARE.

Table 34. List of third-party contributions

| Component                                    | License or acknowledgement           |
|----------------------------------------------|--------------------------------------|
| System.Buffers 4.6.28619.01                  | MICROSOFT .NET LIBRARY 1.0           |
| Windows Installer XML Toolset (aka WIX) 3.11 | Microsoft Reciprocal License (MS-RL) |